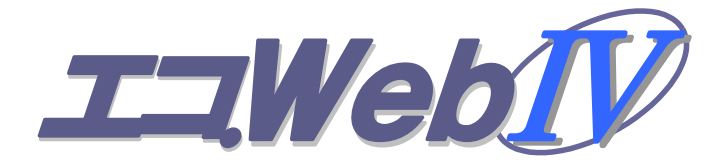

# Ver.1.11 取扱説明書

## 第 3 版 2014 年 4 月

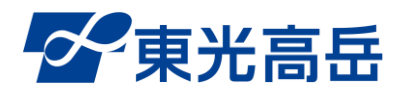

安全にご利用いただくために、製品のお取り扱いの前 に、必ずこの取扱説明書をお読みください。

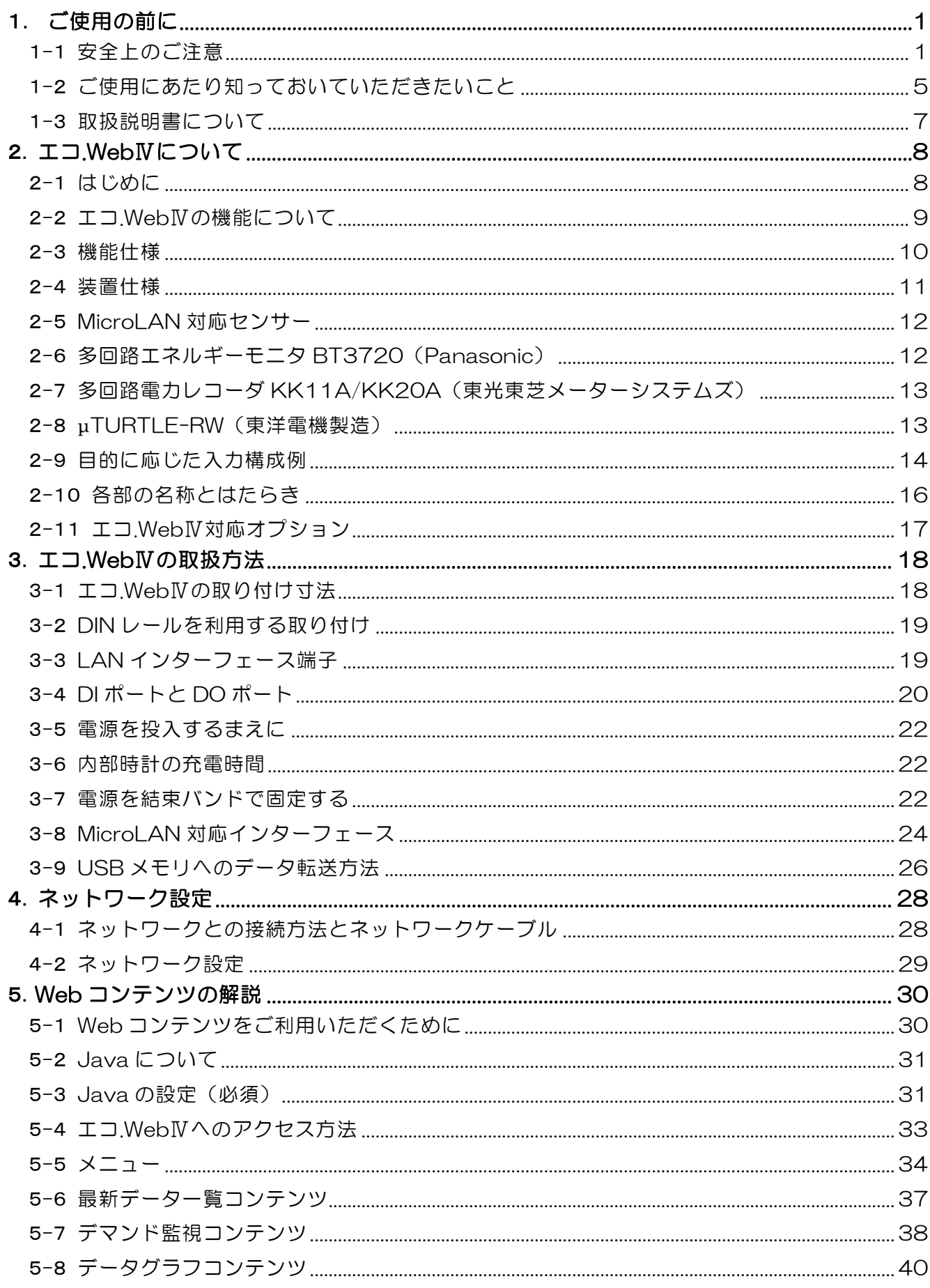

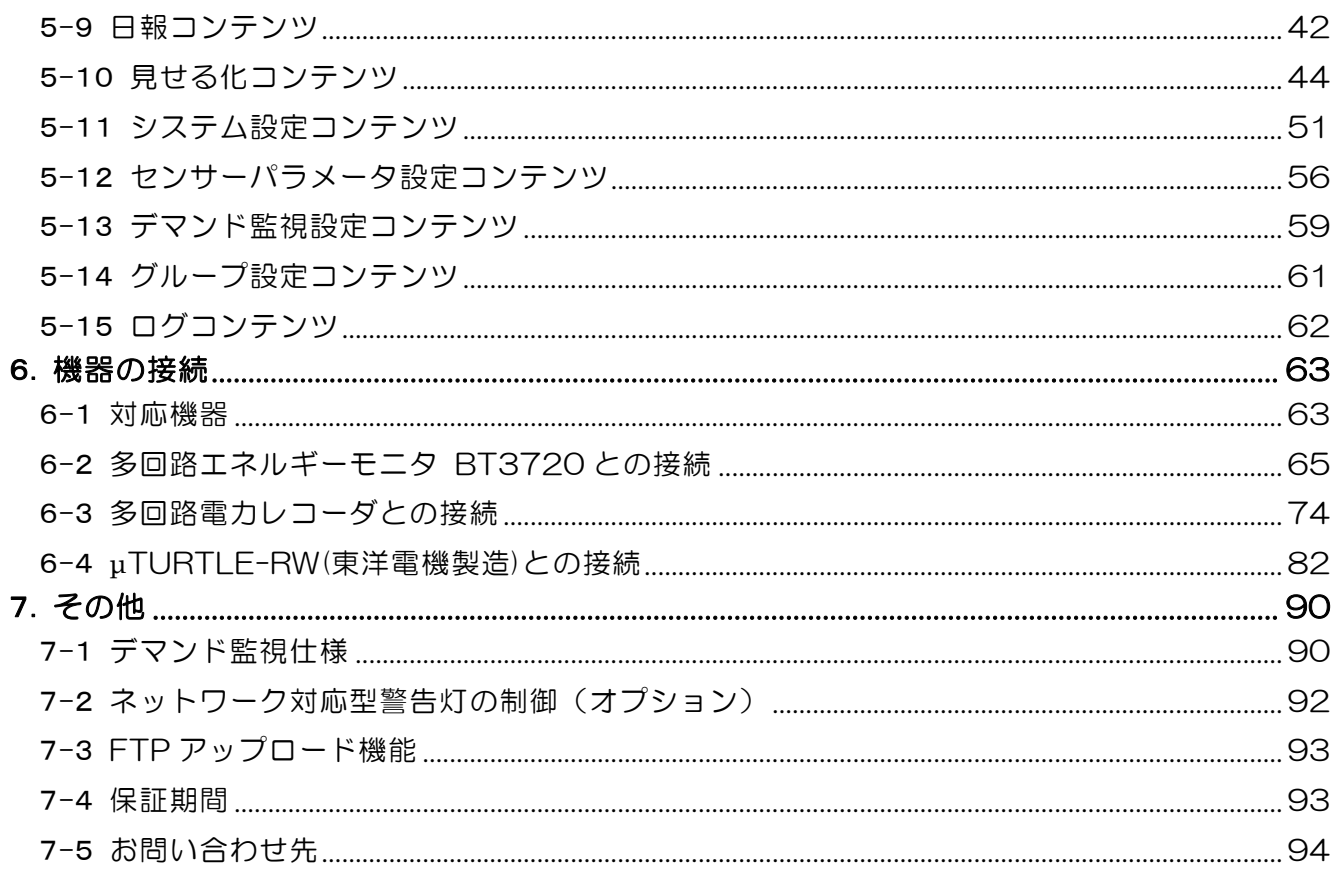

## <span id="page-4-0"></span>1. ご使用の前に

#### <span id="page-4-1"></span>1-1 安全上のご注意

最初にエコ.WebⅣのご使用にあたり、安全に正しくお使いになり、お客様や他の人々への 危害や財産への損害を未然に防止するために、必ずお守りいただくことを説明しています。

#### 1-1-1 誤った使い方による損害の程度

表示を無視して誤ったご使用をされた場合に、想定される損害に応じて以下のように区分 して説明します。

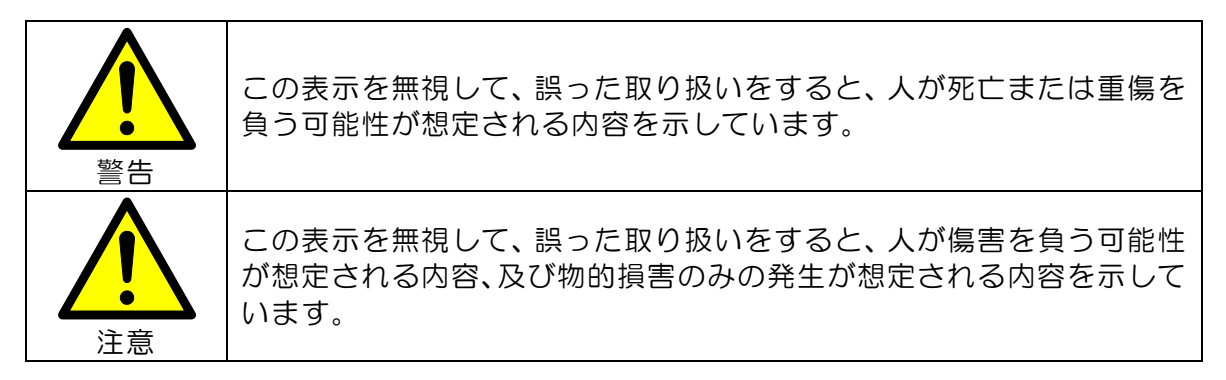

#### 1-1-2 お守りいただく内容

お客様にお守りいただく内容を、以下のような記号で表示しています。

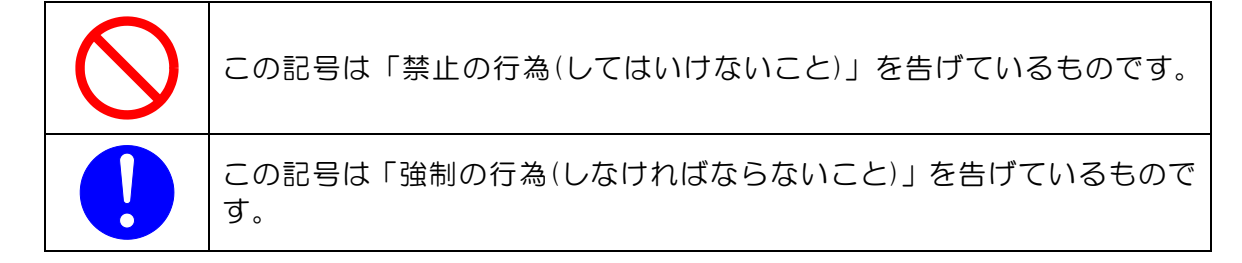

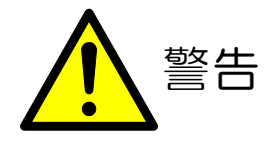

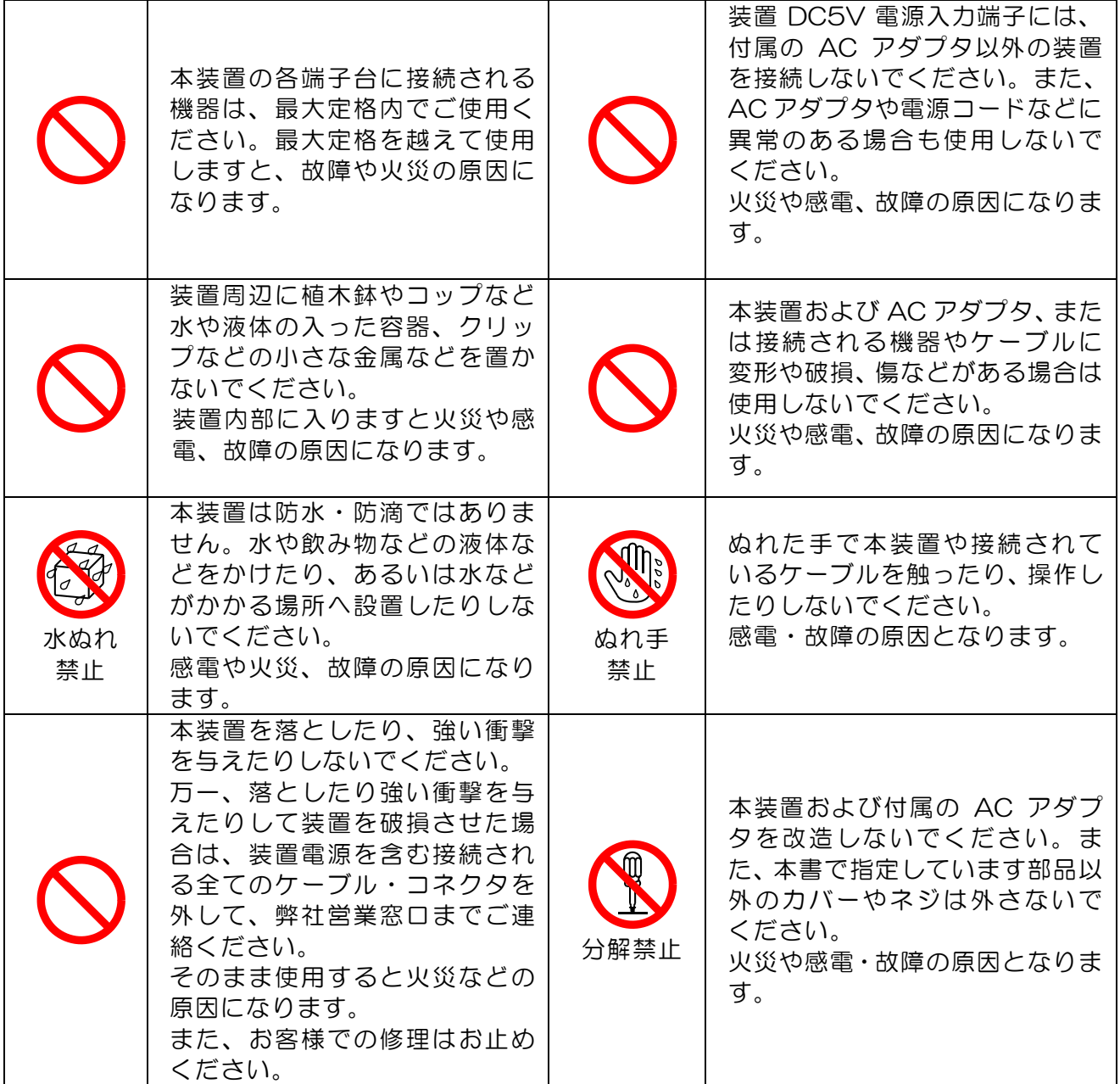

る場合などの制御、監視など は行わないでください。通信 障害などにより必要な制御 や情報の取得ができず、甚大 な被害が発生する可能性が

あります。

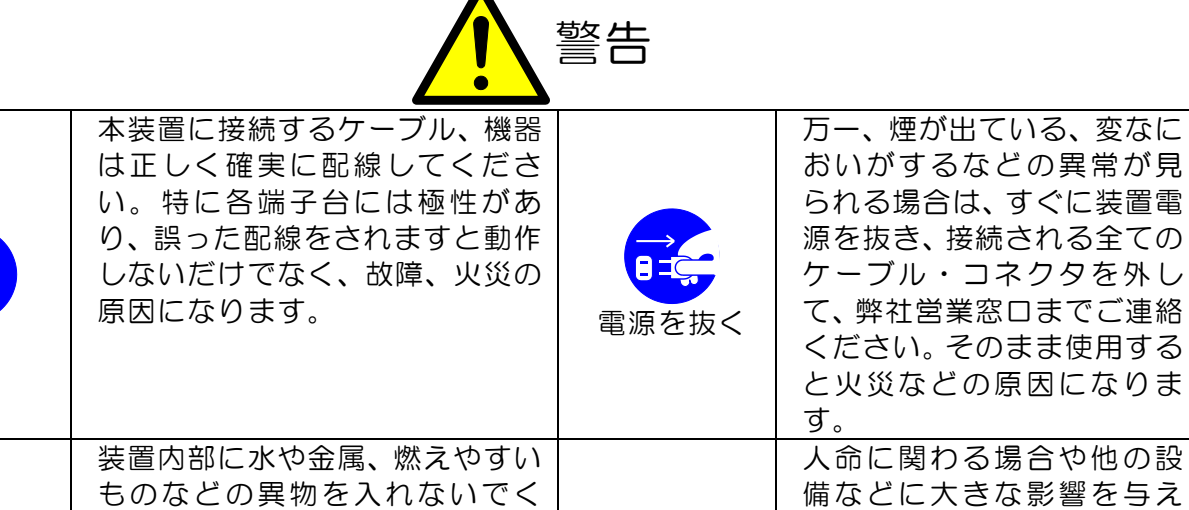

ださい。万一、水や液体、金属、 燃えやすいものなどの異物が装 置内部に入った場合は、すぐに装 置電源を抜き、弊社営業窓口まで ご連絡ください。そのまま使用す ると火災などの原因になります。

電源を抜く

I.

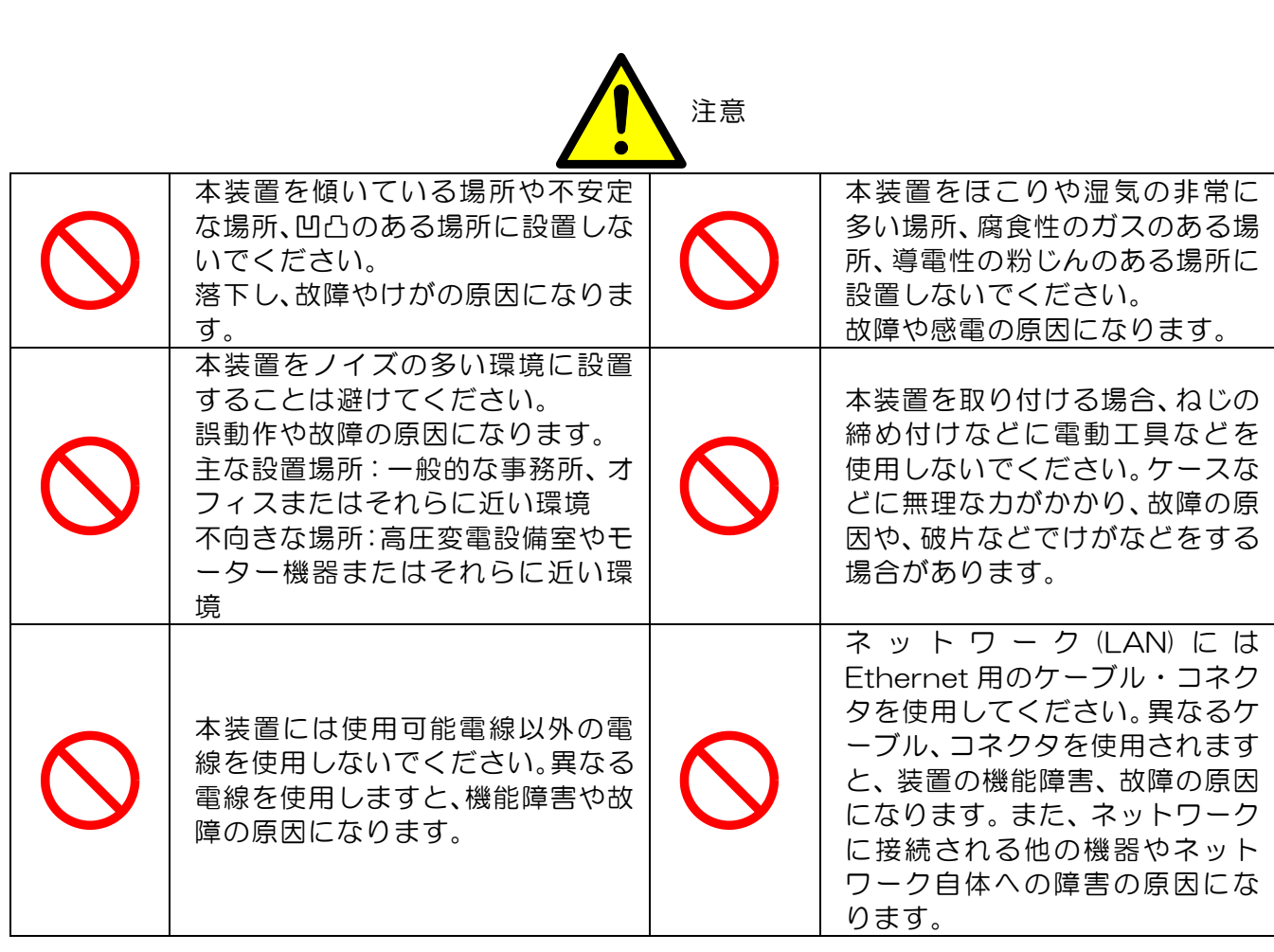

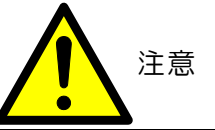

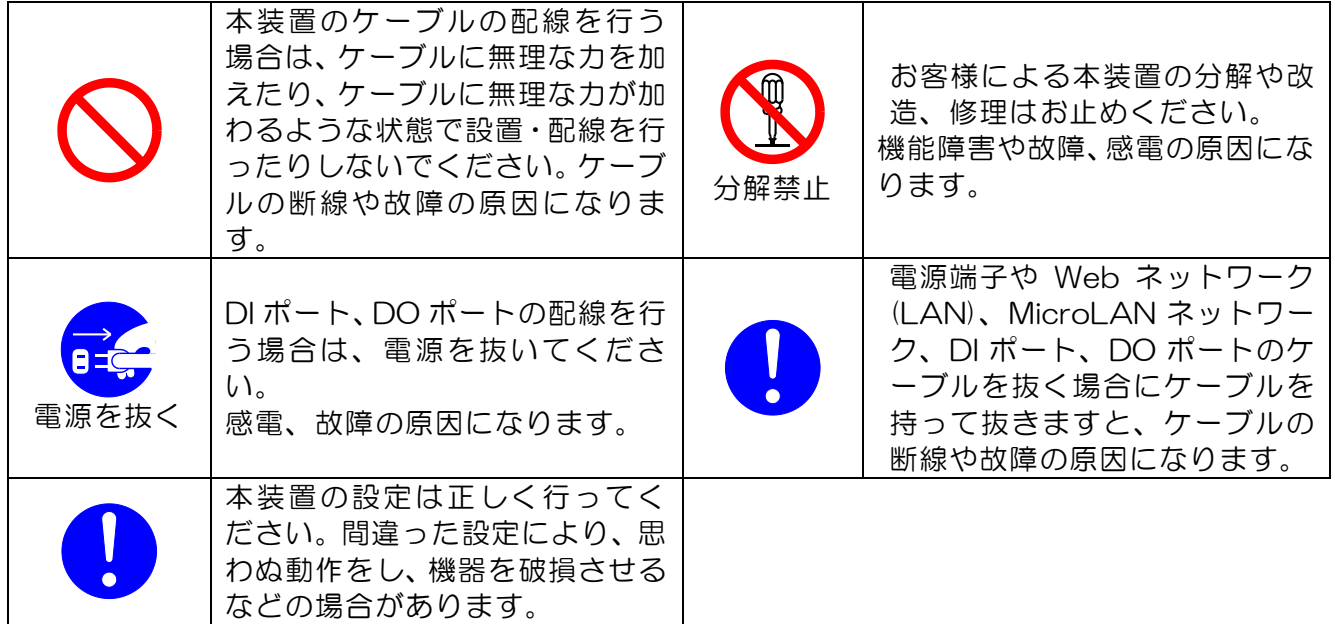

### <span id="page-8-0"></span>1-2 ご使用にあたり知っておいていただきたいこと

#### ● 設置環境について

- 本装置は防水、防滴仕様ではありません。本装置をぬらすことや、雨など水や液体のかか る場所での使用はできません。屋外で使用する場合には、水がかからないようにボックス などに入れ、装置仕様の温湿度条件内(-20~60℃、30~85%RH(結露なし))でご使用く ださい。
- 湿気の多い場所や急激に温度の変化する場所で使用すると、装置内部に結露が発生し故障 などの原因になります。結露している状態または結露するおそれのある状態ではご使用に ならないか、結露しないように対策を施してください。

### ● 装置の電源(AC アダプタ)について

- 本装置は電源投入時、大きな電流(約 30A)が瞬間的(1ms 程度)に流れることがあり ます。(電源投入のタイミングにより異なります。)ひとつのブレーカーに装置 1 台の接続 では問題ありませんが、複数台接続する場合はご注意ください。
- また、エコ.WebⅣの電源系統中にリレーなどがある場合、この瞬間的な電流でリレーを破 損してしまう可能性があります。できるだけ、分電盤のブレーカーより直接配線されたコ ンセントをご使用ください。
- AC アダプタは専用のものをご使用ください。指定外のものをご使用になっての不具合、 故障については当社では一切責任を負いかねますのであらかじめご了承ください。

#### ● 瞬時電圧低下(短時間停電)について

- 本装置には停電時の動作を保証する回路は含まれておりません。雷などによる商用電源の 瞬時電圧低下(短時間停電)により、動作が停止することがあります。その場合、変更途中の 設定内容などは反映されません。
- 雷が鳴っているときなど瞬時電圧低下が予想される状況では、設定変更などはお控えくだ さい。また、大型の電気機器などが頻繁に入り切りされ、瞬時電圧低下が起こりやすい電 源に接続しないでください。計測できないなどの問題が生じることがあります。

## ● ケーブルの抜き差しについて

- 各コネクタの抜き差しは必ずコネクタを持って行ってください。無理に引っ張ったり、工 具などを使用したりするとコネクタやケーブルが破損します。
- 各ケーブルの接続は電源を切って(AC アダプタを抜いて)行ってください。
- LAN や MicroLAN 端子台は、誤配線やショートによる故障、感電を防ぐため、電源を抜 いた状態で接続されることをおすすめします。

#### ● MicroLAN 対応センサーについて

- 本装置は弊社の MicroLAN 対応センサーにのみ対応しています。他の機器や、対応する MicroLAN 対応センサー以外(弊社以外の MicroLAN 対応センサーなど)を使用しても正し く機能しません。
- エコ.WebⅣの仕様上では総ケーブル長 100m、最大 32ch まで計測することが可能です が、設置環境によっては条件を満たせないことがあります。

#### **● 装置の DO ポートについて**

 DO ポートには、停電時の接点状態を保持する機能はありません。停電中および復電後は OFF になります。警告灯などの制御信号として利用する場合は、動作について考慮くださ い。OFF になると問題が生じる機器の制御には利用しないでください。

#### ● 装置のソフトウェアスイッチ操作について

 装置側面の黒いソフトウェアスイッチを 10 秒以上押し続けると、ネットワーク設定と Web 画面の認証パスワード設定が初期値に戻ります。また、起動時に押されていた場合は 工場出荷リセット動作がはたらきます。誤操作には十分ご注意ください。

#### ● ネットワークのセキュリティ対策について

 本装置には、BASIC 認証というアクセス制限機能がありますが、万全ではありません。そ のため、お客様の環境においてファイヤウォールなどのセキュリティ対策を行ってくださ い。もし、セキュリティ対策を行わない場合、計測データなどの流出、不正な制御による 障害などの原因となります。セキュリティ対策については、お客様自身の責任において実 施していただきますようお願い致します。セキュリティの不備などによる損害については 当社では一切責任を負いかねますのであらかじめご了承ください。

#### ● エコ.WebⅣの制御機能および監視機能について

- 本装置には、接点などを制御する機能があります。ただし、人命に関わるもの、制御の不 動作・誤動作が与える影響が大きい恐れがある(設備の損害、人の負傷など)場合には、ご使 用にならないでください。そのような場合にご使用になると、通信障害などにより必要な 制御が行えず、甚大な被害が発生する可能性があります。
- 制御の設定や監視条件の設定についてはお客様の責任において正しく設定してください。 間違った設定などによる損害については当社では一切責任を負いかねますのであらかじめ ご了承ください。

#### ● ネットワーク設定について

 本装置は LAN に接続し、様々な情報を提供する Web サーバーです。正しく設定するため には、ネットワークに関する知識が必要となります。パソコンの設定やネットワークの設 定についてはそれぞれのパソコンやネットワーク構成機器などの取扱説明書などをご覧い ただくか、ネットワーク管理者などにお問い合わせください。

#### ● デマンド警報について

- デマンド警報発生時には、Web ブラウザの画面にて警告表示・サウンド再生されますが、 この機能は Web ブラウザの動作に依存していますので常時監視用途には使用しないでく ださい。Web ブラウザの予期しないエラーやネットワーク障害などにより機能が停止し、 警報を知ることができない可能性があります。また、メール機能のみを利用した監視もお 避けください。電子メールの性質上、ネットワーク上の遅延やサーバー障害などによりお 客さまの元に届かない可能性があります。ブラウザ画面での表示やメール機能はあくまで 補助機能ですので、デマンド警報を確実に知るためにも本体の接点出力を利用してくださ い。
- 本装置は電気料金などの課金計算には適用できません。またデマンド超過抑止を保証する ものではありません。
- ◆ 必ず定期的な警報装置の動作点検を実施してください。

#### ● MicroLAN の配線について

◆ MicroLAN の最大ケーブル長は最もよい条件下で 100m となっています。接続するセン サー数やノイズ環境などにより通信可能なケーブル長が短くなることがあります。また、 一時的な通信品質の低下などにより計測が正しく行えないことがあります。ご不明な点は 弊社までお問い合わせください。

#### <span id="page-10-0"></span>1-3 取扱説明書について

#### 1-3-1 本書での表記について

本書では、「Windows 7 が動作するパソコンで Internet Explorer 11 を使用している」も のを例として表記しています。お使いの使用環境(Windows の種類や表示設定、Internet Explorer のバージョンなど)によって、表示が異なることがありますので、ご注意ください。

#### 1-3-2 商標表示

「MicroLAN™」、「1-Wire®」は Dallas MAXIM Semiconductor Corp.の商標または登録 商標です。

「イーサネット®」、「ETHERNET®」は富士ゼロックス社の登録商標です。

「Microsoft®」、「Microsoft® Windows® operating system」は米国 Microsoft Corporation の登録商標です。

「Internet Explorer」、「インターネットエクスプローラ」、「エクスプローラ」、「Microsoft Excel」の著作権は米国 Microsoft Corporation が所有しています。

ネットワーク対応型警告灯はパトライト社の製品を使用しています。

「Java」、「JavaScript」はオラクル社の登録商標または商標です。

「エコ.Web®Ⅳ」は株式会社東光高岳の登録商標です。

その他、記載された会社名および製品名はそれぞれ各社の商標または登録商標です。

本書では商標を表す「™」、登録商標を表す「®」の表記を省略しています。

多回路エネルギーモニタは Panasonic 社の製品を使用しています。

多回路電力レコーダは東光東芝メーターシステムズ株式会社の製品を使用しています。

 $\mu$  TURTLE は東洋電機製造株式会社の製品を使用しています。

## <span id="page-11-0"></span>2. エコ.WebⅣについて

#### <span id="page-11-1"></span>2-1 はじめに

エコ.WebⅣはお客さまのエネルギー計測を支援する小型の Web サーバーです。省エネの入門 機としても最適なツールです。専用のソフトウェアを必要とせず、Web ブラウザでどこからで も情報を見ることができます。

デマンド監視機能と電力計測機能を同時に利用することで、デマンド超過時に負荷の内訳をみ て、負荷が高いところを遮断するなど最適な対策をとることができます。

また、温湿度センサーやアナログ入力などの計測を併用することでエネルギー消費との関連性 を把握することができます。

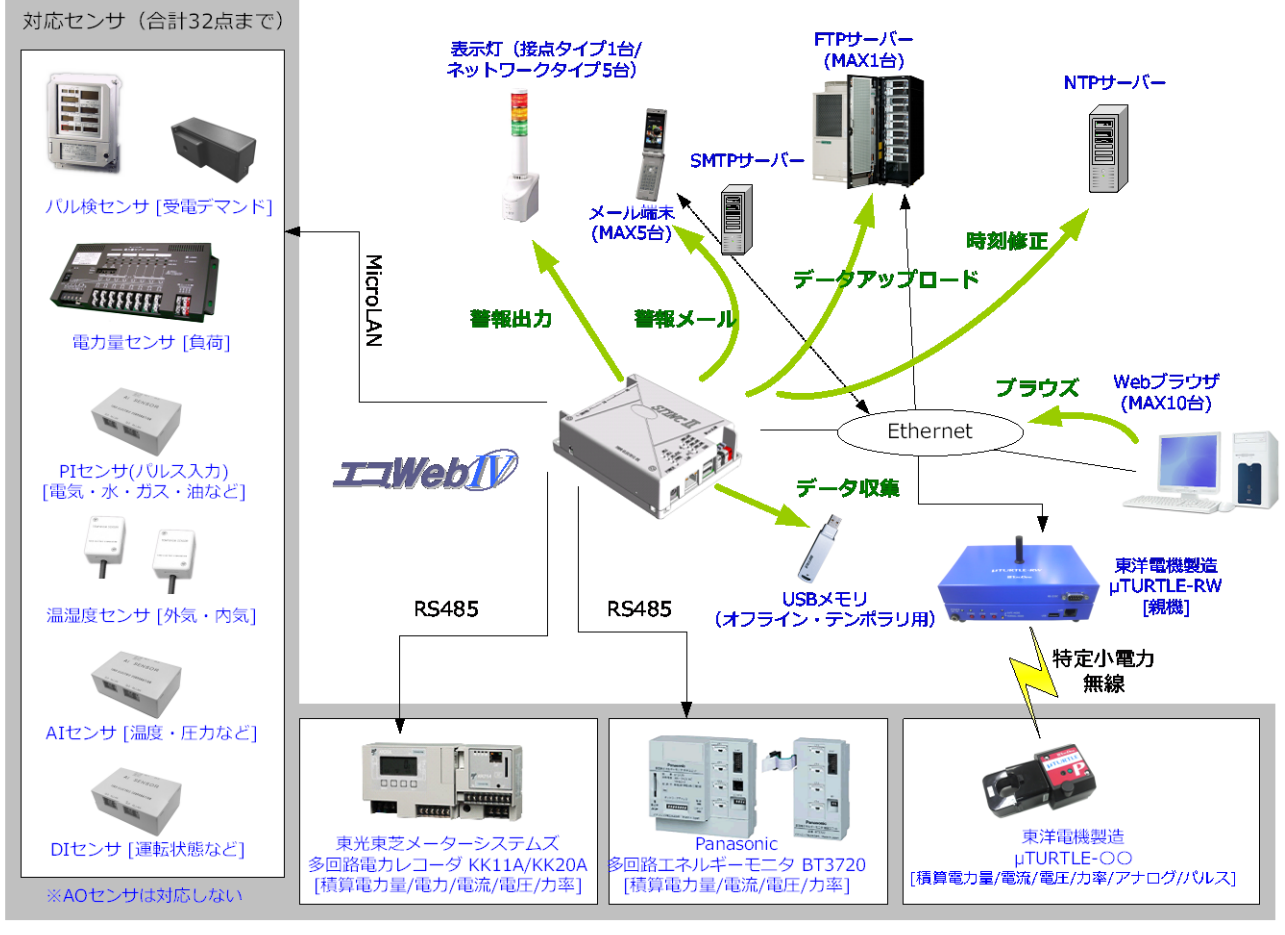

図2-1 エコ.WebⅣの基本システム構成

## <span id="page-12-0"></span>2-2 エコ.WebⅣの機能について

エコ.WebⅣには次のような機能があります。

| 機能       | 内容                                    |
|----------|---------------------------------------|
| Web サーバー | Web ブラウザからアクセスし、現在の値を確認することができます。     |
|          | さらに、収集したデータをグラフで表示したり、パソコンヘデータをダ      |
|          | ウンロードしたりすることができます。                    |
| 日報作成     | 収集した 30 分間隔データを 1 つの表形式でまとめた日報を作成しま   |
|          | す。2年分のデータを記憶できます。                     |
|          | 電力のデマンド値を予測し、設定レベル値を超えそうなときには接点を      |
| デマンド監視   | 制御してブザーを鳴らすことができます。また補助機能として、メール      |
|          | 送信やネットワーク対応警告灯の自動制御に対応しています。          |
|          | 電力量だけでなくさまざまなセンサーの計測ができます。 電力量と他の     |
|          | センサーの計測値を重ねたグラフを作成できますので、空調や冷却機な      |
| センサーの計測  | どの温度とエネルギー消費の因果関係を調べたりすることができます。      |
|          | 今月を含む 25 か月分のデータを記憶できます。              |
| データ転送    | 本体に保存されているデータファイルを FTP サーバーまたは USB メモ |
|          | リ※に自動転送することができます。                     |

表2-1 エコ.WebⅣの機能

暗号化によるセキュリティ機能のついた USB メモリは使用できません。

## <span id="page-13-0"></span>2-3 機能仕様

エコ.WebⅣの機能仕様について示します。

| 項目                          | 13く 4 1双肋上1※<br>仕様                                |                                   |  |
|-----------------------------|---------------------------------------------------|-----------------------------------|--|
| 表示值更新間隔                     | 1分~2分                                             |                                   |  |
| デマンド監視                      | 1 チャンネル (µTURTLE は利用できません。)                       |                                   |  |
| MicroLAN                    | 有効センサー数 32ch (うち、デマンドは 1 チャンネル)                   |                                   |  |
|                             | 接続可能センサー数 64                                      |                                   |  |
| 対応チャンネル数<br>$\mu$ TURTLE 接続 |                                                   |                                   |  |
|                             | 東洋電機製造 μTURTLE-RW<br>TCP/IP にて接続                  |                                   |  |
|                             | 最大 32 までの計測要素に対応                                  |                                   |  |
| 多回路エネルギーモニタ                 | パナソニック 多回路エネルギーモニタ BT3720                         |                                   |  |
| 接続                          | RS485 にて接続                                        |                                   |  |
|                             | 最大 32 までの計測要素に対応                                  |                                   |  |
| 多回路電力レコーダ接続                 | 東光東芝メーターシステムズ 多回路電力レコーダ                           |                                   |  |
|                             | KK11A/KK20A                                       |                                   |  |
|                             | RS485 にて                                          |                                   |  |
|                             | 最大 32 までの計測要素に対応                                  |                                   |  |
| 日報の記録間隔                     | 30 分固定 (毎時 00 分と 30 分)                            |                                   |  |
|                             | 電力量は各時点でのO時からの累計値                                 |                                   |  |
|                             | 温度は 30 分間の平均値                                     |                                   |  |
|                             | ※日報コンテンツで取得できます。                                  |                                   |  |
| 日報保存日数                      | 25ヶ月 (今月を含む)                                      |                                   |  |
| センサー個別データ                   | 10分間隔                                             |                                   |  |
| 記録間隔                        |                                                   | ※データ集計ユーティリティまたは USB メモリで取得できます。  |  |
| センサー個別データ                   | 25ヶ月 (今月を含む)                                      |                                   |  |
| 保存日数                        |                                                   |                                   |  |
| ネットワーク                      | Web サーバー機能(HTTP プロトコル)                            |                                   |  |
|                             | タイムサーバー同期機能                                       |                                   |  |
|                             | メール送信機能 (SMTP/SMTP-AUTH PLAIN)                    |                                   |  |
| インターフェース                    | Ethernet                                          |                                   |  |
|                             | MicroLAN                                          |                                   |  |
|                             | <b>RS485</b>                                      |                                   |  |
|                             | <b>USB</b>                                        |                                   |  |
|                             | DO 4 チャンネル                                        |                                   |  |
| アラーム/制御                     | DI1 チャンネル (デマンドリセット用)<br>デマンド予測値のレベルを本体 DO ポートで出力 |                                   |  |
|                             | センサー異常を本体 DO ポートで出力                               |                                   |  |
|                             |                                                   | デマンド予測値のレベルをネットワーク対応警告灯 (PHN-3FB) |  |
|                             | に出力                                               |                                   |  |
| Web サーバー                    | 同時アクセス 10 ユーザーまで                                  |                                   |  |
| Web コンテンツ                   | デマンド監視                                            | デマンド設定                            |  |
|                             | 最新值一覧                                             | センサー設定                            |  |
| iimetExplorer 11            | 省エネ評価                                             | システム設定                            |  |
| と Java プラグイン 7 が            | 日報 (30分毎)                                         | ヘルプ                               |  |
| 必要                          | 見せる化画面                                            | システムログ                            |  |

表2-2 機能仕様

## <span id="page-14-0"></span>2-4 装置仕様

#### 表2-3 装置仕様

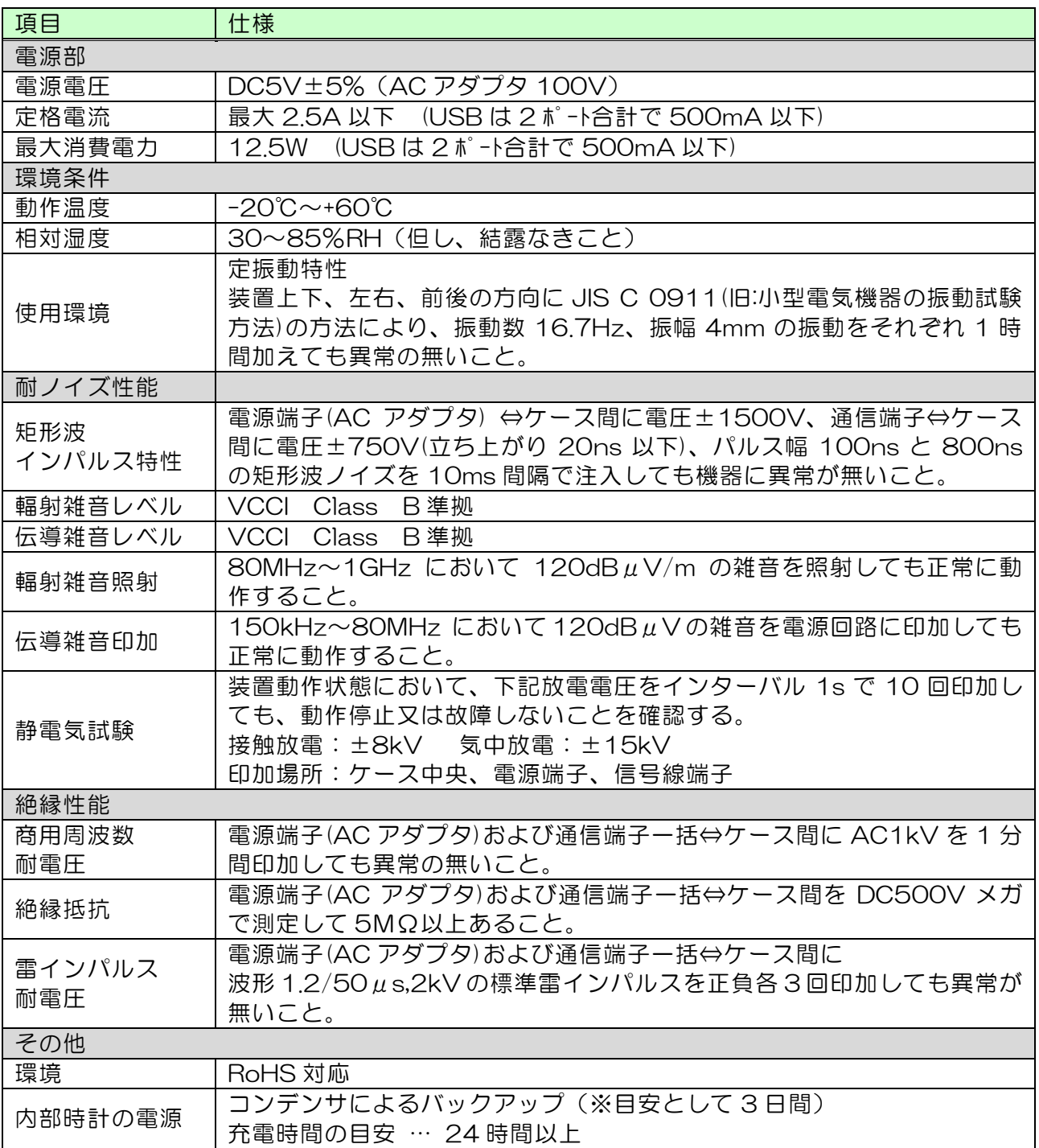

#### <span id="page-15-0"></span>2-5 MicroLAN 対応センサー

表2-4 MicroLAN 対応センサーラインナップ

| センサー      |         | 機能                               |
|-----------|---------|----------------------------------|
| PI 系      |         | PI センサーに電力量を計測する回路を組み合わせたセンサーです。 |
|           | 電力量センサー | 使用電力量を計測します。(2点計測用と8点計測用があります。)  |
|           | PI センサー | パルスを数えるセンサーです。パルス出力のメーターを接続するこ   |
|           |         | とで積算使用量を計測します。                   |
|           |         | 取引用電力量計から出力されるパルスを検出し、使用電力量を計測   |
| パルス検出センサー |         | できるセンサーです。                       |
| 温度センサー    |         | 室内温度を計測します。                      |
|           |         | (配管用温度センサーもあります。)                |
| 温湿度センサー   |         | 室内温度と室内湿度を計測します。                 |
| AI センサー   |         | アナログ出力のある機器からデータを取得することができます。    |
| DI センサー   |         | 接点の入力状態を取得することができます。             |

MicroLAN は 1-wire プロトコルによる小規模ネットワークで、低コストのデジタル通信ネットワークです。

本書では、エコ.WebⅣに接続可能な MicroLAN 対応センサーのことを「センサー」ある いは「MicroLAN 対応センサー」と表記しています。

## <span id="page-15-1"></span>2-6 多回路エネルギーモニタ BT3720(Panasonic)

エコ.WebNは、多回路エネルギーモニタ BT3720 (Panasonic) から計測データを取得す ることができます。

| 機能                | 内容                                |
|-------------------|-----------------------------------|
|                   | 積算電力量・電圧・電流・力率                    |
| 計測要素              | ※パルス入力には対応していません。                 |
|                   | ※瞬時電力には対応していません。                  |
| 計測要素数             | 32 まで (MicroLAN の計測点数を含む)         |
| 回路                | 単相2線・単相3線・三相3線                    |
|                   | ※三相4線ユニットと異種系統ユニットには対応していません。     |
| BT3720 本体ユニット数    | 本体ユニットは RS485 を使用して 31 台まで接続できます。 |
| 通信プロトコル           | MEWTOCOL (RS485 通信)               |
| エコ.WebNとのインターフェース | <b>RS485</b>                      |

表2-5 多回路エネルギーモニタ BT3720(Panasonic)

#### <span id="page-16-0"></span>2-7 多回路電力レコーダ KK11A/KK20A(東光東芝メーターシステムズ)

エコ.WebNは、多回路電力レコーダ KK11A/KK20A (東光東芝メーターシステムズ)か ら計測データを取得することができます。

| 機能                 | 内容                                                     |  |
|--------------------|--------------------------------------------------------|--|
| 計測要素               | 積算電力量・瞬時電力・電圧・電流・力率                                    |  |
| 計測要素数              | 32点まで (MicroLAN の計測点数を含む)                              |  |
|                    | 単相電力・三相電力 (定格 6000kVA まで)                              |  |
| 回路                 | KK11A は電力計測ユニットのみ対応                                    |  |
|                    | (※電力計測ユニットアドレスは 1~F の範囲で設定するこ                          |  |
|                    | $\left(\begin{array}{c} \downarrow \end{array}\right)$ |  |
| RS485 上の本体接続数      | KK11A と KK20A 混在可能 15 台まで                              |  |
| 通信プロトコル            | メーカー独自規格                                               |  |
| エコ.WebIVとのインターフェース | <b>RS485</b>                                           |  |

表2-6 多回路電力レコーダ KK11A/KK20A

#### <span id="page-16-1"></span>2-8 μTURTLE-RW(東洋電機製造)

エコ.WebⅣは、μTURTLE-RW(東洋電機製造)から計測データを取得することができます。 (※無線通信の特性上、1 分~2 分程度の遅れが生じます。)

| 機能                  | 内容                                   |  |  |
|---------------------|--------------------------------------|--|--|
|                     | 子機 μ TURTLE-P (積算電力量・電圧・電流・力率)       |  |  |
| 計測要素                | 子機 $\mu$ TURTLE-I (電流)               |  |  |
|                     | 子機 µ TURTLE-A (アナログ・温度)              |  |  |
|                     | 子機 μ TURTLE-PL (パルス)                 |  |  |
| 計測要素数               | 32点まで (MicroLAN の計測点数を含む)            |  |  |
| 回路                  | 単相電力・三相電力                            |  |  |
| $\mu$ TURTLE-RW 接続数 | 受信ユニット µ TURTLE-RW は Ethernet を使用して接 |  |  |
|                     | 続します。Ethernet 上の接続数に制限はありません。        |  |  |
| 通信プロトコル             | Modbus/TCP(東洋電機製造内規格)                |  |  |
| エコ.WebIVとのインターフェース  | TCP/IP                               |  |  |

表2-7  $\mu$  TURTLE (東洋電機製造)

 $\frac{x}{x}$   $\mu$  TURTLE-RW から取得した電力量データは、デマンド監視には利用できません。

#### <span id="page-17-0"></span>2-9 目的に応じた入力構成例

目的に応じて以下の入力機器構成が考えられます。また、これらを組み合わせて構成する こともできます。

(1) デマンド監視を行う(1 点)

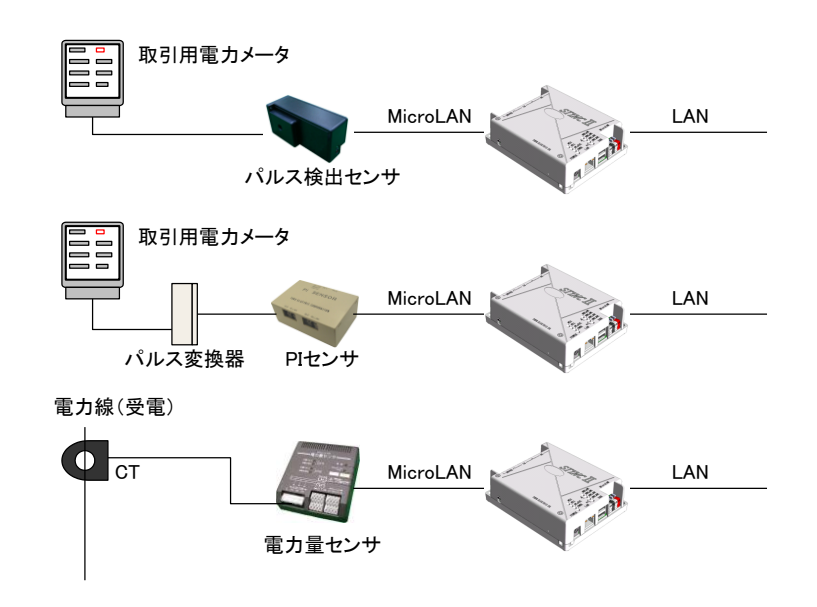

 $\frac{1}{2}$  &  $\mu$  TURTLE はデマンド監視の対象外です。

(2) 電力量を計測してデータロガーとして利用する

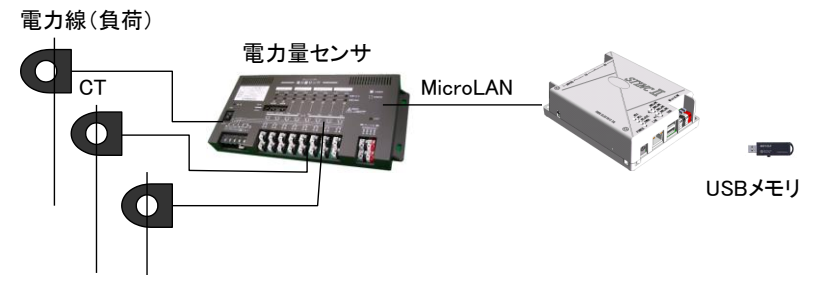

(3) 各種センサーを組み合わせて計測する

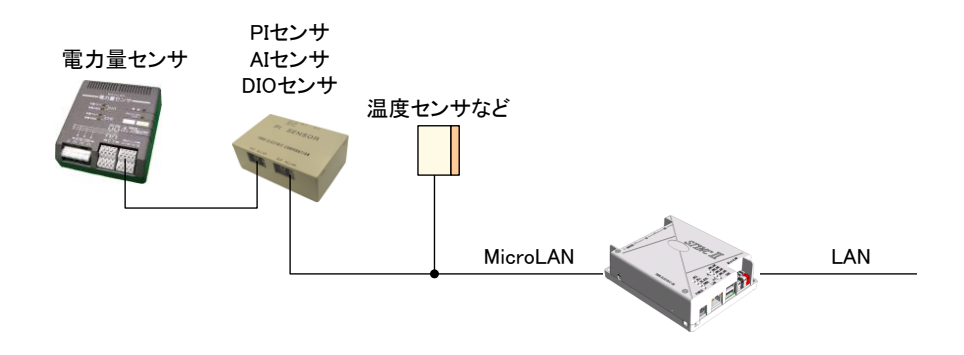

※図中の CT は簡略化して表現しています。

(4) 他社製センサーからデータを取り込んでネットワーク化する

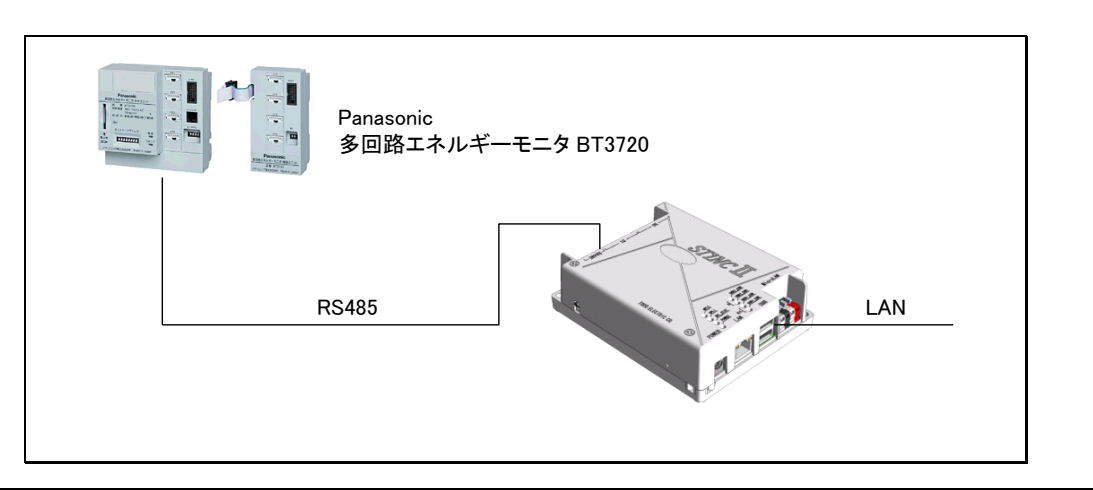

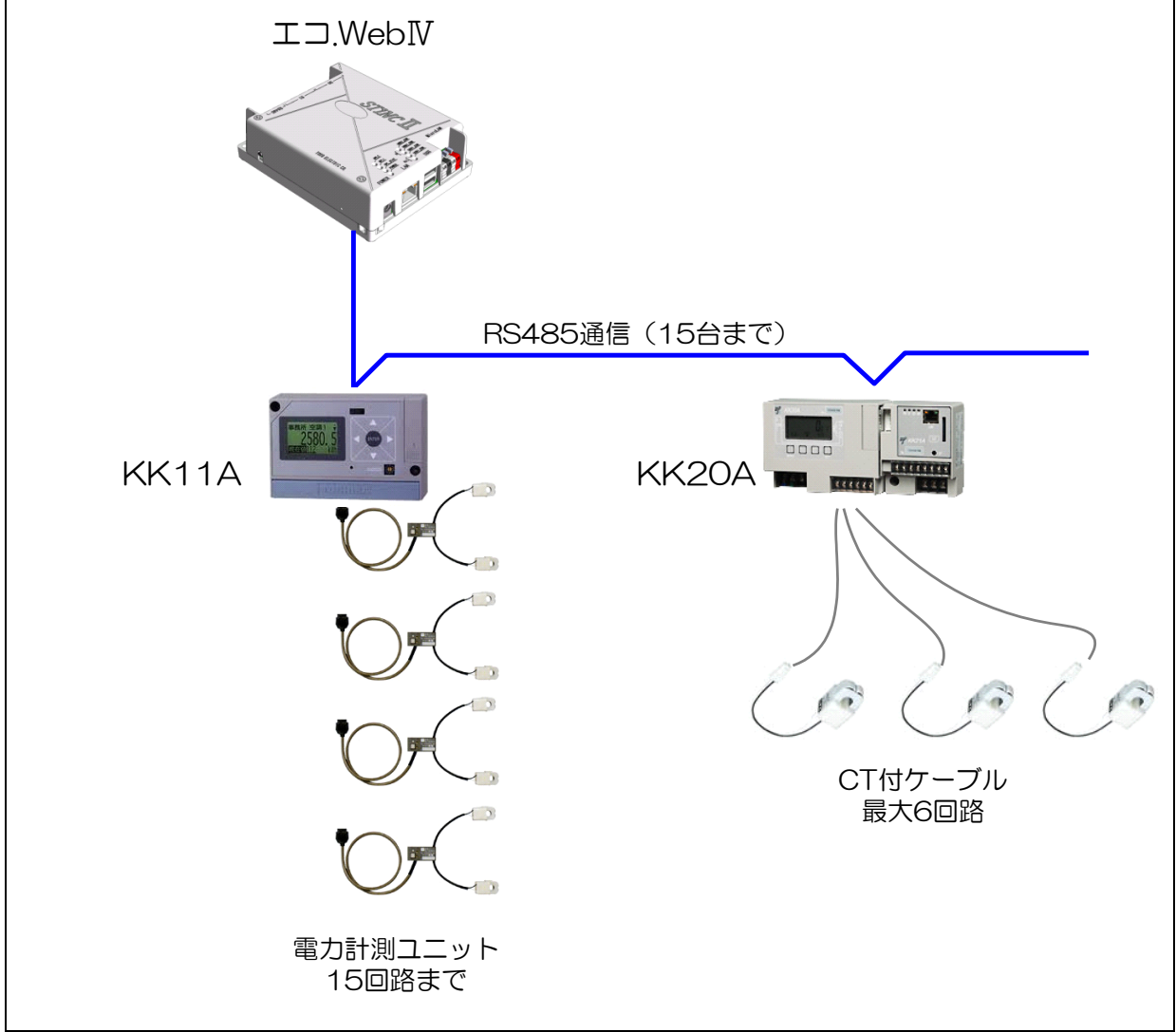

## <span id="page-19-0"></span>2-10 各部の名称とはたらき

ここでは、エコ.WebⅣ本体の各部の名称とはたらきについて解説します。

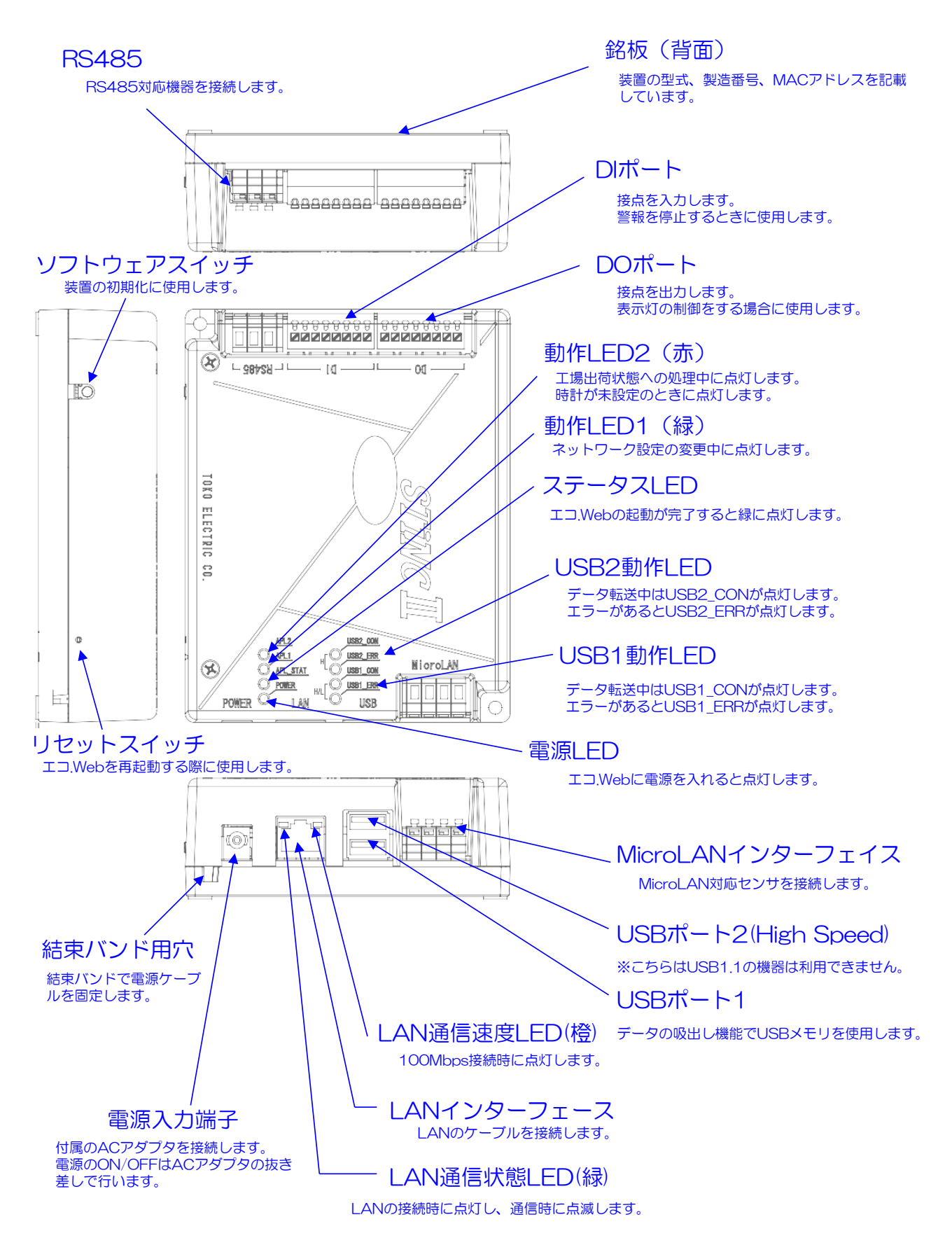

#### 2-10-1 本体と付属品

ご使用前に、本体と付属品をご確認ください。万一、不備などがございましたら、弊社営 業窓口までご連絡ください。

表2-8 本体と付属品一覧

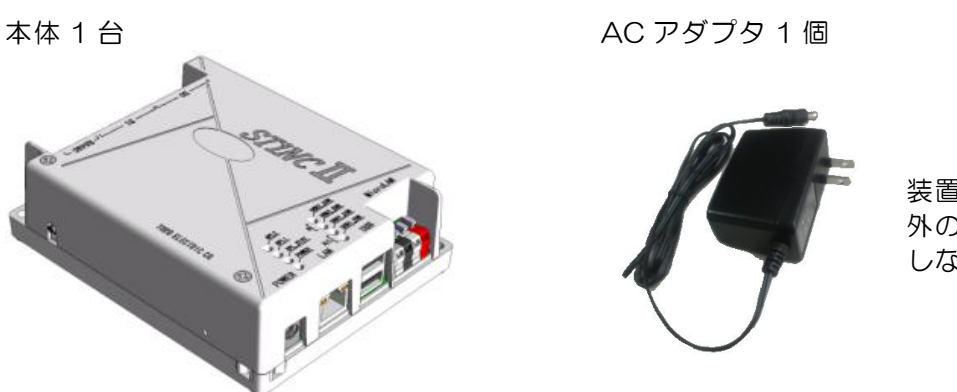

装置の電源です。付属以 外の AC アダプタは使用 しないでください。

#### <span id="page-20-0"></span>2-11 エコ.WebⅣ対応オプション

(1) ネットワーク対応型警告灯(株式会社パトライト)

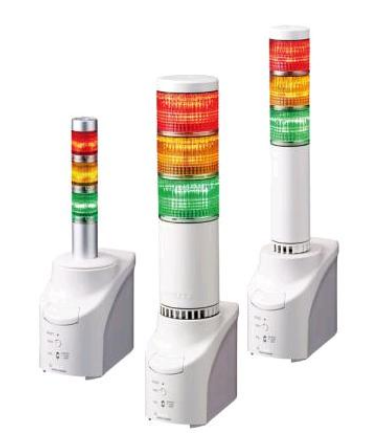

NH●-3FB1 (●は大きさにより異なります)

デマンド警報をネットワーク経由で光と音でお知らせする表示灯です。

【注意】誤不動作を防止するため、必ず定期的に動作点検を実施してください。

NH●-3FB1 の使用方法、動作不良・故障などの対応・責任については当社では負いかね ます。ご面倒ですが機器のメーカーまでお問い合わせください。

## <span id="page-21-0"></span>3. エコ.WebⅣの取扱方法

#### <span id="page-21-1"></span>3-1 エコ.WebⅣの取り付け寸法

エコ.WebⅣとセンサーを設置します。センサーはそれぞれの取扱説明書を参照して取り付 けてください。

エコ.WebNは平らな壁などに、ネジ(M4)で2箇所固定します。ネジの長さ(取り付け 穴の深さは 10.9mm)は取り付ける場所に応じて、選定してください。

メートル並目:M4・・・ワッシャなどの最大外形φ10 以下

タッピンネジ:推奨呼び4・・・ネジ頭径φ10 以下

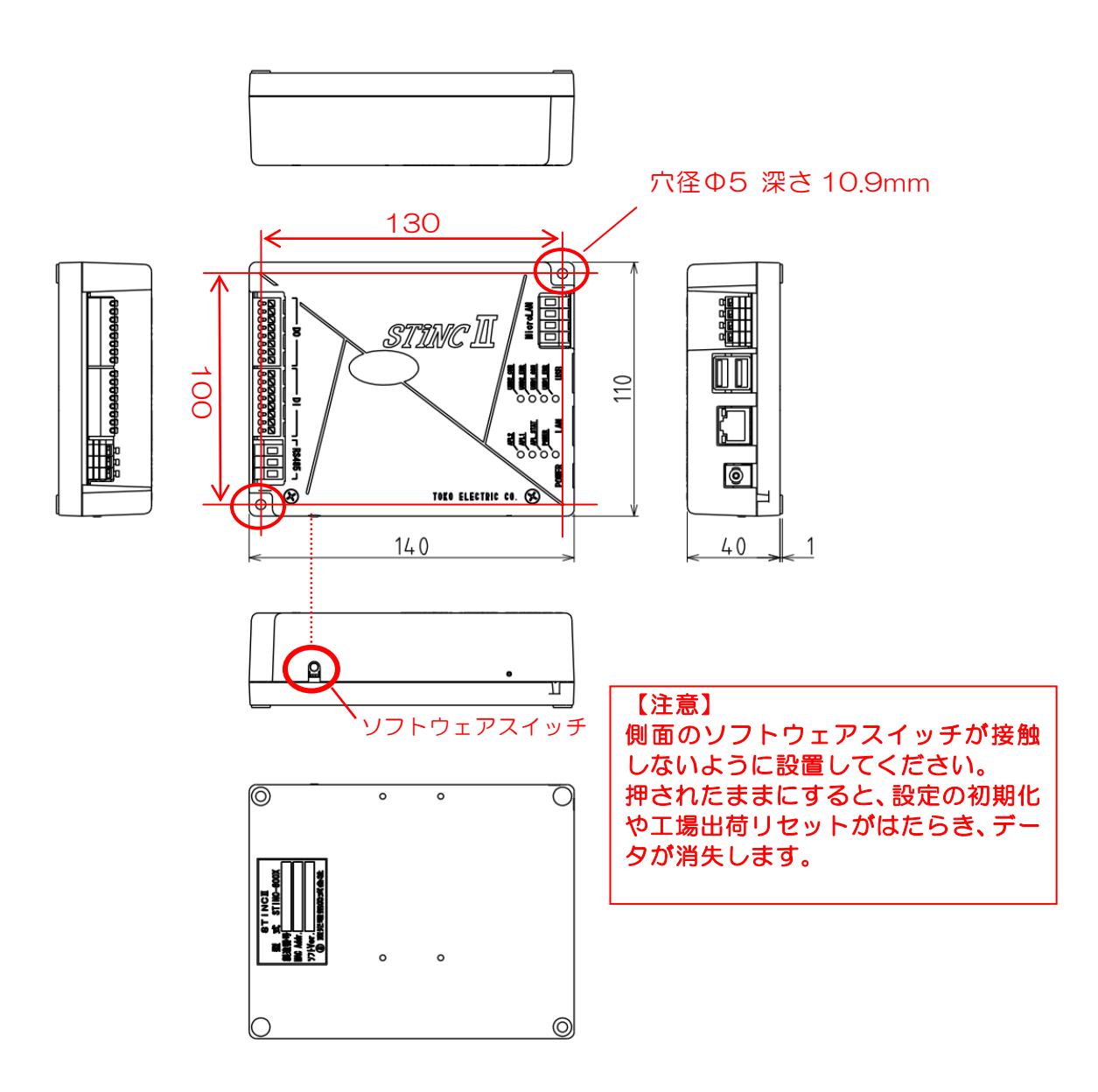

図3-1 エコ.WebIVの取り付け寸法

### <span id="page-22-0"></span>3-2 DIN レールを利用する取り付け

エコ.WebⅣを DIN レールに取り付けるには、別売りのアタッチメントを使用します。 また、アタッチメント取付けにはタップタイトあるいは2種タッピンねじ(呼び3×10) を4ヶ別途ご用意ください

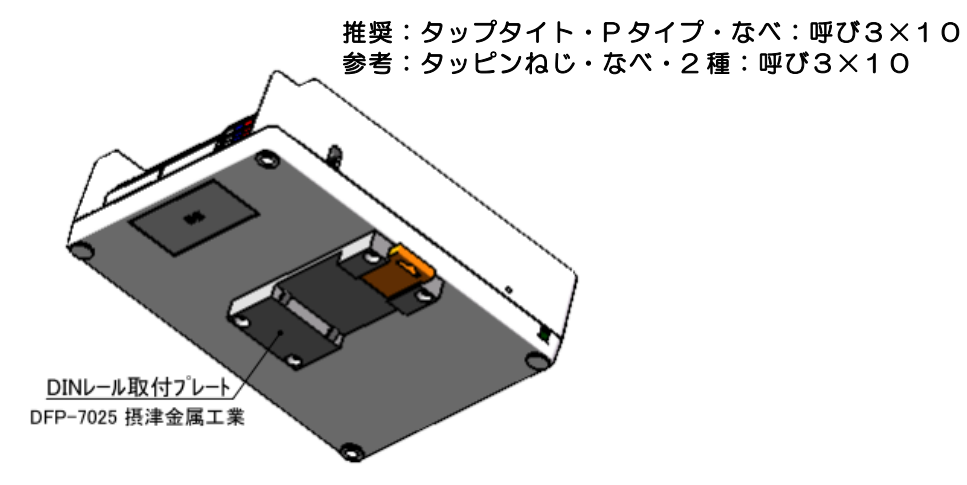

### <span id="page-22-1"></span>3-3 LAN インターフェース端子

LAN インターフェース(Ethernet)接続用のモジュラジャックです。UTP または STP ケ ーブル(カテゴリー5 以上)を接続します。

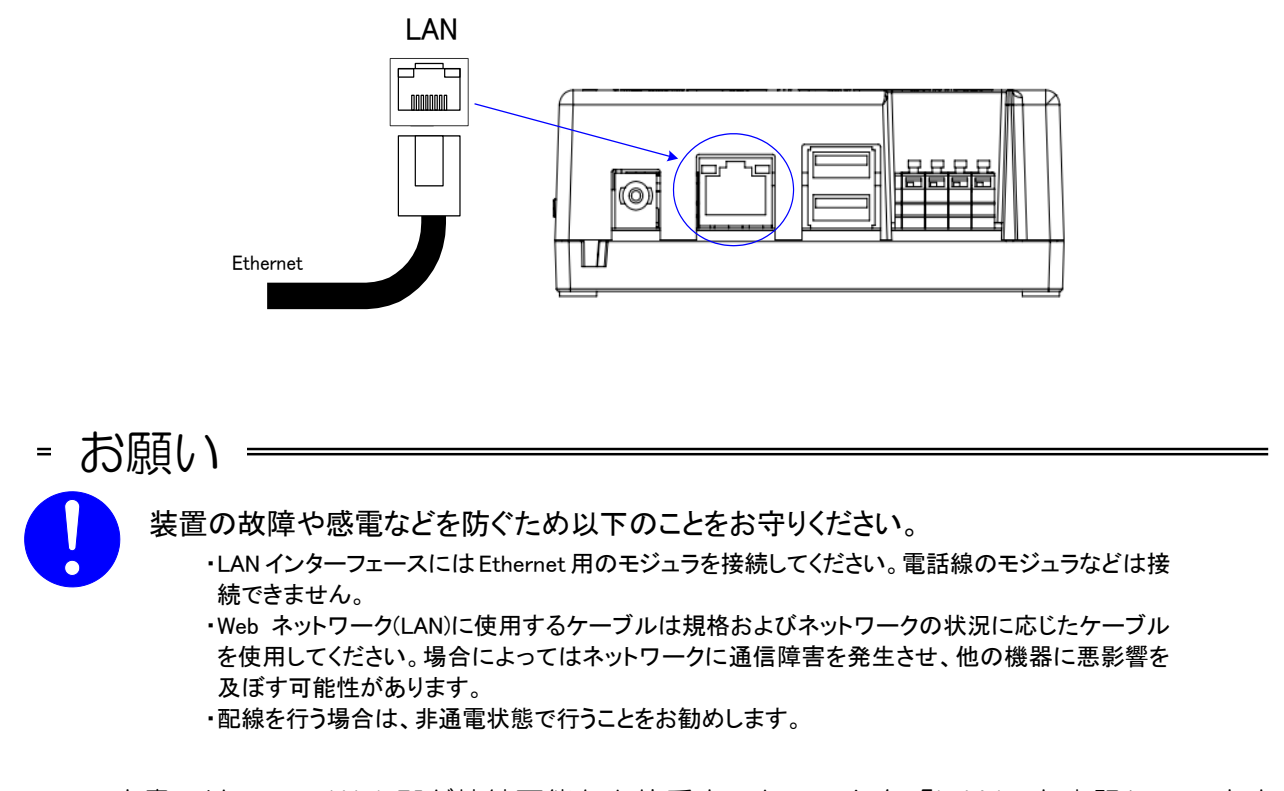

本書では、エコ.WebⅣが接続可能な上位系ネットワークを「LAN」と表記しています。 本来「LAN」は小規模ネットワークを指しますが、本書では「Ethernet(IEEE 802.3、Fast Ethernet も含みます)」を指します。

## <span id="page-23-0"></span>3-4 DI ポートと DO ポート

DI ポート、DO ポートに接続する端子台です。各端子には以下のように接続します。

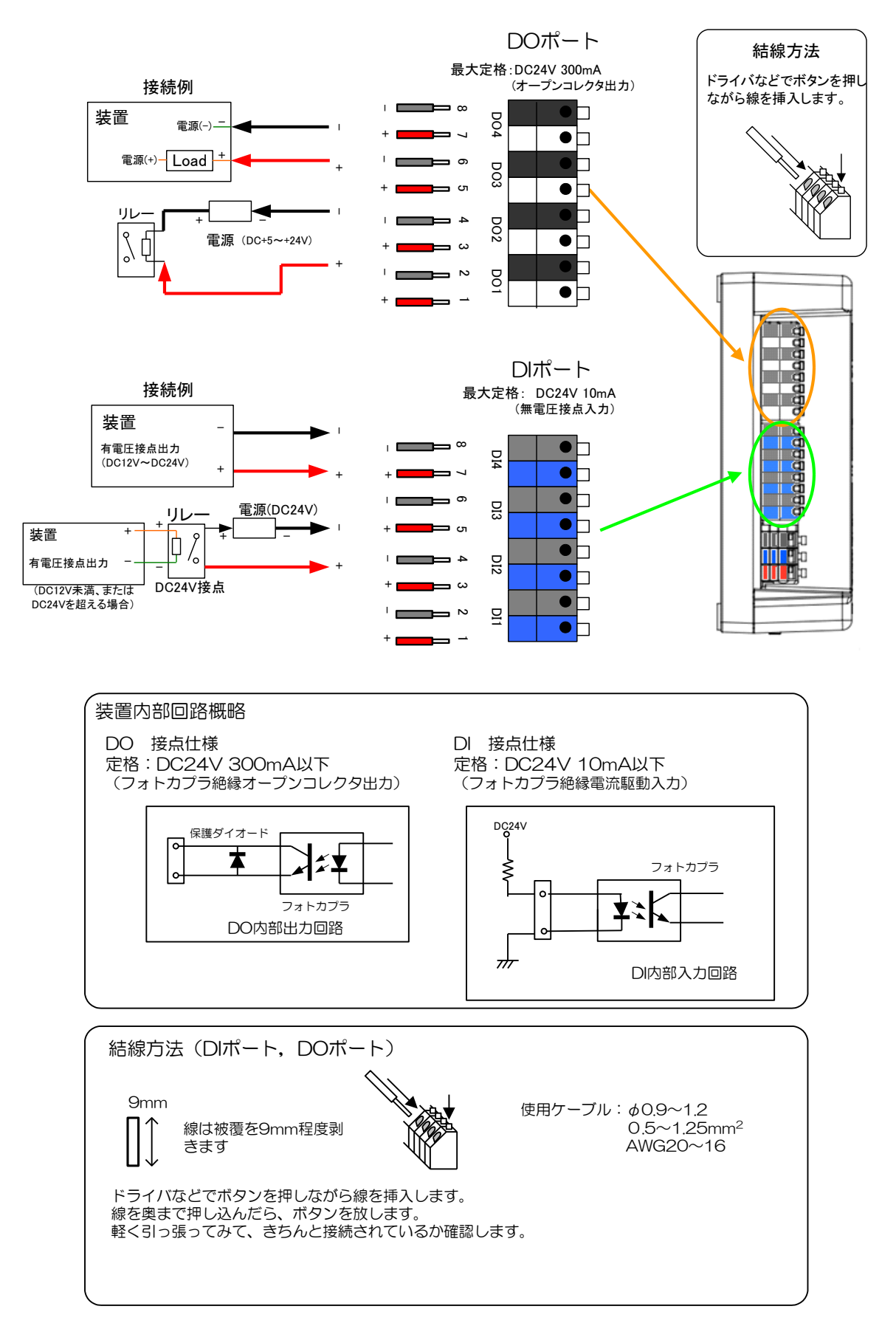

| DIポート   |                                 | DO ポート  |                                 |
|---------|---------------------------------|---------|---------------------------------|
| 項目      | 仕様                              | 項目      | 仕様                              |
| 入力形式    | フォトカプラ絶縁                        | 出力形式    | フォトカプラ絶縁                        |
|         | 電流駆動方式                          |         | オープンコレクタ方式                      |
|         | 外部電源必要                          |         | 外部電源必要                          |
| 定格      | DC24V(外部電源)                     | 定格      | DC24V (外部電源)                    |
|         | DC10mA 以下                       |         | DC300mA 以下                      |
| 使用ケーブル  | $\phi$ 0.9~1.2                  | 使用ケーブル  | $\phi$ 0.9~1.2                  |
|         | $0.5 \sim 1.25$ mm <sup>2</sup> |         | $0.5 \sim 1.25$ mm <sup>2</sup> |
|         | (AWG20~16)                      |         | (AWG20~16)                      |
|         | (ツイストペア線を推奨)                    |         | (ツイストペア線を推奨)                    |
| 最大ケーブル長 | 5 <sub>m</sub>                  | 最大ケーブル長 | 5 <sub>m</sub>                  |

表3-1 接点入出力仕様

—お願い——

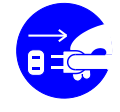

装置の故障や感電、火災を防ぐため、以下のことをお守りください

DI ポート、DO ポートは最大定格を超えて使用しないでください。

電源を抜く

- DI ポートは、電圧直流 24V、電流 10mA 以下の有電圧接点に対応 しています。外部からそれより大きな電圧を印加するような場合は外
- 付けのリレーなどが必要になります。 ● DI ポート、DO ポートには極性があります。正しく配線していただ かないと動作しないだけでなく故障の原因になります。
- 各コネクタは非通電状態で接続してください。

DO ポートには、非通電時の接点状態を保持する機構はありません。停電中および復電後 は OFF になります。警告灯などの制御信号として利用する場合は、動作について考慮くだ さい。OFF になると問題が生じる機器の制御には利用しないでください。

## <span id="page-25-0"></span>3-5 電源を投入するまえに

作業が済みましたら、もう一度すべての配線をチェックしてください。 配線等に問題が無いことを確認したら、AC アダプタをエコ.WebⅣの電源コネクタおよび コンセントに挿して下さい。(必ず付属の AC アダプタをご利用ください。)

※ 電源コネクタは最後までしっかりと差し込んでください。

#### <span id="page-25-1"></span>3-6 内部時計の充電時間

エコ.WebⅣの内部時計の電源は、コンデンサによるバックアップをしています。十分に充 電されていないと時刻がリセットされてしまいますので、はじめてお使いになるときは 24 時間以上電源を投入してください。バックアップ可能な時間は目安として 3 日間です。

#### <span id="page-25-2"></span>3-7 電源を結束バンドで固定する

電源コネクタの抜けを防止するために、結束バンドで固定できる穴があります。

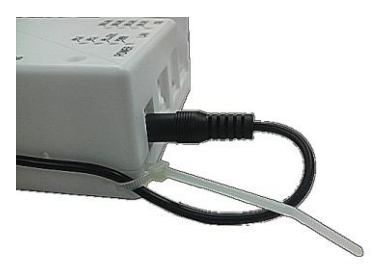

#### 3-7-1 デマンド警報発生時の DO ポート出力について

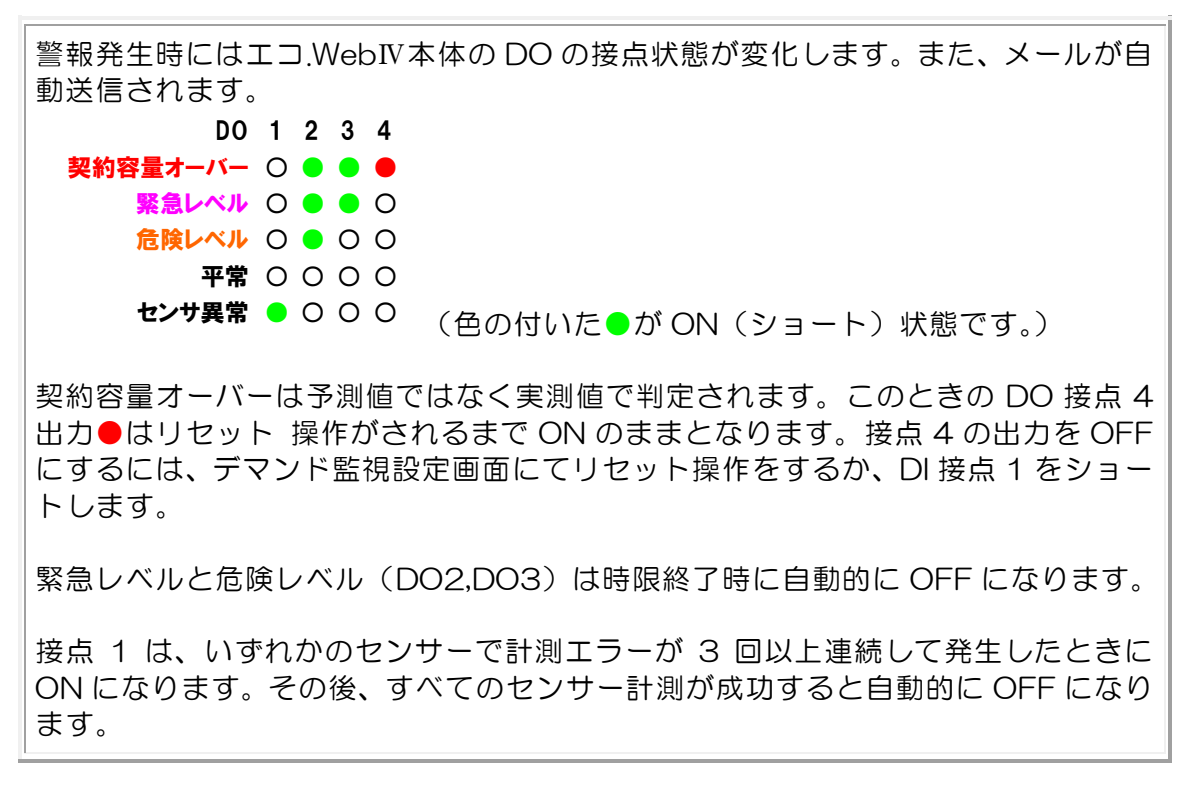

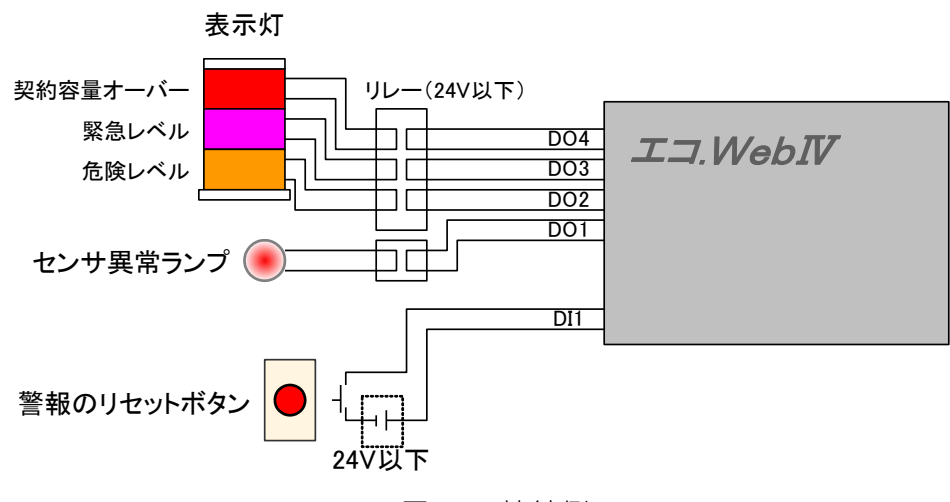

図3-3 接続例

#### 3-7-2 警報のリセット操作について

契約容量オーバーにより接点 4 が ON になったときは、接点入力 1 を操作することによ り解除することができます。

前項を参照し、ボタンなどを接点 1 に入力して接点をショートさせてください。 また、Web 画面操作によるリセットも可能です。

## <span id="page-27-0"></span>3-8 MicroLAN 対応インターフェース

MicroLAN ネットワークに接続する端子台です。各端子には以下のように接続します。

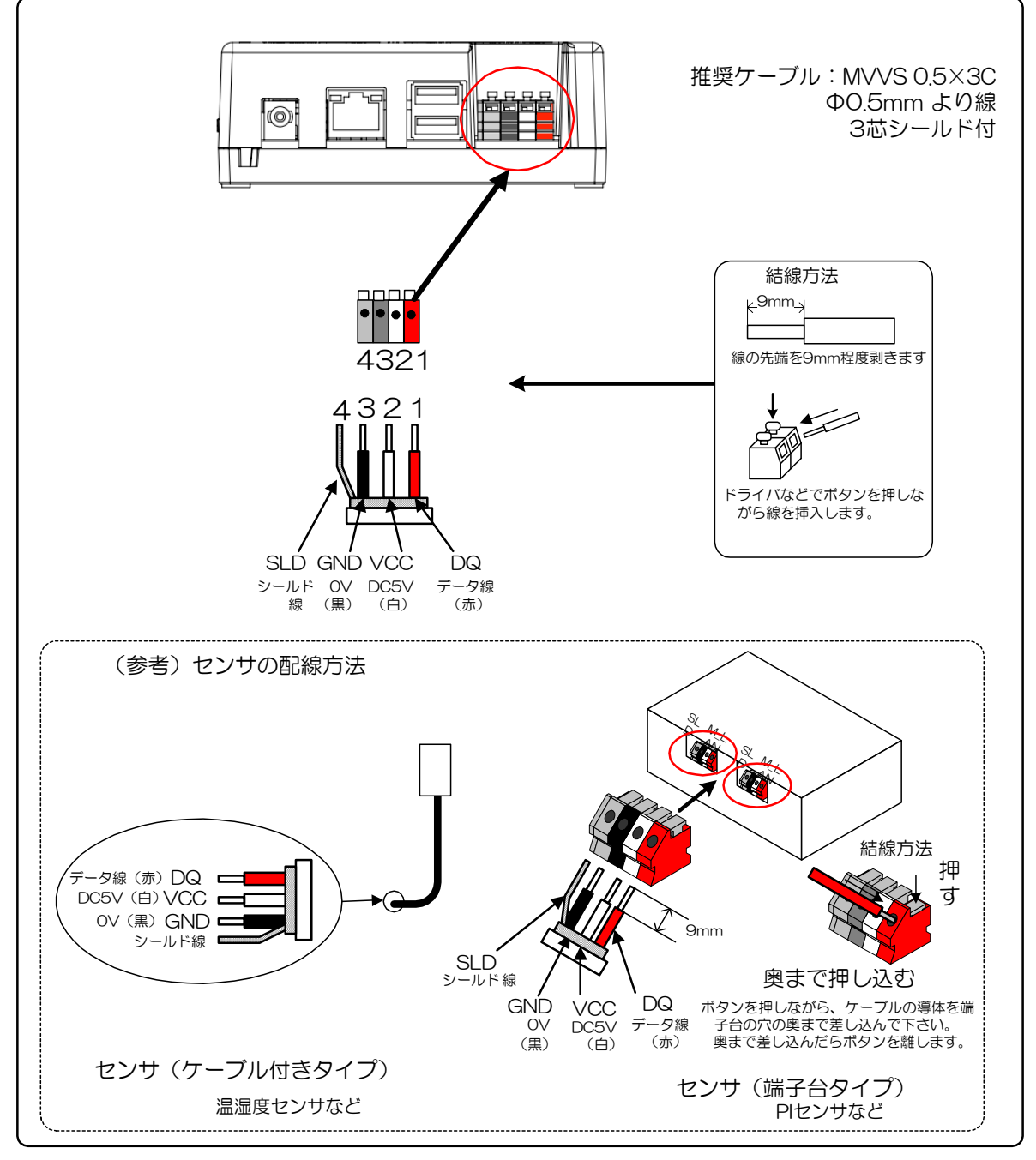

図3-4 MicroLAN 対応インターフェースの接続

- お願い =

電源を抜く

装置の故障や感電、火災を防ぐため、以下のことをお守りください

・MicroLAN 対応インターフェースは対応する MicroLAN 対応センサ専用です。他の機器は使用できません。 また、極性がありますので、正しく配線してください。他のセンサも使用できません。

・MicroLAN 対応インターフェースはプラグアンドプレイに対応しておりますが、誤配線やショートによる故障 を防ぐため非通電状態での接続をおすすめします。

表3-2 MicroLAN 対応センサー仕様一覧

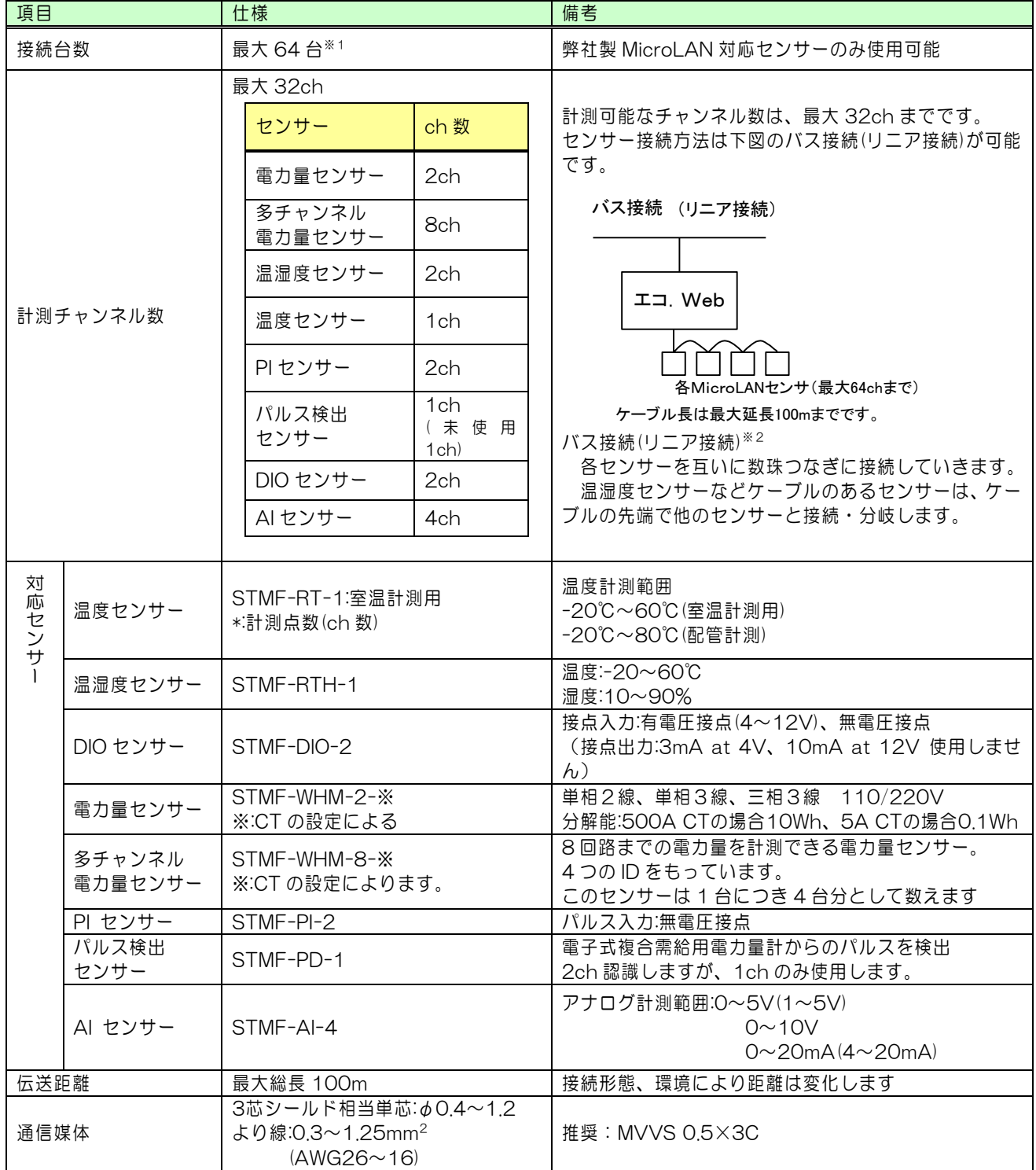

※1接続されている MicroLAN センサーの台数の総計を有効/無効の設定にかかわらず、64 台までとしてください。その際、多チャンネル電力量センサーは 1 台につき 4 台分として数 えます。64 台を超えるセンサーが接続されている場合は認識されませんのでご注意ください。

#### <span id="page-29-0"></span>3-9 USB メモリへのデータ転送方法

エコ.WebⅣに記録されたデータファイルは、USB メモリに転送することができます。 USB2.0 対応のものをご利用ください。

※ 暗号化によるセキュリティ機能のついた USB メモリは使用できません。

※ デバイスの経年劣化などにより、認識できないことがあります。

本体の USB ポートに USB メモリを挿すと、自動的に認識して転送を始めます。

転送の対象となるファイルは、「センサー個別データ」「日報データ」「デマンド監視デ ータ」です。システム設定画面にて設定した日数のデータファイルが転送されます。(当日 のデータは含まれません。)

【ご注意】システム設定画面で設定した日数が、実際に転送するデータ数に反映されるま でには時間がかかることがあります。(かかる時間はセンサ数や日数により異なります。)

USB1,USB2 どちらのポートも使用できますが、同時に 2 つ使用できません。2 つ挿し た場合はどちらか 1 つしか認識されません。

USB ポート 2 は、USB2.0HighSpeed のみ対応しています。USB1.1 と USB2.0Fullspeed の機器は利用できません。USB ポート 1 もしくは USB2.0HighSpeed 対応機器をご利用ください。

| 対象機器                 | $USB$ $\pi$ <sup>-</sup> $\vdash$ 1 | USB $\pi$ <sup>-</sup> $\sim$ 2 |
|----------------------|-------------------------------------|---------------------------------|
| Low Speed (1.5Mbps)  | ○利用可能                               | ×利用不可                           |
| Full Speed (11Mbps)  | ○利用可能                               | ×利用不可                           |
| High Speed (480Mbps) | ○利用可能                               | ○利用可能                           |

表3-3 利用可能な USB 機器

転送状態は、本体の USB 用 LED 表示で確認することができます。

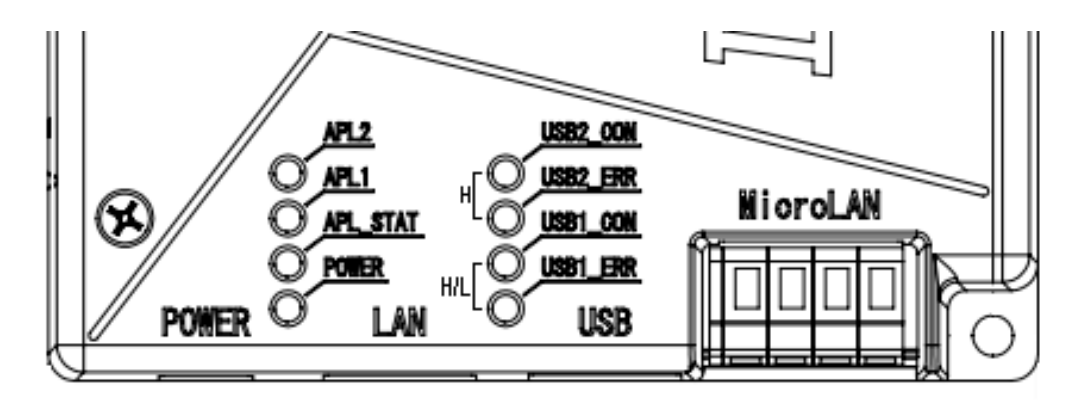

表3-4 USB メモリへの転送状態と LED の点灯

| USB* CON | 点灯 | データを転送しています。                 |
|----------|----|------------------------------|
| 緑点灯      |    |                              |
| USB* CON | 消灯 | データ転送が完了し、USB メモリを抜くことができます。 |
|          |    |                              |
| USB* ERR | 点灯 | データ転送中にエラーが発生しました            |
| 赤点灯      |    | USB メモリを抜くことができます。           |

また、第 3 者にデータファイルを取得されないようにするため、転送をロックすることが できます。システム設定画面にて設定した認証キーと同じ名称のフォルダを USB メモリの ルートに作成しておいてください。

認証キーを設定していない場合は、ロックがはたらきません。USB メモリのルートへ MAC アドレスを元にした名前のフォルダを自動生成してデータファイルを転送します。

※ データ転送中には USB メモリを絶対に抜かないでください。USB メモリのデータが 破損して読み込めなくなったり、エコ.WebⅣの動作が停止したりする恐れがあります。USB メモリ内のデータは保証しかねますので、他のデータが保存されていないものを用意くださ い。

装置が USB メモリを異常デバイスであると判断すると、安全のため USB ポートをロック (入力を受け付けない状態)することがあります。その場合、別の USB メモリに変更して も認識されませんので、その場合にはいったん装置を再起動してロックを解除してください。 対象の USB メモリは再び使用しないでください。

## <span id="page-31-0"></span>4. ネットワーク設定

#### <span id="page-31-1"></span>4-1 ネットワークとの接続方法とネットワークケーブル

エコ.WebⅣはネットワークケーブルの結線を自動認識します。ご利用になるネットワーク 環境によっては認識されない場合がありますので、下記を参考にケーブルを選定してくださ い。

#### 4-1-1 パソコンに直接接続するとき

パソコンとエコ.WebⅣを直接接続するときは、カテゴリー5 以上のクロスケーブルを使用 します。

最初にエコ.WebⅣの設定を行う場合は直接接続します。

データロガーとして設置する場合や仮設の場合などが該当します。

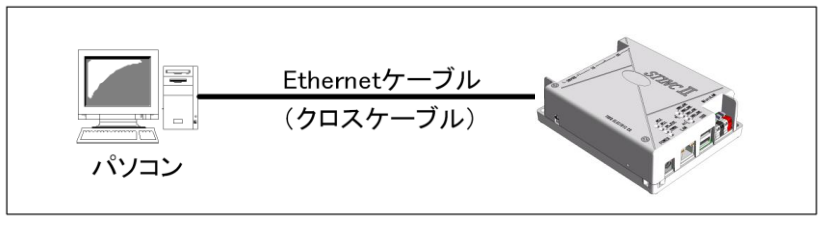

図4-1 直接接続する場合

#### 4-1-2 ローカルネットワーク接続のとき

ルーターや Ethernet ハブを介してエコ.WebⅣを接続するときは、カテゴリー5 以上のス トレートケーブルを使用します。

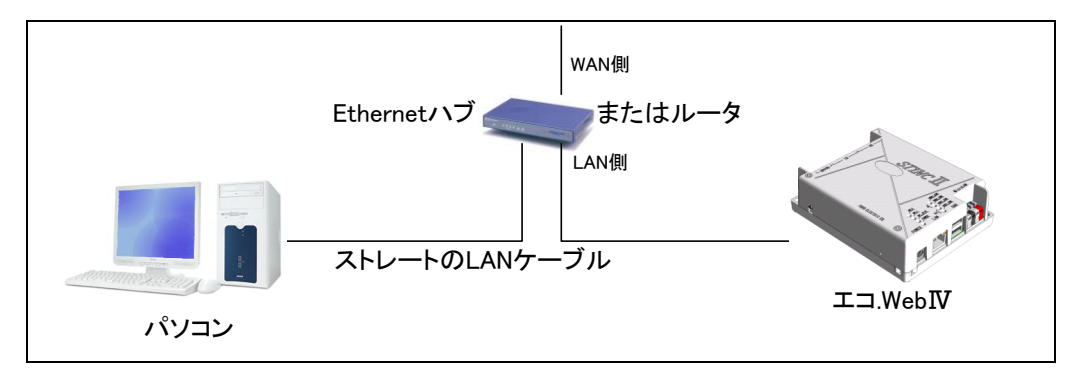

図4-2 ルーターやハブに接続する場合

#### <span id="page-32-0"></span>4-2 ネットワーク設定

エコ.WebⅣは、センサーの計測データを Web ブラウザからリアルタイムで閲覧できる小型 Web サーバーです。エコ.WebⅣを Web サーバーとして動作させるためには、ご利用になるネ ットワーク環境に合わせた設定を行う必要があります。

#### 4−2−1 Webブラウザでの方法(パソコンのネットワーク設定変更が必要です)

#### (1) エコ.WebⅣの初期ネットワーク設定

ブラウザでエコ.WebⅣにアクセスし、システム設定コンテンツで設定を変更します。

| 項目            | 内容                      | 初期値           |  |
|---------------|-------------------------|---------------|--|
|               | IP アドレスを設定します。          |               |  |
| IPアドレス        | エコ.WebNにアクセスする際に、ブラウザに入 | 192,168,0,3   |  |
|               | カするアドレスです。              |               |  |
| HTTP ポート番号    | ブラウザが通信するためのポートを指定します。  | 80            |  |
|               | 通常は 80 のままご使用ください。      |               |  |
|               | サブネットマスクを設定します。         |               |  |
| サブネットマスク      | 「ネットワークアドレスを自動的に取得する」に  | 255.255.255.0 |  |
|               | チェックがない場合に有効です。         |               |  |
| デフォルトゲートウェイ   | デフォルトゲートウェイを設定します。      | 192.168.0.1   |  |
| DNS サーバードレス 1 | DNS サーバー(primary)を指定します | なし            |  |

表4-1 エコ.WebⅣのネットワーク設定項目と初期設定

エコ.WebⅣネットワーク設定がわからなくなったときは

本体脇のスイッチを 10 秒以上押し続けてください。ネットワークの設定(IP アドレス、サ ブネットマスク、デフォルトゲートウェイ)と Web 画面のログインパスワードを初期化しま す。計測データやセンサーの設定などは削除されません。 ※ このとき、ネットワーク内に初期値の IP アドレス 192.168.0.3 が存在しますと、一時 的に初期化が保留されることがあります。LAN ケーブルを抜いて操作しますと確実です。

## <span id="page-33-0"></span>5. Web コンテンツの解説

## <span id="page-33-1"></span>5-1 Web コンテンツをご利用いただくために

エコ.WebWへは、Web ブラウザ(インターネットエクスプローラ 11 を推奨します。)から アクセスすることができます。専用のソフトウェアは要りません。エコ.WebⅣにアクセスし、 各コンテンツをご利用にいただくためには、以下の環境が必要となります。

| 環境                | 条件                 | 解説                                           |
|-------------------|--------------------|----------------------------------------------|
| <b>OS</b>         | Windows 7          | 下記のブラウザが動作する OS が必要です。                       |
|                   |                    | (見せる化画面は iOS7 と AndroidOS4.1 でも閲覧できま         |
|                   |                    | す。)                                          |
| ブラウザ              | InternetExplorer   | Microsoft Internet Explorer のバージョン 11 に最適化され |
|                   | 11                 | ています。                                        |
|                   |                    | (見せる化画面は Safari、Android ブラウザ、Chrome でも       |
|                   |                    | 閲覧出来ます。)                                     |
| 表示解像度             | 1024×768 以上を       | 画面の表示解像度は 1024×768 以上を推奨します。                 |
| 表示色               | 推奨                 | 画面の色(表示色)は 256 色以上。(65536 色以上を推奨。)           |
|                   | 256 色以上            |                                              |
| Java プラグ          | Java7              | オラクル Java 7 Runtime Environment update 51    |
| イン                | (InternetExplorer7 | エコ.WebIVの Web 画面では、Java アプレットを使用してい          |
|                   | 以降で動作)             | ます。お使いのブラウザに Java がインストールされていない、             |
|                   |                    | またはバージョンが古い場合は、オラクル社の Java 日本語サ              |
|                   |                    | イト                                           |
|                   |                    | (http://www.java.com/ja)にてバージョン 7 の Java プラグ |
|                   |                    | インを入手してください。                                 |
| ネットワーク            | 80(http)           | HTTP ポート 80 は設定変更可能です。 通常は 80 としてくだ          |
|                   |                    | さい。                                          |
| <b>JavaScript</b> | 有効                 | エコ.WebIVの Web 画面では JavaScript を使用しています。      |
|                   |                    | ブラウザの設定にて JavaScript を有効にしてください。             |
| キャッシュ             | 有効                 | ブラウザのキャッシュ機能を有効にしていただくと、次回から                 |
|                   |                    | のアクセス時間が短縮できます。                              |
| クッキー              | 有効                 | エコ.WebIVのコンテンツはー部ブラウザのクッキー機能を利               |
|                   |                    | 用しています。クッキー機能を有効にしていただくことによ                  |
|                   |                    | り、パスワード入力が省けるなど再アクセス時の操作を簡便に                 |
|                   |                    | することができます。                                   |
| 同時閲覧数             | 10 クライアント          | エコ.WebNは簡易サーバーですので、同時に多量のアクセス                |
|                   | (目安)               | がありますと予期しない動作をすることがあります。                     |

表5-1 動作環境

#### <span id="page-34-0"></span>5-2 Java について

Java プラグインはブラウザ上でアプリケーションを動作させる技術です。エコ.WebⅣの Web 画面では、Java アプレットを使用してグラフ等の表示をしています。お使いのブラウ ザに Java がインストールされていない、またはバージョンが古い場合は[、オラクル社の](file:///C:/Documents%20and%20Settings/UMEZAWA/Application%20Data/Microsoft/エコ.WebIII1.04.01移管文書/Sunマイクロシステムズ社の日本語サイト) Java [日本語サイト\(](file:///C:/Documents%20and%20Settings/UMEZAWA/Application%20Data/Microsoft/エコ.WebIII1.04.01移管文書/Sunマイクロシステムズ社の日本語サイト)http://www.java.com/ja)にてバージョン 7(または 8)の Java プラ グインを入手してください。(2014 年 4 月時点、バージョン 7.51 および 8.0 で動作確認 しています。)

※ Java プラグインバージョン 7 より、Internet Explorer(IE)はバージョン 7 以降が動 作条件となっています。IE6 以前をお使いの場合は、Microsoft のホームページにてバージ ョンアップが必要です。

#### <span id="page-34-1"></span>5-3 Java の設定(必須)

エコ.WebⅣの画面を利用するためには、Java の設定を行う必要があります。 設定を反映させるために、必ず InternetExplorer を再起動してください。

Windows コントロールパネルより、Java コントロール・パネルを呼び出します。 (以下は、Java バージョン 7.51 の設定画面です。)

[セキュリティ]タブの例外サイト・リストにエコ.Web のアドレスを登録します。

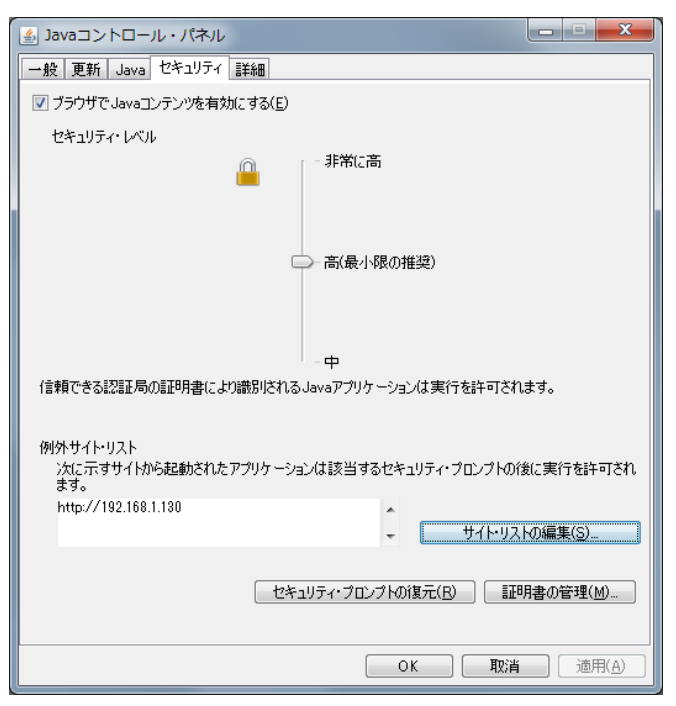

(登録方法)

「サイト・リストの編集」ボタンを押して、例外サイト・リストを呼び出してください。 「追加」ボタンにてエコ.Web のアドレス「http://~」を入力します。

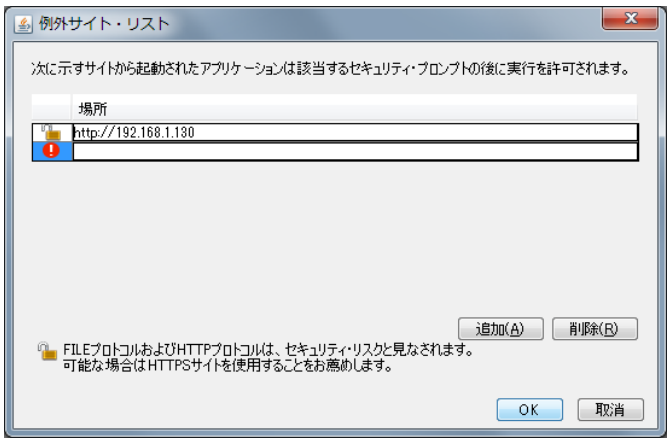

追加の際、セキュリティ警告が表示された場合は「続行」ボタンを押して操作を継続して ください。

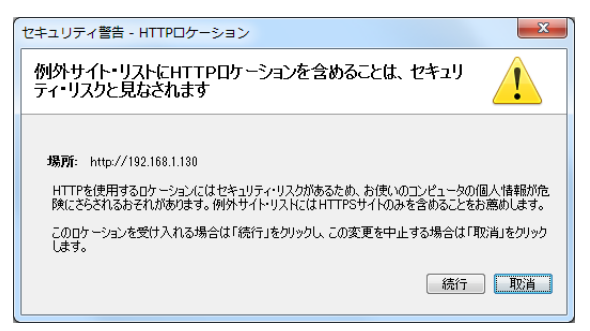

#### 【注意】これらの設定変更は、InternetExplorer の再起動後に反映されます。

【追記】

Java プラグインバージョン 7 より、Java プラグインの実行前にセキュリティ警告が表 示されるようになりました。この動作は Java の仕様となっております。エコ.Web の画面 で動作する Java プラグインは安全です。お手数ですが、都度、実行ボタンを押してからご 利用ください。

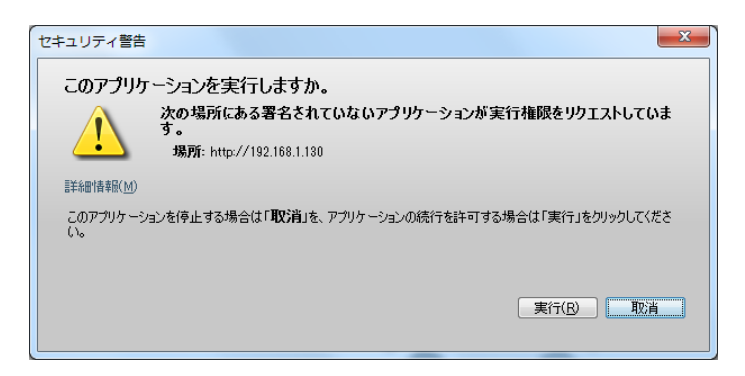
#### 5-4 エコ.WebⅣへのアクセス方法

エコ.WebⅣへは、ブラウザからアクセスすることができます。専用のソフトウェアは要りま せん。ブラウザを起動し、ホームページを見るように、エコ.WebⅣの URL をアドレスバーに入 力してアクセスします。「お気に入り」に登録していただくと、次回以降のアクセスに便利です。

アドレス欄に http://エコ.WebⅣの IP アドレス を入力します。

(購入時は http://192.168.0.3 です。)

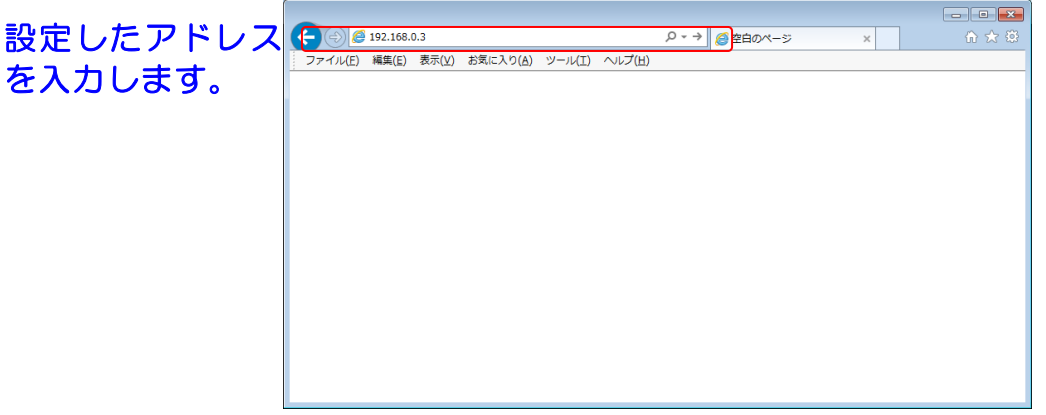

図5-1 インターネットエクスプローラ画面

エコ.WebⅣにアクセスすると、ログイン認証画面が表示されます。ログイン操作は ブラウザを起動するたびに 1 回だけ行います。

- ゲストの場合、ユーザー名に「guest」、設定したパスワード (初期値なし) と入力し、 「OK」をクリックします。ゲスト認証をしないように設定した場合はこの画面は表示 されません。
- 管理者の場合、ユーザー名に「administrator」、設定したパスワード(初期値「eco」) と入力し、「OK」をクリックします。

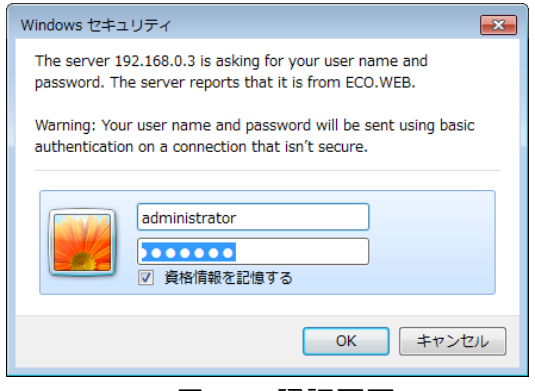

図5-2 認証画面

#### 5-5 メニュー

エコ.WebⅣの Web 画面は、メニュー画面とコンテンツ画面の 2 画面で構成されています。 メニューコンテンツのリンクから右側のコンテンツ画面を切り替えることができます。

(1) コンテンツの切り替え

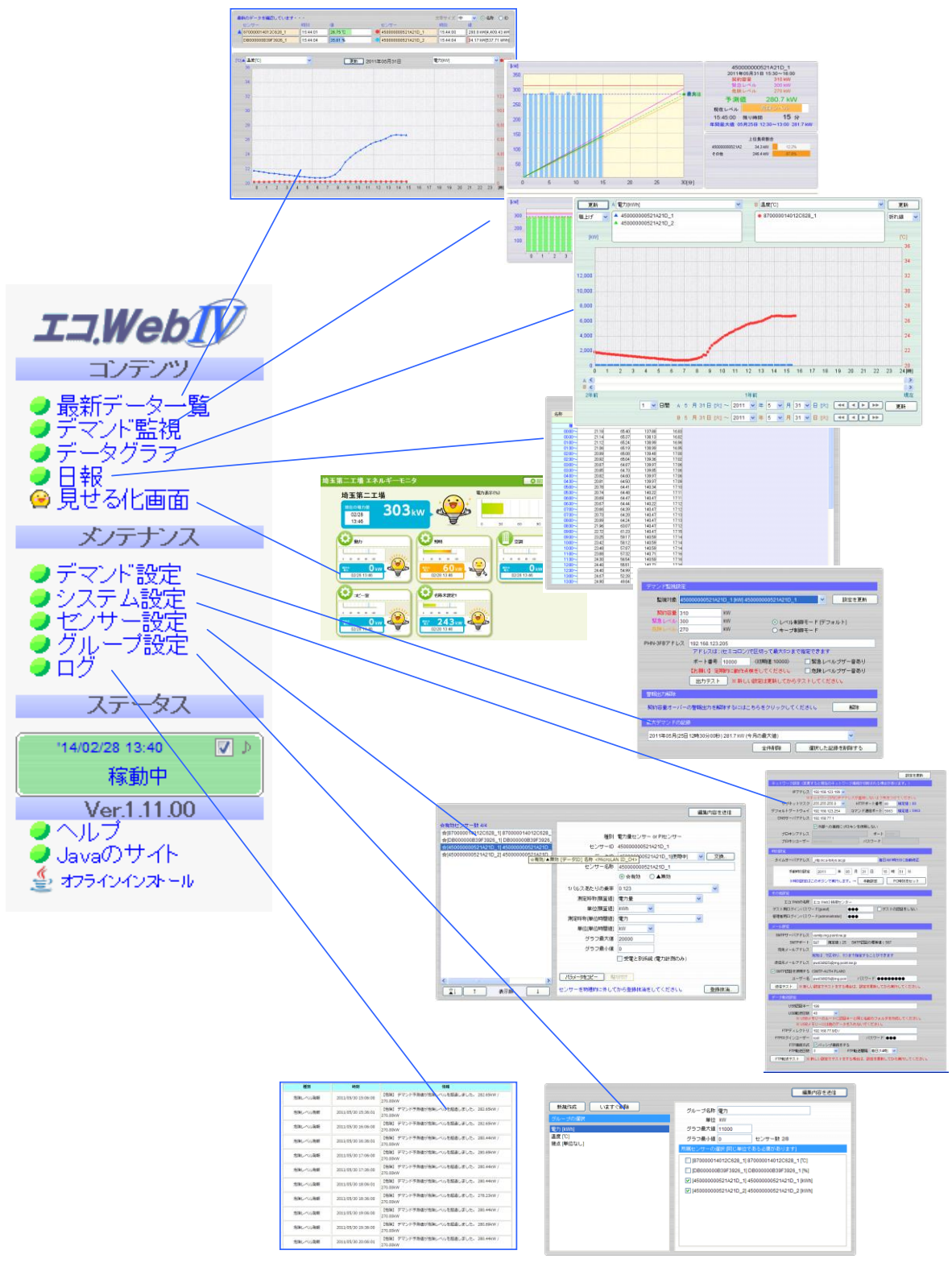

図5-3 メニューによるコンテンツの切り替え

#### (2) ステータス表示

エコ.WebⅣの時刻と動作状況を表示します。計測に異常があるときやデマンド予測レベル が設定値を超えたときにアラームを表示します。

| 表示                                                      |                                                         |
|---------------------------------------------------------|---------------------------------------------------------|
| $\sqrt{2}$<br>'12/05/01 12:01<br>稼動中                    | 通常の状態です。                                                |
| ⊡া<br>12/05/01 11:48<br>危険レベル                           | デマンド予測値が設定値を超えています。このまま稼動させてい<br>ると契約容量をオーバーする可能性があります。 |
| 12/05/01 11:48<br>ब ⊵<br>  緊急レベル                        | デマンド予測値が設定値を超えています。負荷を止めるなどして<br>ただちに対策をとる必要があります。      |
| ⊠<br>'12/05/01 11:59<br>契約容量オーバー                        | デマンド実測値が契約容量をオーバーしました。この警報は警報<br> 解除操作※1 をおこなうまで停止しません。 |
| 10/03/24 13:32<br>M<br>センサ異常                            | センサーに計測エラーが発生しています。正しく接続されている<br>かどうか確認してください。          |
| '00/01/01 00:35<br>$\vert \mathbf{v} \vert$<br>時刻が未設定です | 時計が出荷状態の 2000 年になっています。システム設定にて時<br>刻の設定を行ってください。       |

表5-2 ステータス表示

- ※ 契約容量オーバーのレベル判定は予測値ではなく実測値で行います。契約容量をオー バーした場合は、ステータス表示に表示されたままとなります。デマンド監視設定画 面で「警報出力解除」により契約容量オーバー時の警報出力を停止することができま す。
- ※ デマンド警報が発生しているときは交互に"ここをクリック!!"と表示されます。このと き、ステータス表示部をマウスでクリックするとデマンド監視コンテンツ(契約容量 オーバーのときはデマンド設定コンテンツ)に切り替えることができます。

♪アラーム音について

∢ ⊠

←チェックマークの操作 : アラーム音の停止

何らかのアラーム発生時にはパソコンのスピーカーからアラーム音が出力されます。□♪の チェックを外すと一時的にアラーム音の再生を抑止することができます。□♪のチェックを外 し、再びチェックを入れるとアラーム音の再生テストができます。(アラーム音が 3 回鳴り ます。パソコンにスピーカーが接続されていない、音量が 0 になっているときはアラーム音 が聞こえません。)

(3) ヘルプ

ヘルプ画面を呼び出します。

ヘルプ画面は、エコ.WebⅣ内のオフラインドキュメントを表示しています。

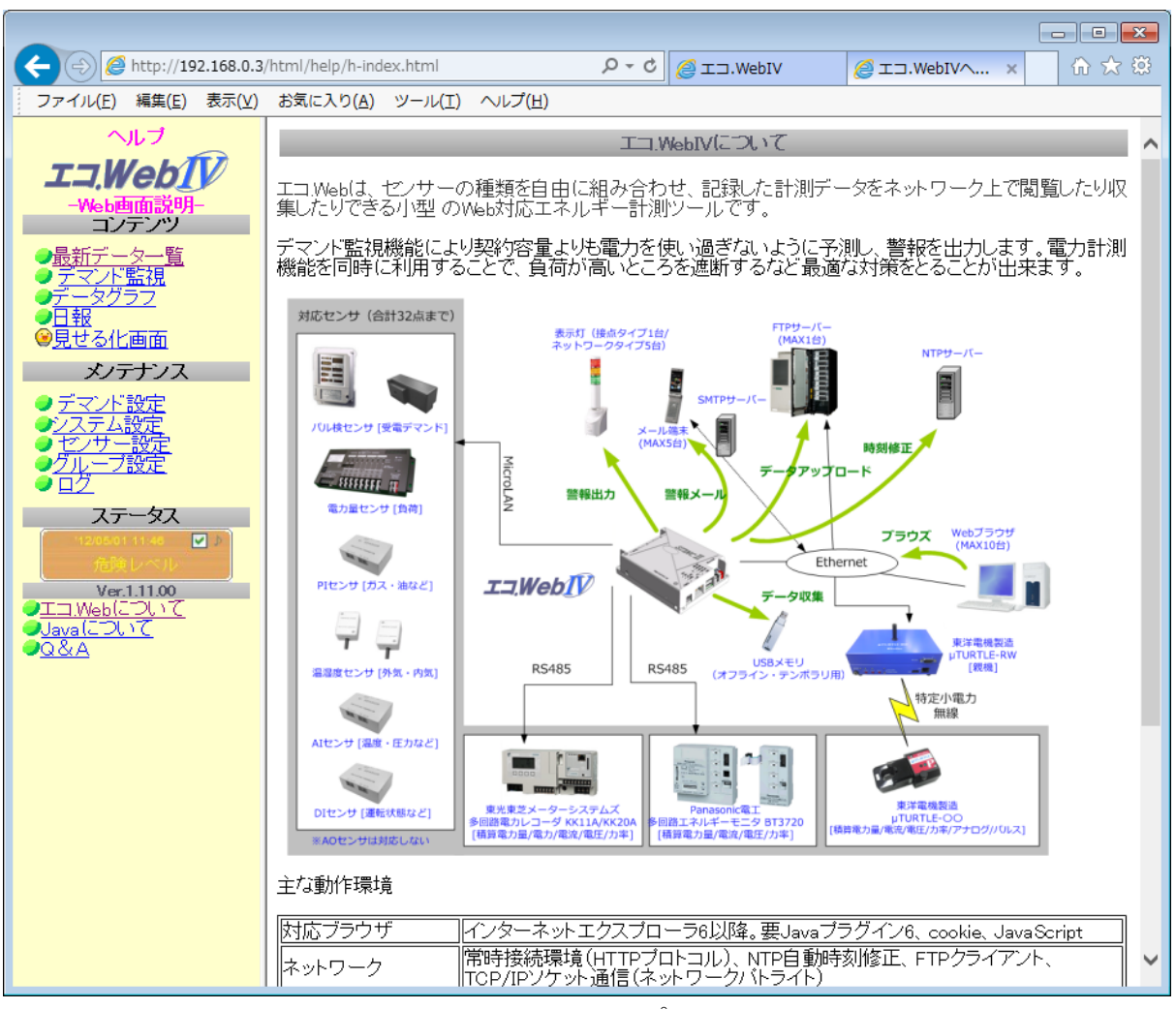

図5-4 ヘルプ画面

(4) Java のダウンロード

エコ.WebⅣの Web 画面をご利用いただくためには Java プラグインが必要です。「オフ ラインインストール」を利用することにより、インターネットに接続できなくてもエコ.Web Ⅳに用意されているインストーラを利用して Java プラグインを導入することができます。 ただし、Java プラグインは脆弱性の修正やパフォーマンス向上のため不定期に更新され

ています。Java のオンラインサイトよりバージョン 7 を導入してご利用ください。

(推奨する Java のバージョンは 7.51 です。)

#### 5-6 最新データ一覧コンテンツ

接続されているセンサーの最新値を一覧表示する画面です。最新値は最短で 1 分毎に自動更 新されます。

センサーの値はバーグラフで視覚的に比較することができます。バーグラフのスケールはセン サー設定で変更できます。また、表示色はセンサーの種類によって決められています。

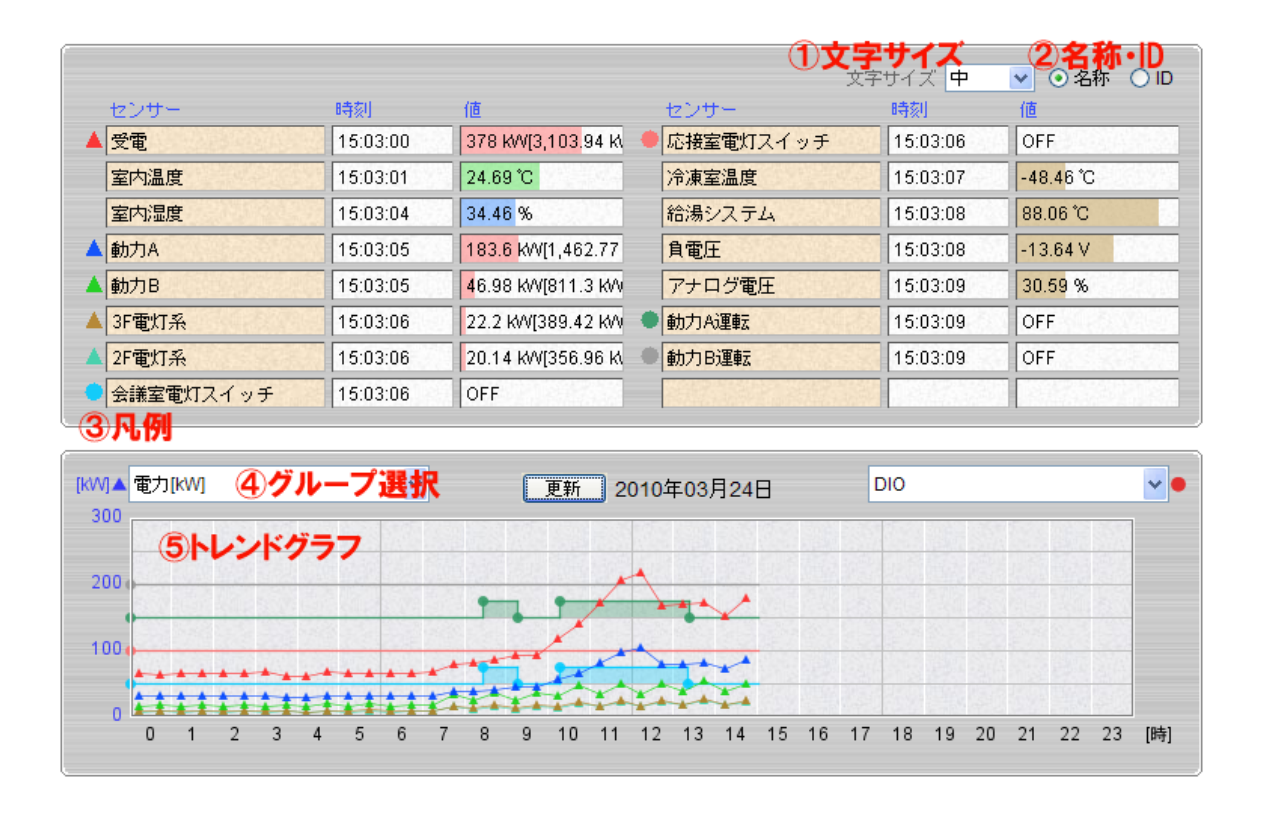

- ① 文字サイズを変更することができます。この設定はブラウザの Cookie により次回表示時 にも反映されます。
- ② センサー名称と識別 ID の表示を切り替えます。センサー固有の ID を確認できます。
- ③ トレンドグラフに表示されているセンサーを色と形で識別するための凡例マークです。
- ④ グラフに表示するセンサーをグループ単位で 2 つまで選択することができます。
- ⑤ 時間別トレンドグラフには 30 分毎のデータが折れ線で表示されます。 ただし DI のグラ フは状変ごとの矩形グラフとなります。グラフのマークと色はセンサー一覧の凡例に対応 しています。

※ 本コンテンツを表示中にセンサーを追加したときや設定を変更したときはブラウザの 再読み込みを行ってください。

#### 表5-3 値のエラー表示について

データなし センサーが見つかりません。配線の接続を確認してください。

※エラーが起きるときは、設置環境によりノイズなどの一時的な影響を受けている可能 性もあります。

# 5-7 デマンド監視コンテンツ

デマンド監視中のデータを見ることができます。

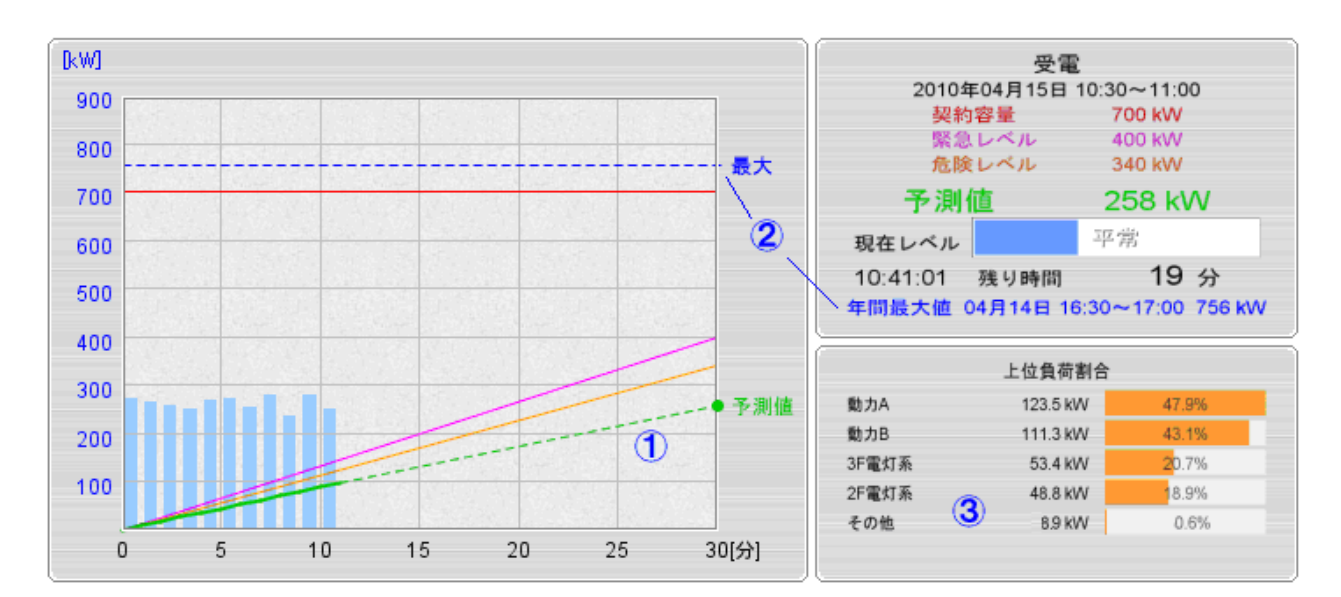

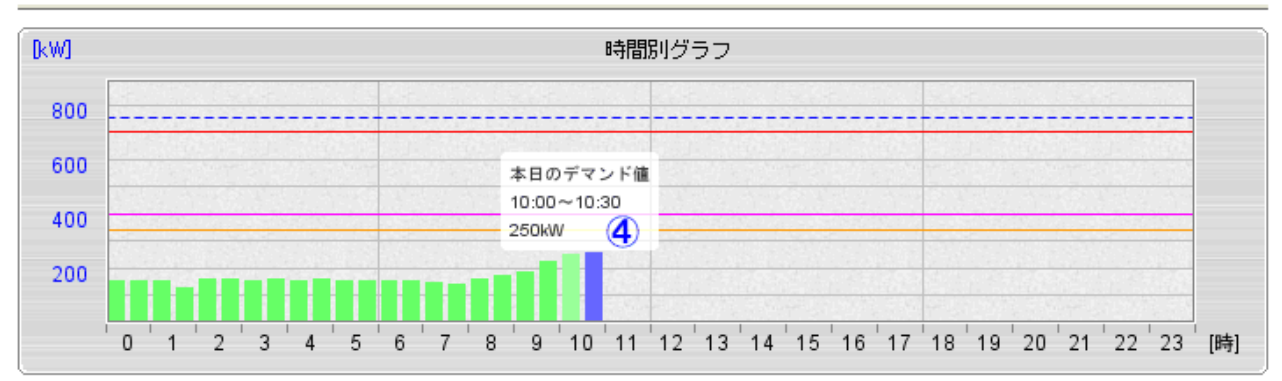

① グラフの傾きから予測値を算出します。設定されたレベルよりも大きい値になると警報が 出力されます。

1分毎の棒グラフは、1 分間の電力量 kWh をもとに算出した平均電力 kW を表していま す。

契約容量オーバーが解除されていない場合、画面左部のステータス表示は契約容量オーバ ーとなりますが、ここで表示される警報は今現在の予測値をもとにしたレベルですので表 示が異なる場合があります。

② 過去 12 ヶ月のうちの最大デマンド値が参考表示されます。この値が電力会社との契約容 量の基準値(参考)と なります。 ※本装置による計測データは実際の電力会社との契約には適用されません。あくまで参考 値としてご利用ください。

※月初め(1 日)から月末までの最大値となります。お客さまの契約によっては〆日が異な りますので、参考値としてご利用ください。

③ 現在の負荷状況が上位順に表示されます。

ここに示されている負荷の値は、それぞれの時限内の積算値をもとに 1 時間あたりの 電力量を算出した結果です。

「その他」はデマンド監視対象の予測値から上位負荷の合計を差し引いた目安であり、 負の値になることがあります。

④ 時間別グラフにマウスのカーソルを合わせると、30 分ごとのデマンド値が表示されます。 現在の時限データは予測値がグラフ化されます。

予測値は 3 分前(時限終了 10 分前からは 2 分前)の値との傾きで算出されます。 予測値が設定値を上回ると警報が発生します。

※Web 画面上の警報やメール出力は補助機能です。常時監視には本体の接点出力に警 報器などを接続してご利用ください。

> 12/05/01 11:59 図下 契約容量オーバー

(契約容量オーバー時の表示例)

※ マスク時間(各時限の最初の5分間固定)はレベル判定されません。この間は前時限の 結果グラフが表示されます。

※ デマンド監視設定画面にて過去 12 ヶ月の最大デマンド値の記録を削除することができ ます。

※ 10 秒を超える時刻修正があった場合は、一時中断し次の分より再開します。

※ 1 分を超える時刻修正があった場合は、その時限のデマンド監視が中断されます。

※ 「準備中」と表示される

エコ.WebNの起動後(停電などによる再起動を含む)などで、時限開始時(0分)の 値が取得できていないときは次の時限開始後 5 分まで「準備中」となります。

警報発生時にはエコ.WebⅣ本体の DO の接点状態が変化します。また、メールが自動送信されます。 DO 1 2 3 4 ※約オーバー ●●●● ▓₿*U*ベル ●●●● 御レベル ●●●● センサ異常 ●●●● 平常 .... (●●が ON(ショート)状態です。) 契約容量オーバーは予測値ではなく実測値で判定されます。このときの DO 接点 4 出力●はリセット 操 作がされるまで ON のままとなります。接点 4 の出力を OFF にするには、デマンド監視設定画面にて リセット操作をするか、DI 接点 1 をショートします。 接点 2 と 3 は時限終了時に自動的に OFF になります。

# 5-8 データグラフコンテンツ

計測したデータをグラフで表示する画面です。2 年前のデータまでさかのぼって表示する ことができます。

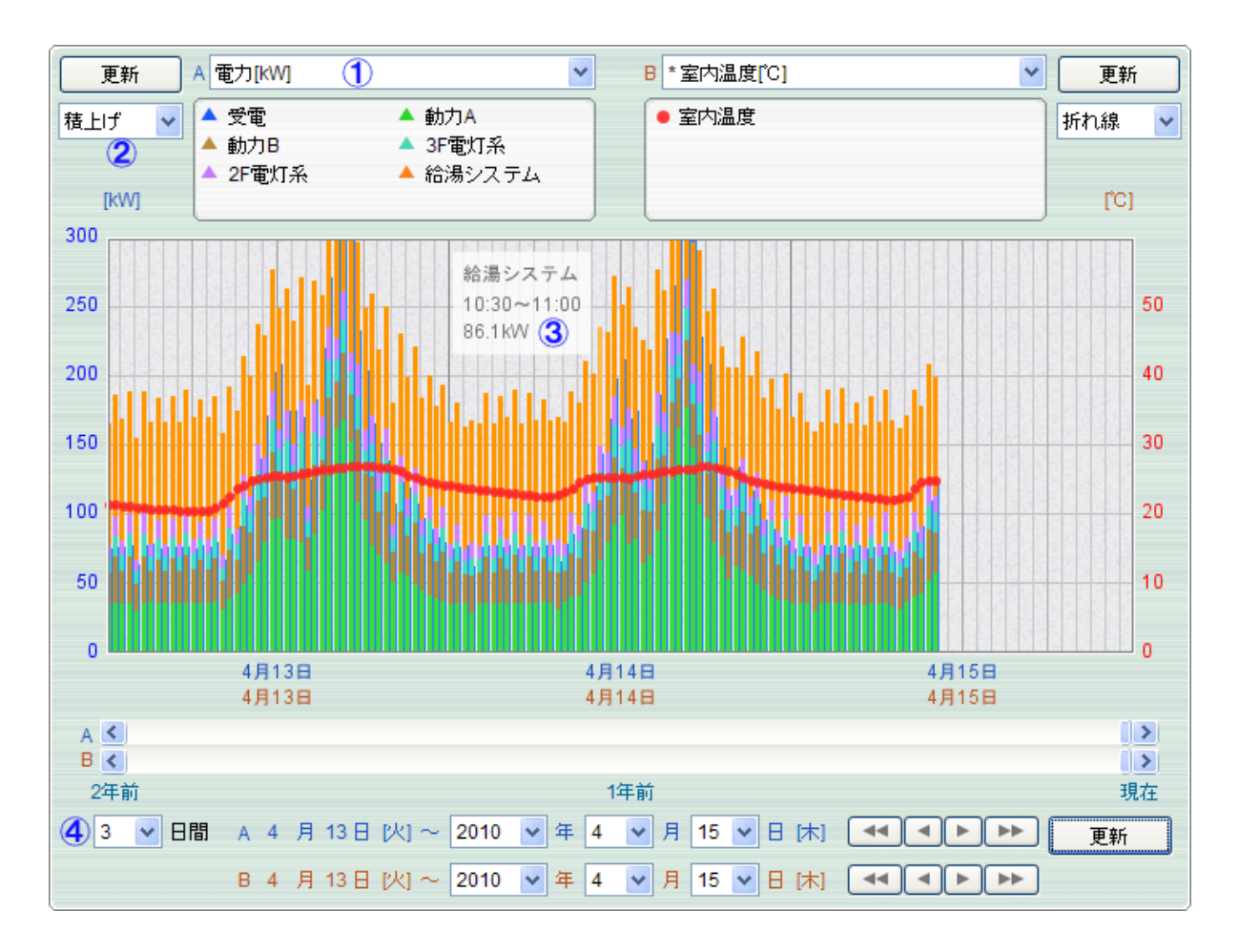

- ① グループを同時に2つまで表示できます。表示中のセンサーは凡例にリストアップされ、 グラフのマークと対応しています。
- ② PI 系センサーは折れ線に加え、積上げの表示も選択できます。(※グループ A のみ)
- ③ グラフにマウスのカーソルを合わせると、その時限の計測値が表示されます。
- ④ 1~31 日間の表示範囲を指定できます。

表示範囲の選択によって、表示可能なグラフの種類が変わります。 DI センサーは ON/OFF が矩形波によって表され、表示範囲の選択に関係ありません。

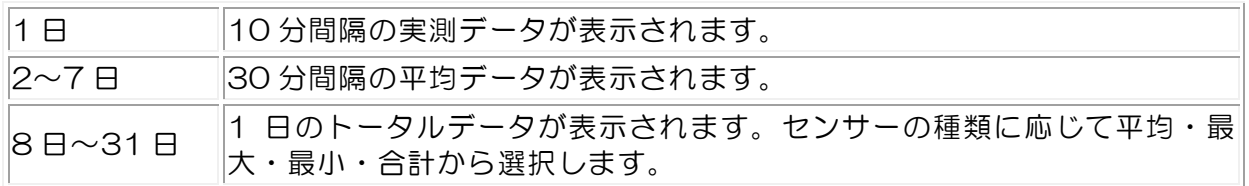

DAQ0080f

※ グラフのスケールはグループ設定でのグラフ最大値・グラフ最小値が適用されます。

※ グラフの期間に 8 日以上を選択したとき、PI 系センサーのグループで表示されるデー

タは 1 日の積算量です。グラフスケールは設定値の 20 倍が適用されます。

※ 最新値を確認するにはその都度、表示更新を行ってください。

※ ブラウザの Cookie を有効にしておくと次回表示時にも選択した表示項目が反映され ます。

#### 5-9 日報コンテンツ

センサーの集計データを 30 分の表形式でまとめて見ることができます。(DI センサーは 対象外)

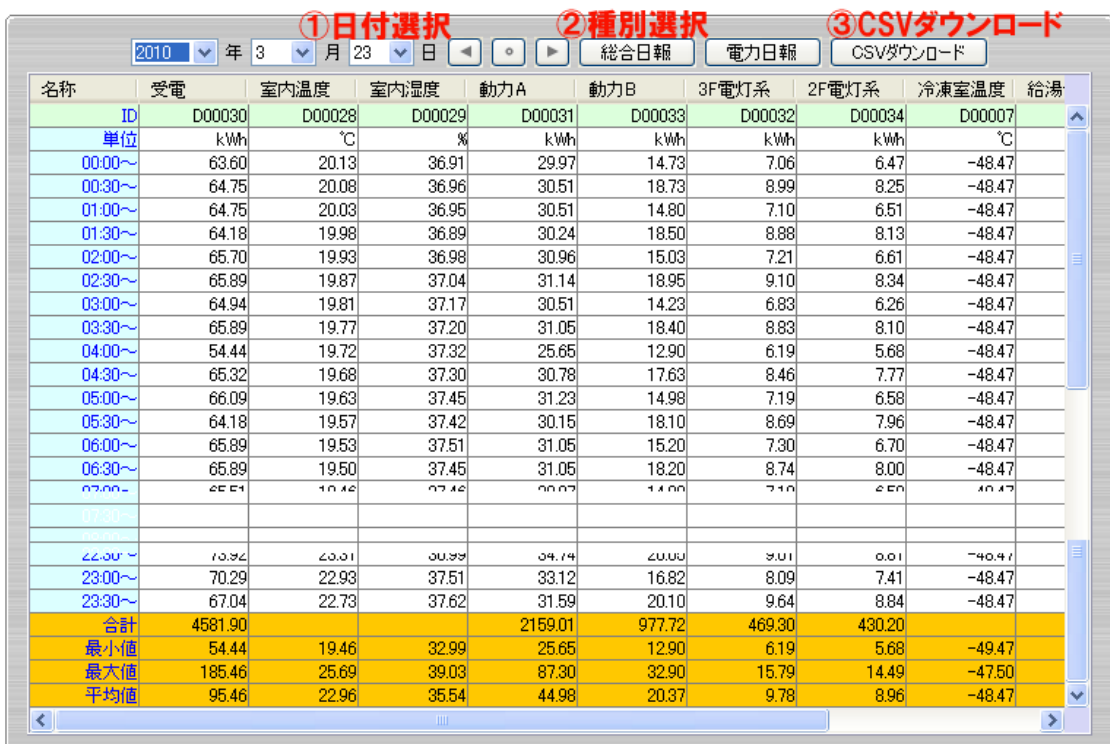

- ① 表示する日付を選択します。(最初の表示は昨日の日付です。)
- ② 総合日報をクリックすると全センサーの集計データを表示します。
- ③ 電力日報をクリックすると[kWh]単位の集計データのみを表示します。
- ④ CSV ダウンロードボタンをクリックすると表示中のデータをファイル保存する ことができます。

※ CSV とはデータがカンマで区切られた表形式のテキストファイルのことで、エクセル などの表編集ソフトウェアで読み込むことができます。

※ CSV ダウンロード時にエクセルなどの CSV ファイルに関連付けられているアプリケ ーションが起動する場合は、そのアプリケーション上で保存してください。

※ 画面の呼び出し時には前日のデータが表示されますが、本日の日にちを指定すると現 時点までのデータを見ることができます。

※ 初回ダウンロード時にブラウザからセキュリティの警告が表示される場合があります。 この場合はダウンロードを許可するように設定してください。

※ USB メモリまたはオプションソフトウェアのデータ集計ユーティリティを使用すると、 10 分毎の個別データファイルを取得することができます。

【総合日報の表示データについて】

PI 系は 30 分間の積算値(差分)が表示されます。 温度・湿度・アナログは 30 分間の平均値で表示されます。 DI センサーの値は日報に集計されません。

#### 【電力日報の表示データについて】

電力日報では、1 時間あたりの平均電力に換算(実際の使用量×2)して表示されます。 デマンド監視対象を基準とし、他の負荷を差し引いた分を「その他」として表示します。 効率や誤差、発電機などにより「その他」が負の値になることもあります。 合計値はその列に表示されている値の合計ではなく、その日の 0 時からの積算実測値が表示されま す。

# 5-10 見せる化コンテンツ

(1) メイン画面解説

本コンテンツのメイン画面です。

この画面では各グループの平均電力量とそれらの総平均電力を表示します。

※ 見せる化画面にデータを表示させるには、あらかじめグループ設定で見せる化画面の 表示対象に設定をしておく必要があります。

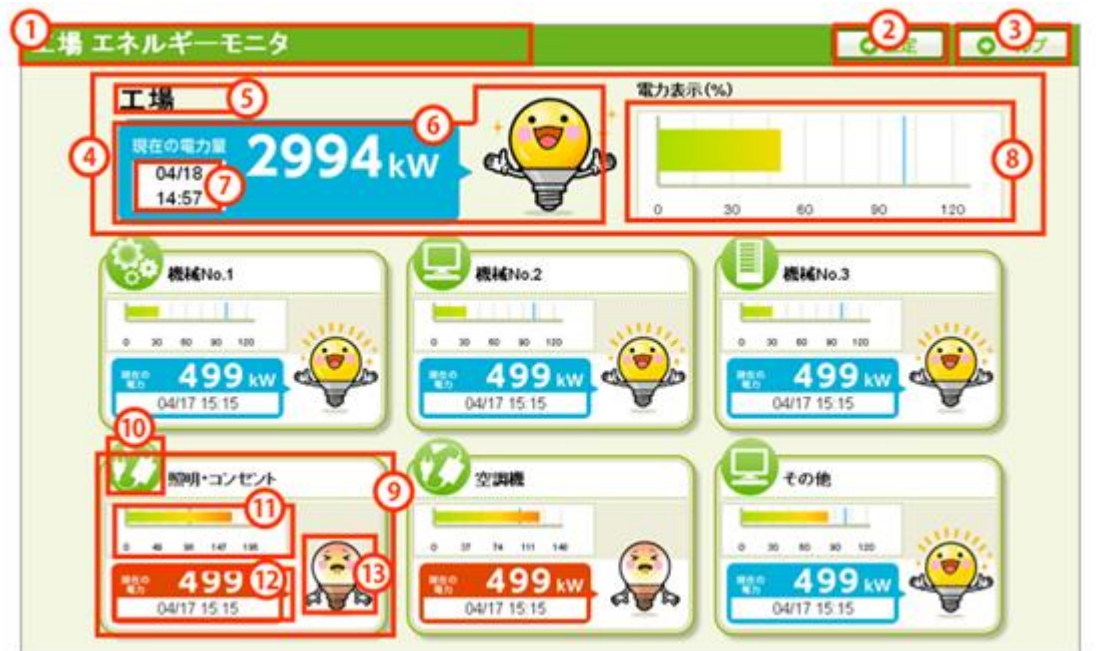

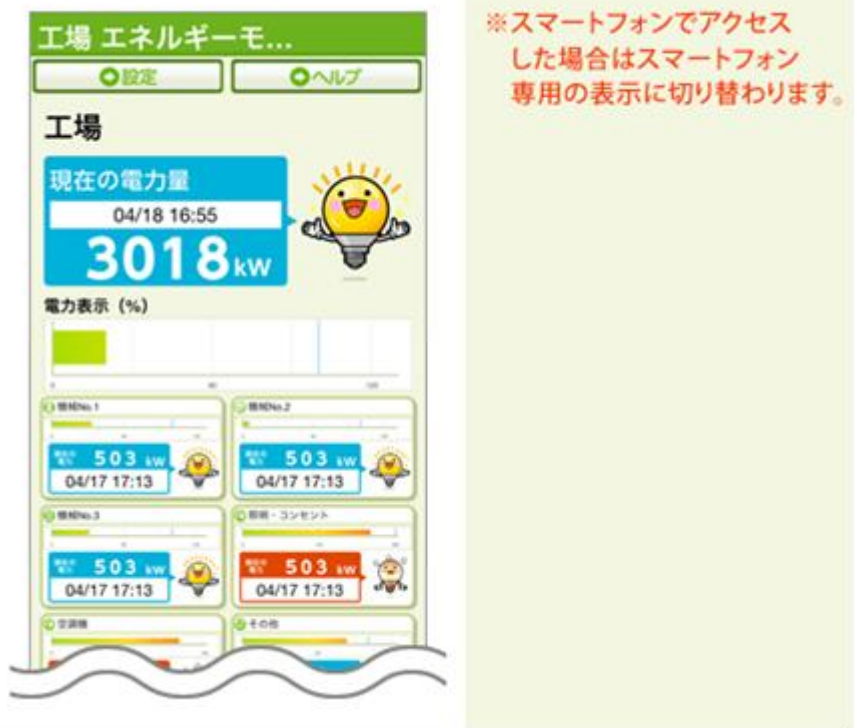

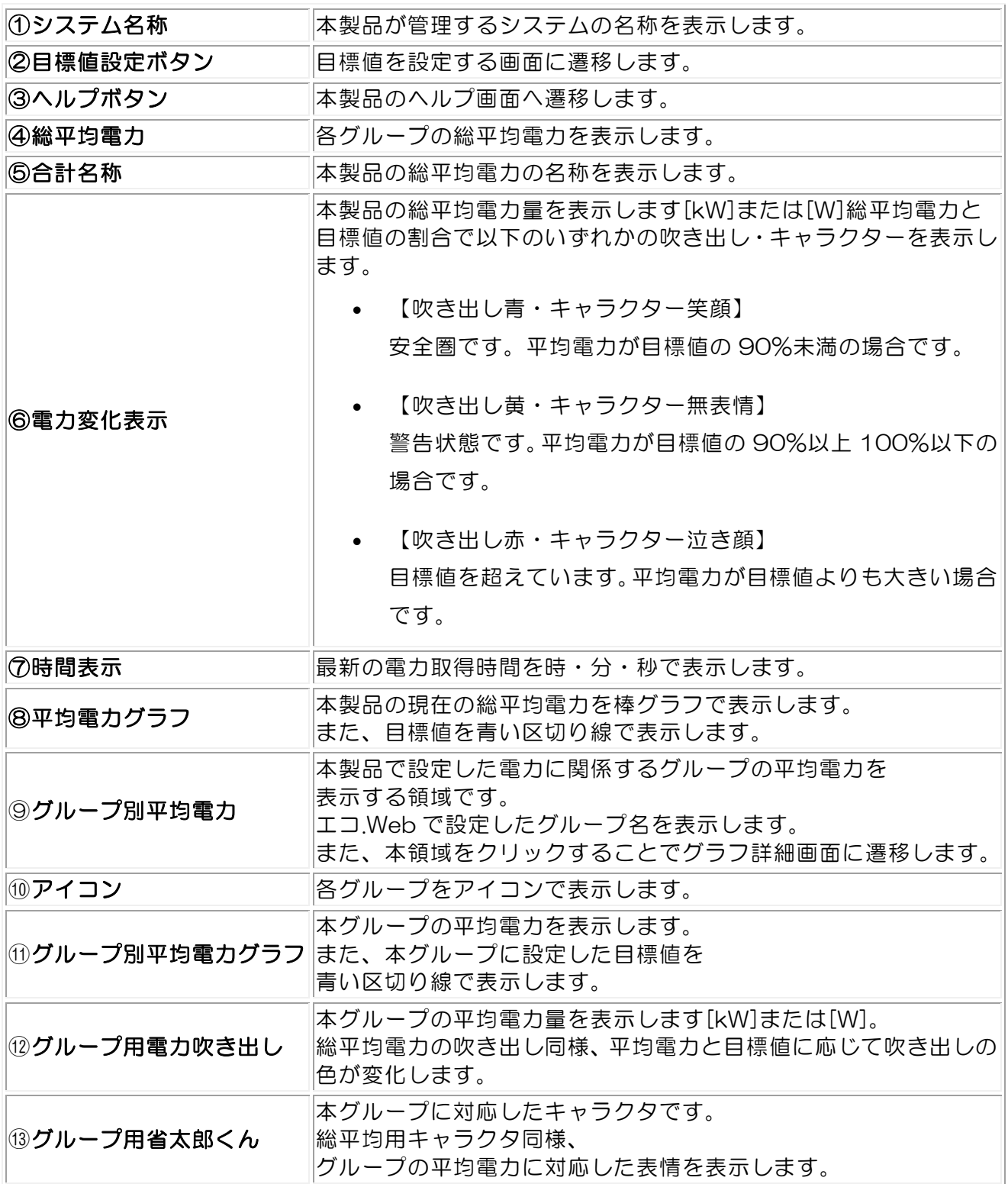

#### (2) グラフ詳細画面解説

各グループの 1 日の詳細なグラフを表示します。

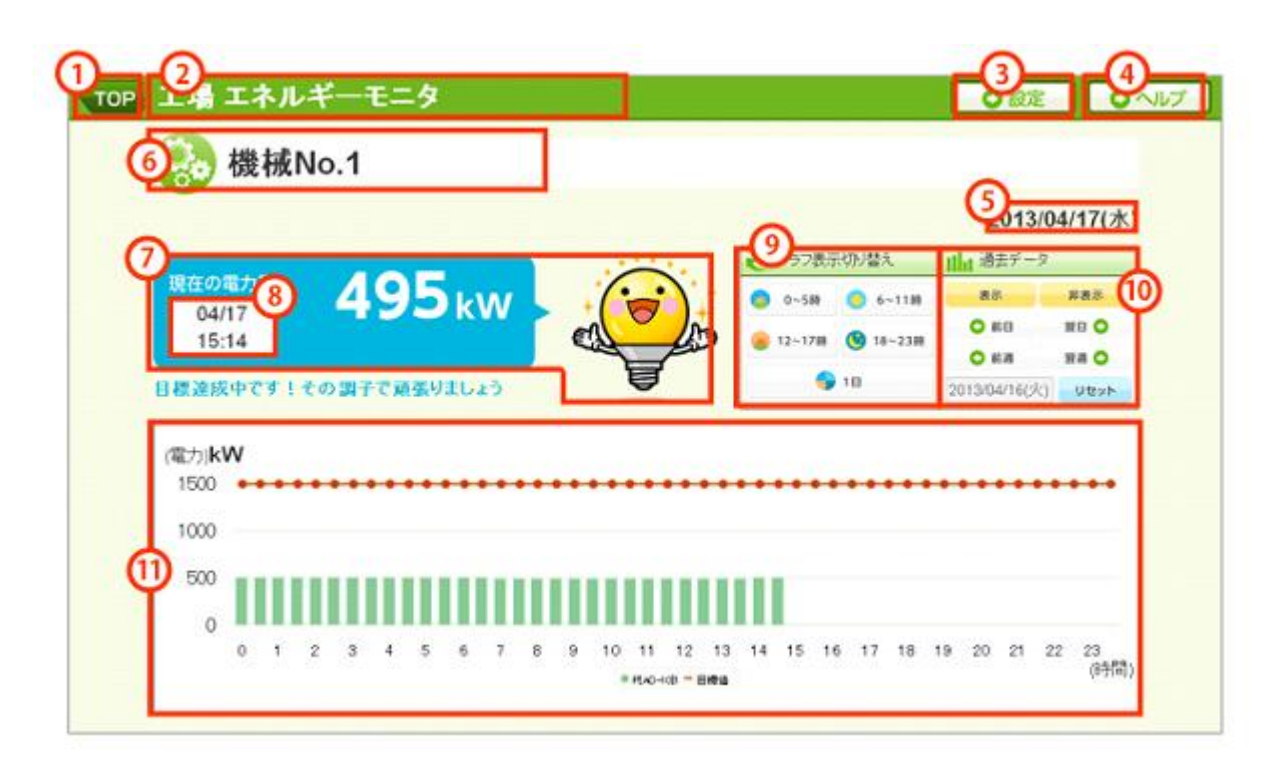

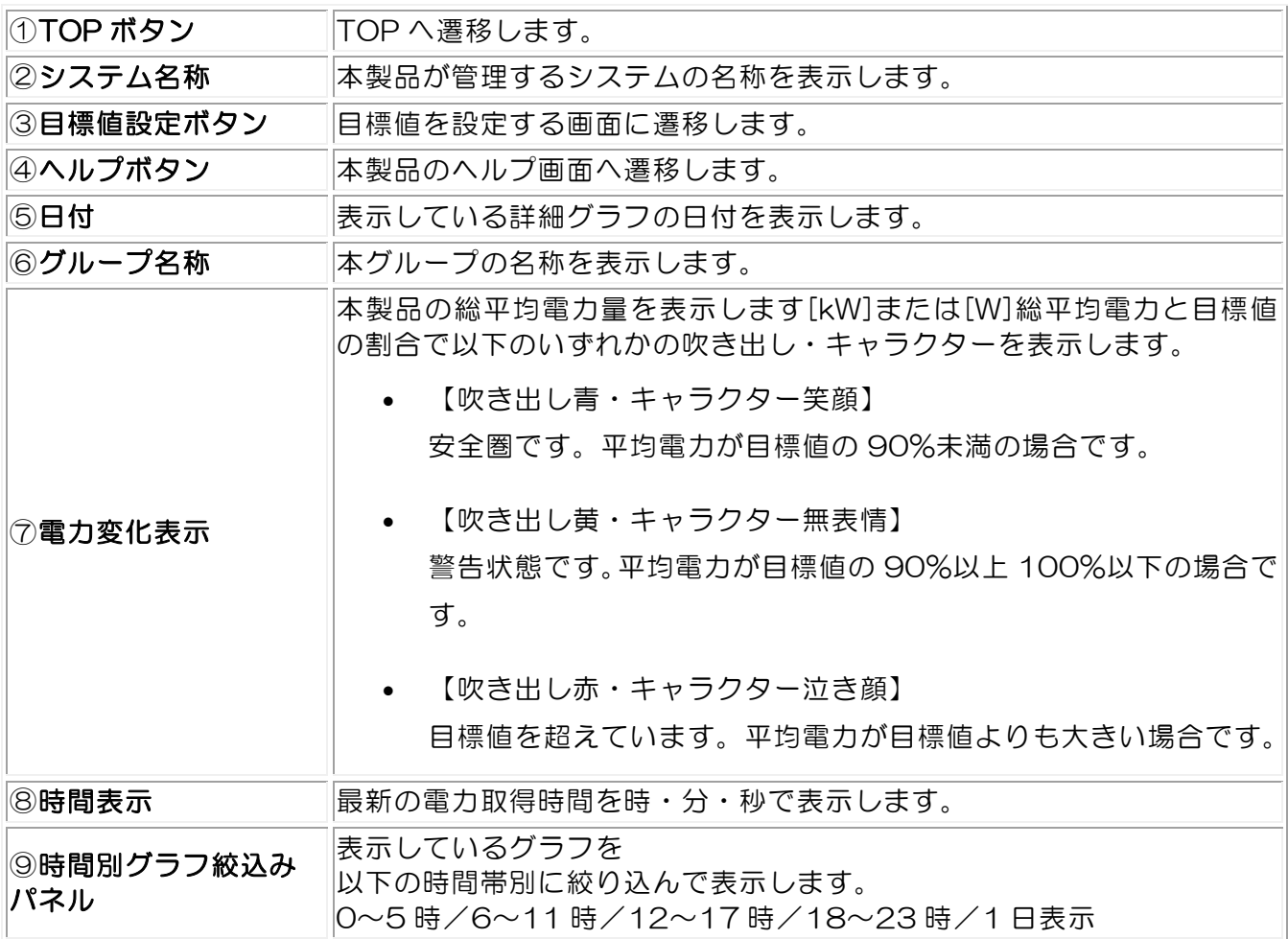

#### DAQ0080f

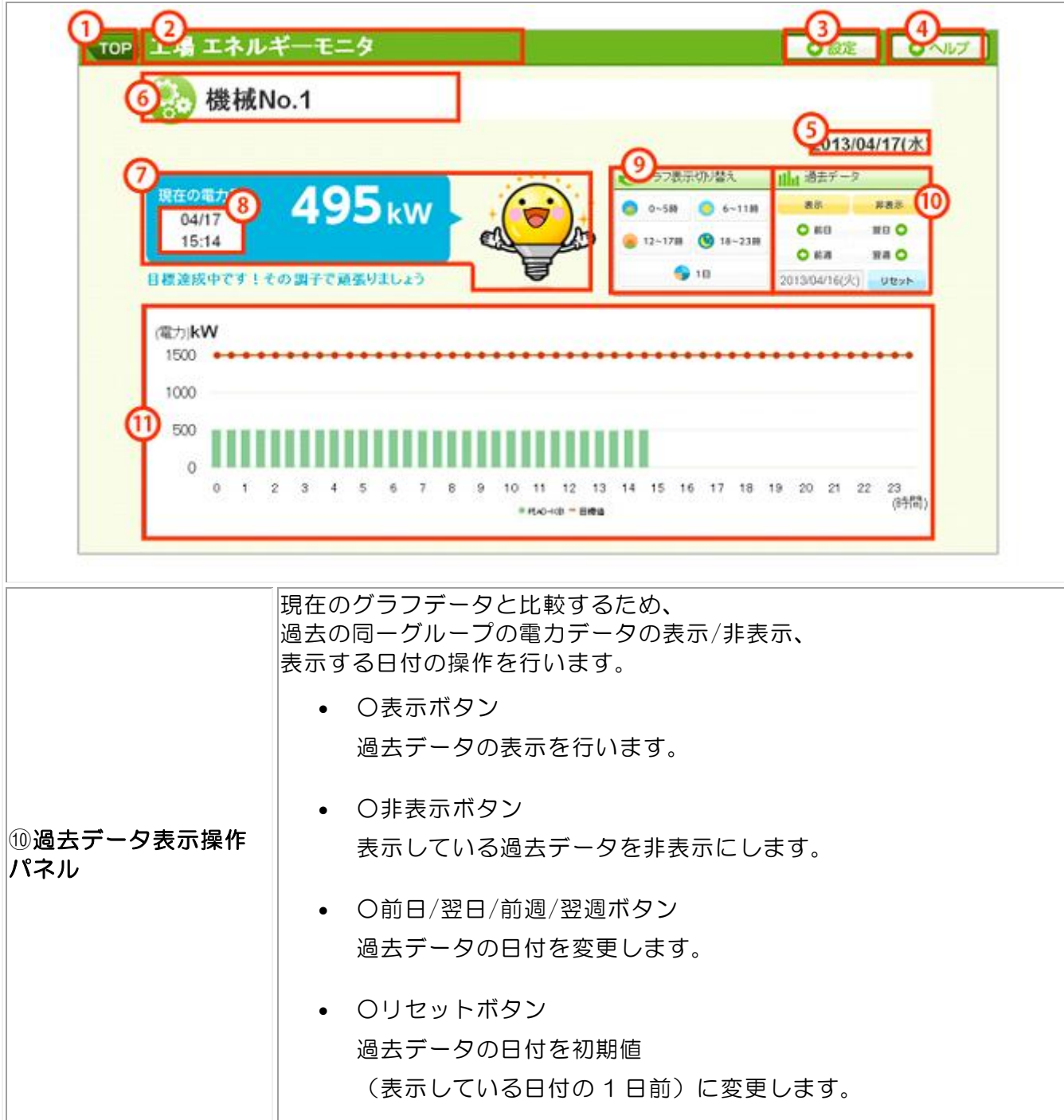

#### DAQ0080f

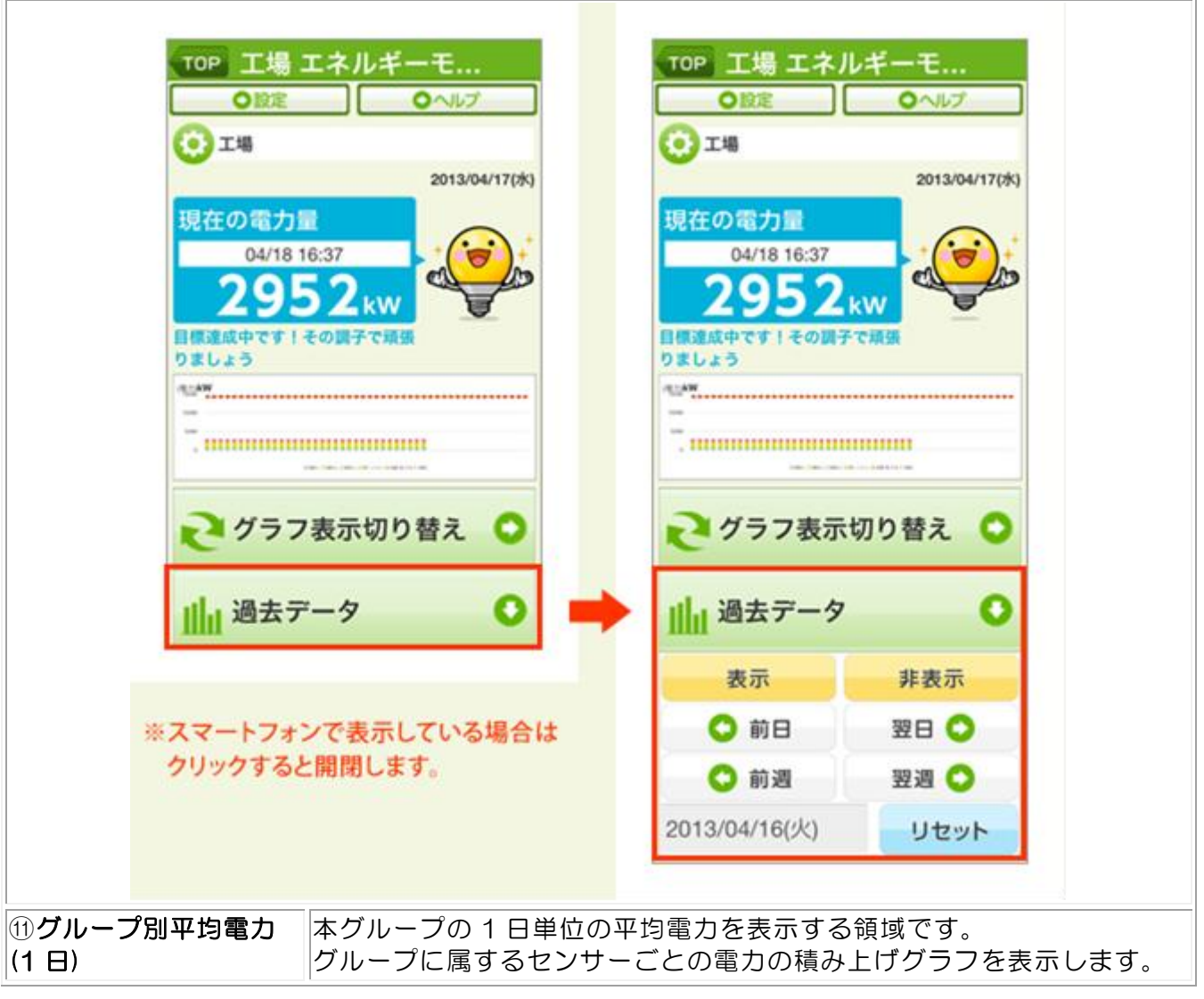

# (3) 設定画面解説

本コンテンツの設定画面です。

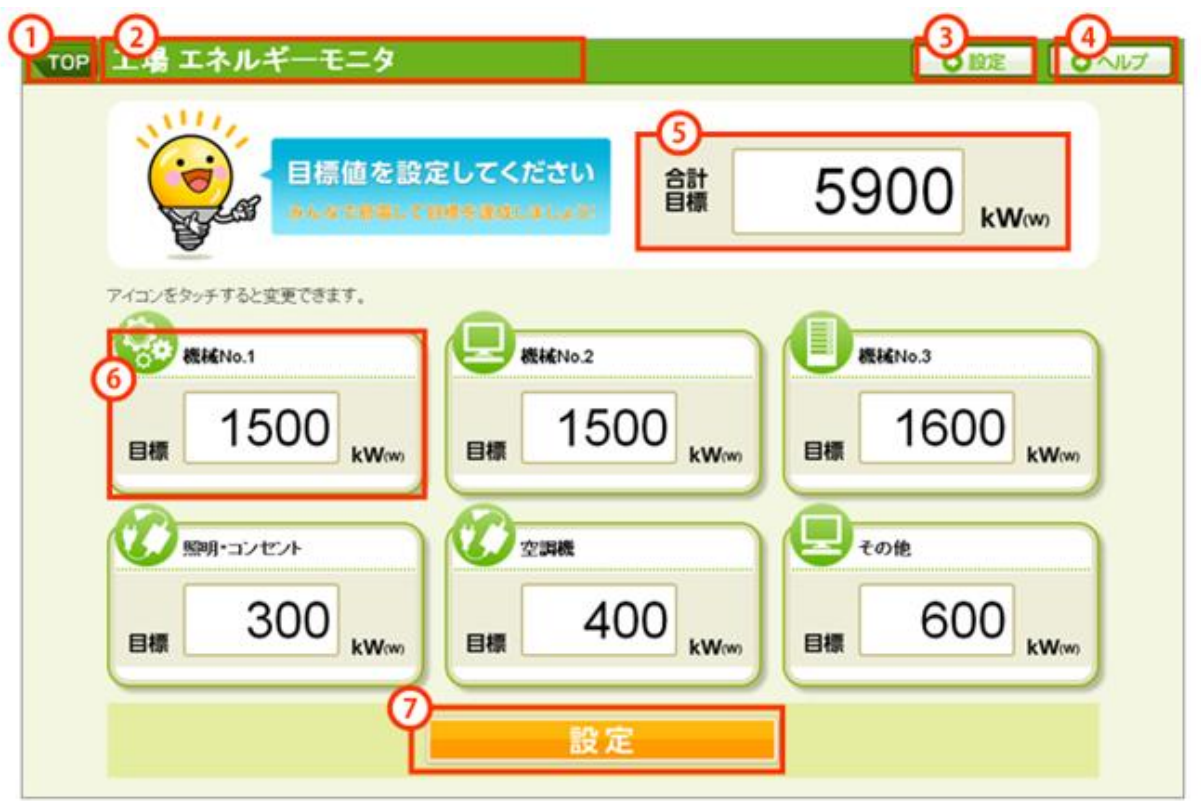

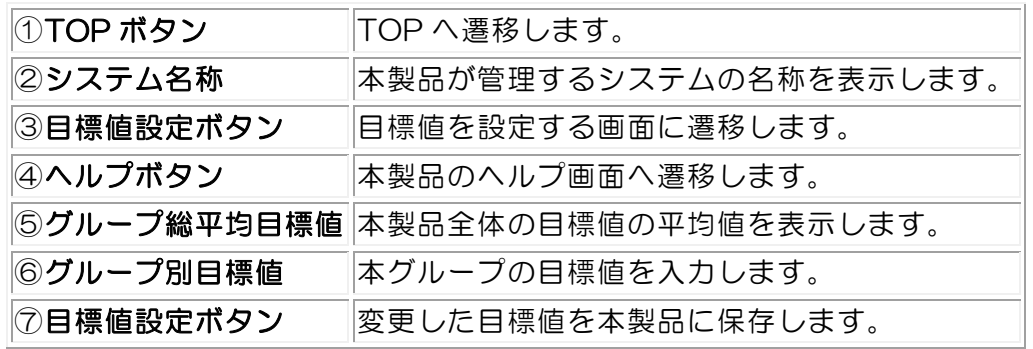

※注意:本ボタンを押下し、保存が完了した旨の表示がされるまでは目標値は保存されま せん。また、目標値は半角数字で入力してください。

#### (4) アイコン設定画面解説

本コンテンツのアイコン設定画面です。

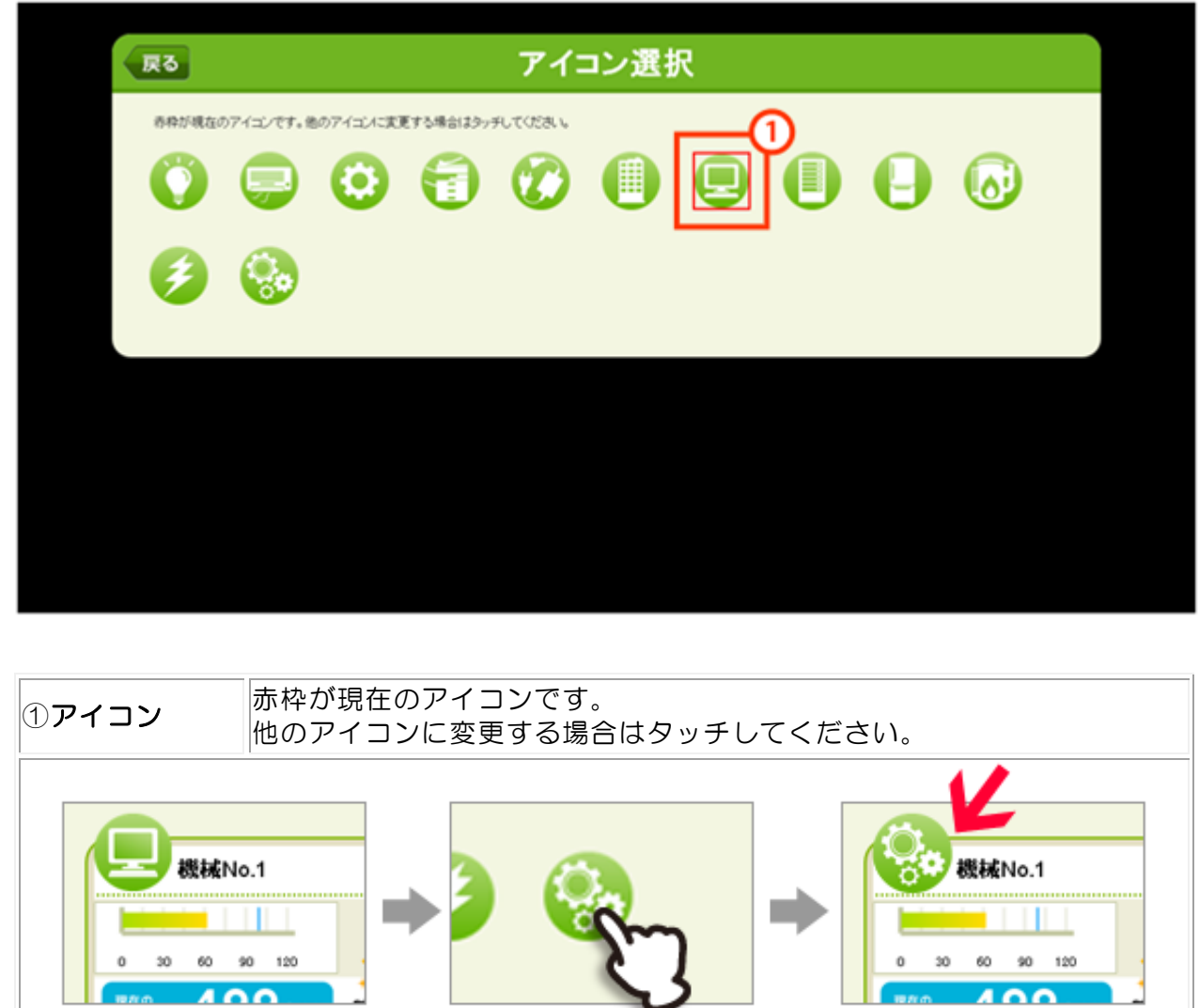

- ① 変更したいアイコンをタッチするとアイコン設定画面へ遷移します。
- ② 変更したいアイコンをタッチします。
- ③ 選択したアイコンに変わります。

# 5-11 システム設定コンテンツ

エコ.WebⅣの各種動作を設定することができます。

(1) ネットワーク設定

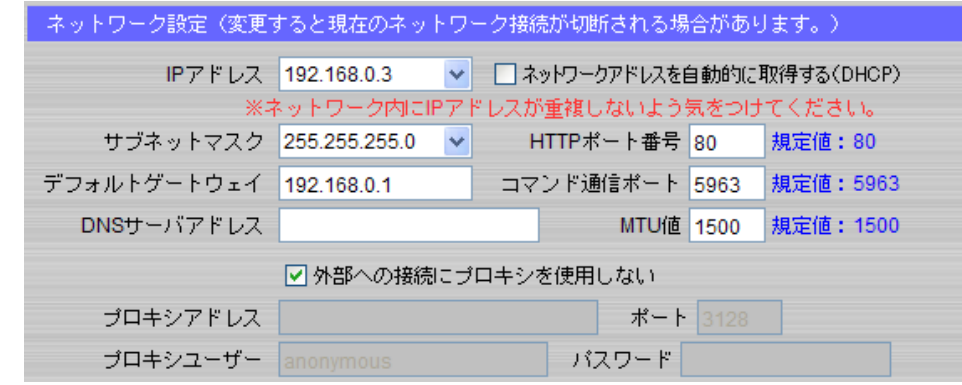

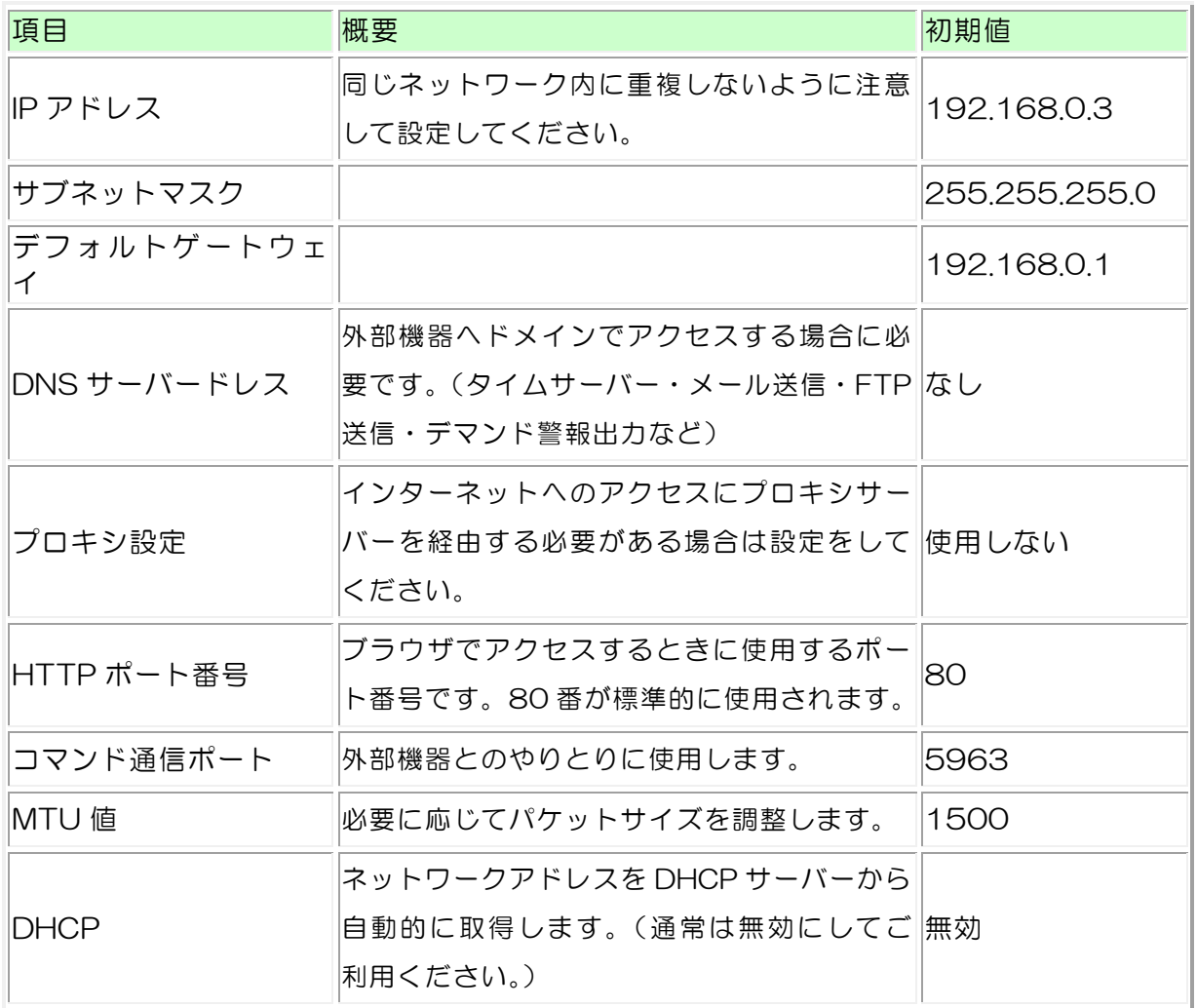

※ ネットワークの設定方法は使用するネットワーク環境により異なりますので、ネット ワークの管理者またはお使いのネットワーク環境を十分把握されている方が行ってください。

# (2) 時刻設定

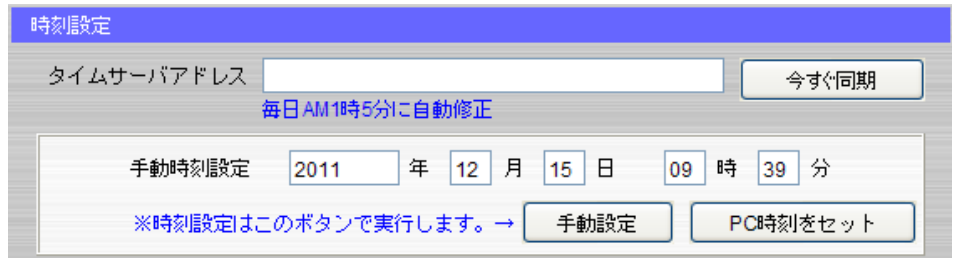

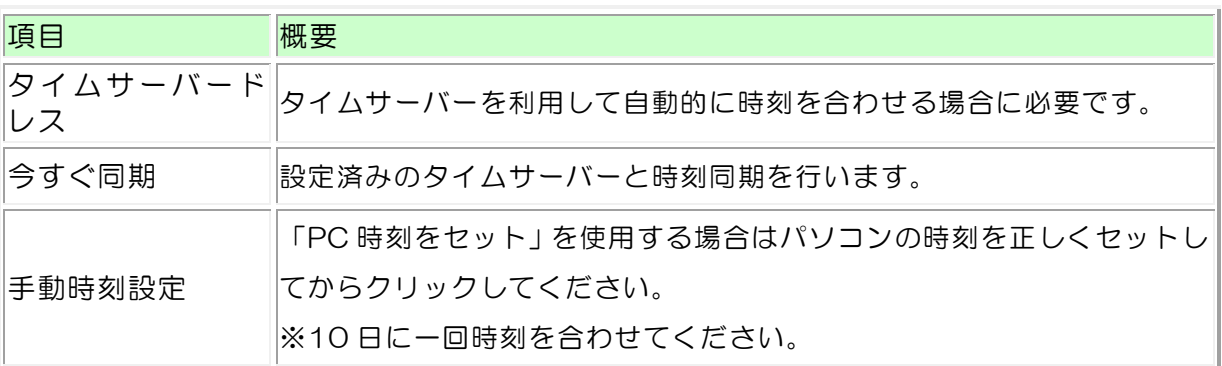

※ 取引用電力メーターの時刻と差異がある場合、実際のデマンド値とのずれが生じます。 ※ 10 秒以上の時刻修正があった場合は、一時中断し次の分より再開します。

- ※ 1 分以上の時刻修正を行った場合、その時限のデマンド監視は中断されます。
- ※ エコ.WebⅣの内部時計は、コンデンサによるバックアップ電源で動作しています。

はじめてお使いになるときは、24 時間以上電源を投入してコンデンサを十分に充電 してください。バックアップ可能な時間は目安として 3 日間です。

# (3) その他設定

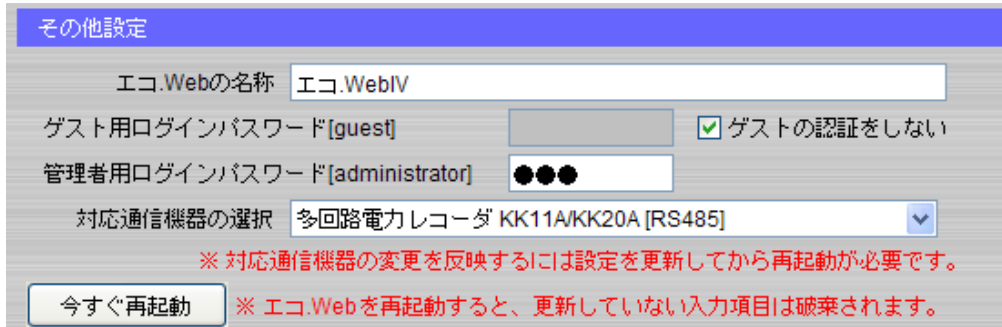

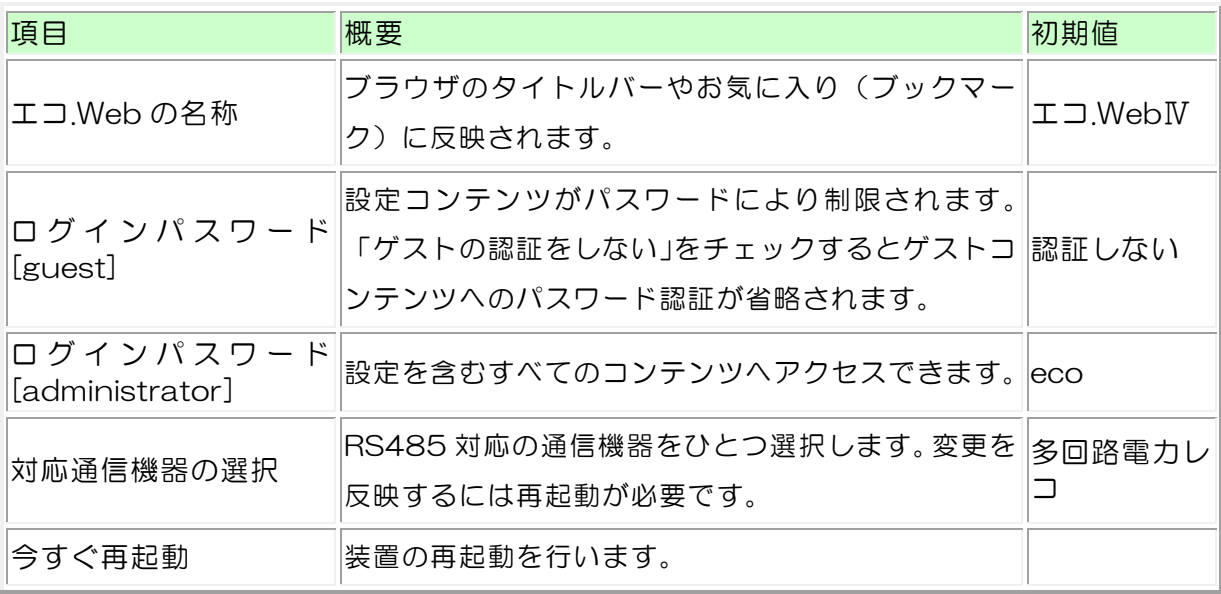

#### (4) メール設定

デマンド予測が設定値をオーバーしたときやセンサーの計測エラーが発生したときにメ ールを自動送信することができます。

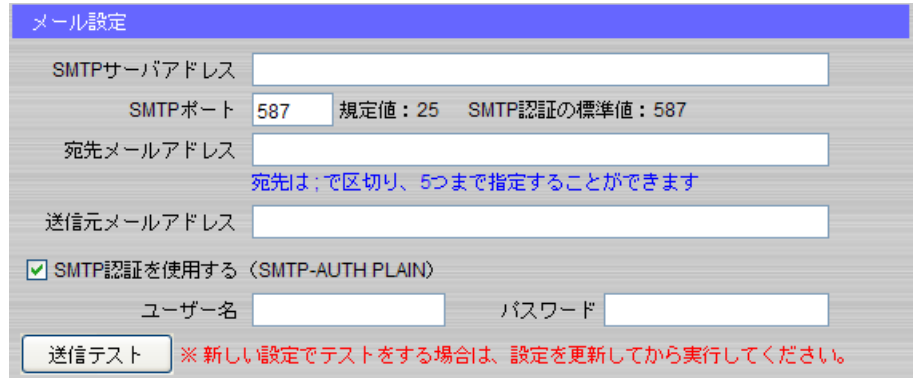

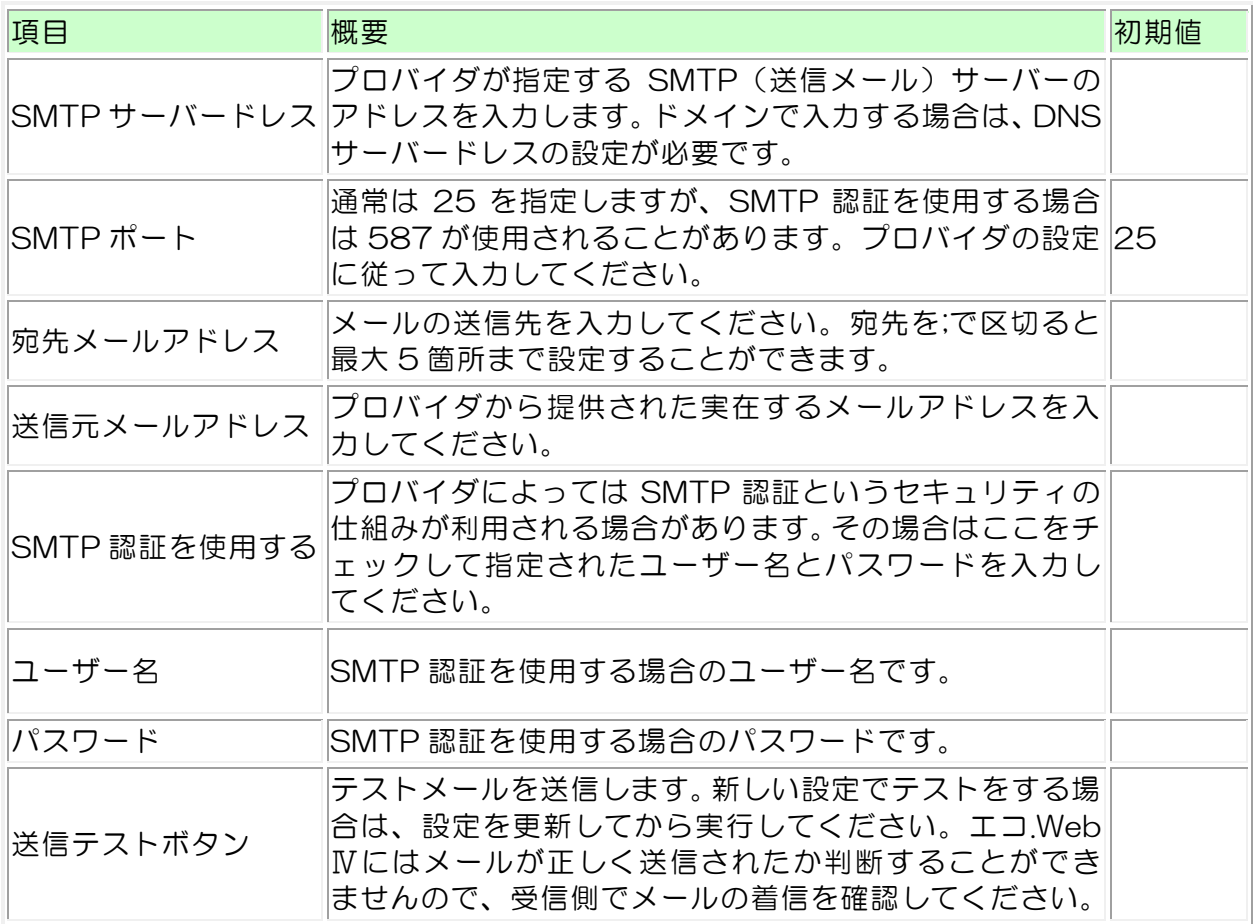

※ SMTP または SMTP 認証(SMTP-AUTH PLAIN)に対応していないプロバイダのメ ールサービスは利用できません。

※ Hotmail や Gmail などのウェブメールサービスは利用できません。

※ 電子メールの性質上、遅延や障害による通知漏れの可能性があります。本体接点出力 による警報器制御と併用してご利用ください。

#### DAQ0080f

#### (5) データ転送設定

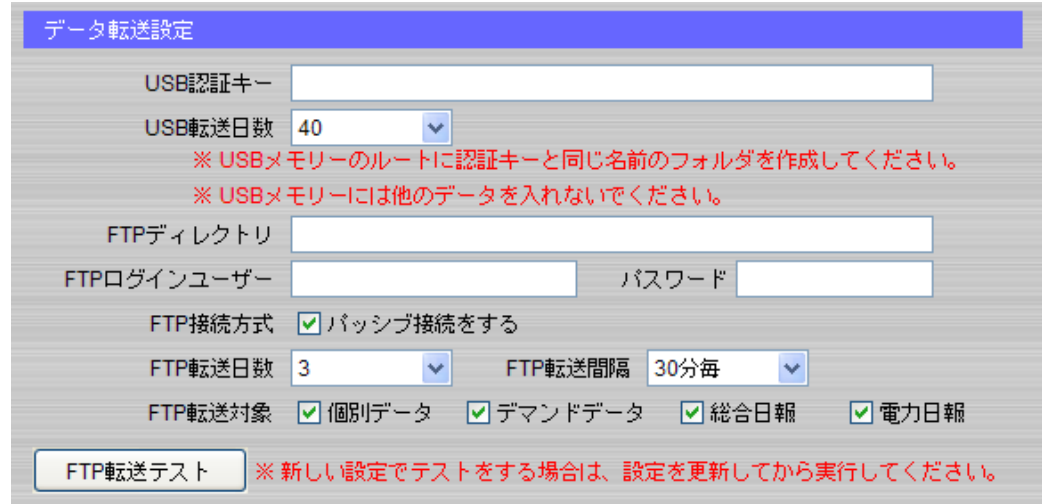

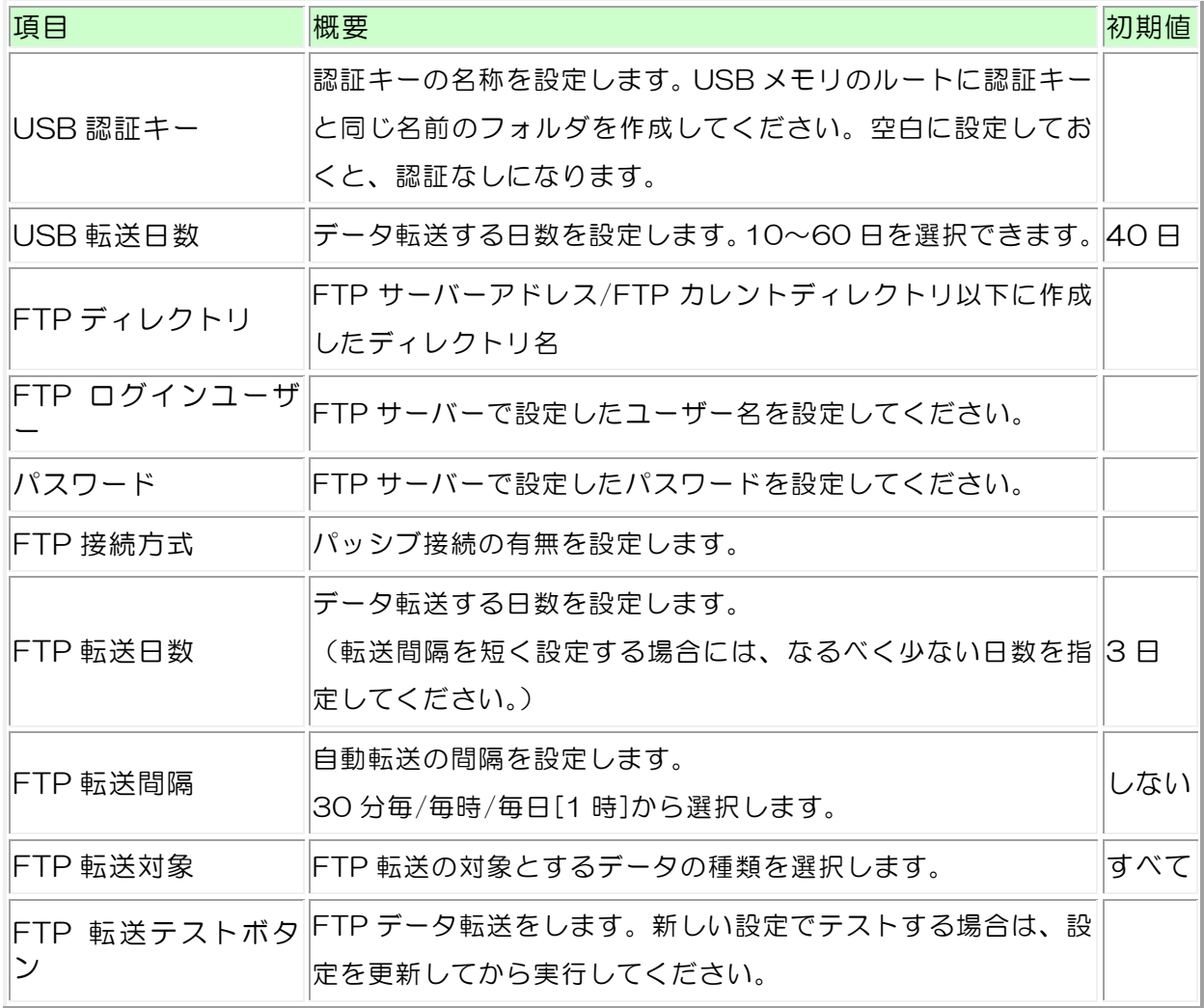

# 5-12 センサーパラメータ設定コンテンツ

センサーの計測パラメータを設定します。

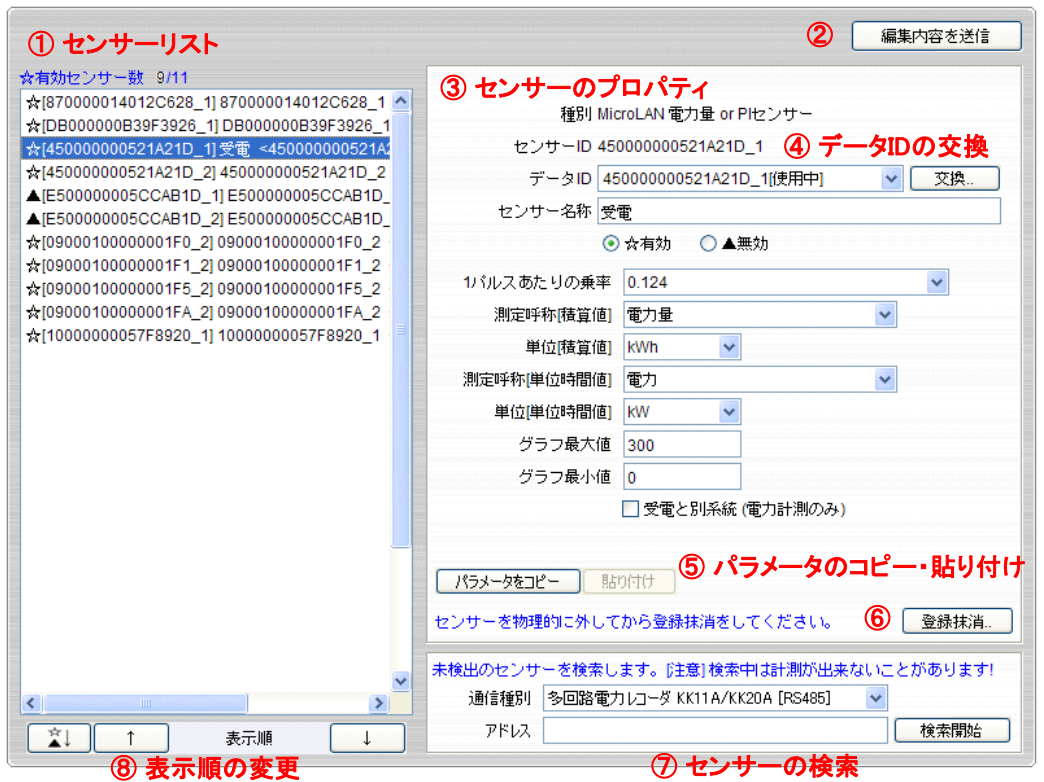

- ① ここに接続されているセンサーの一覧が表示されていますので、ID\_チャンネルが一致す るものをクリックして名称などのパラメータを変更します。(有効センサー数/接続セン サー数が表示されます。)表示順を変更すると、画面表示の順序に反映されます。
- ② ここでの編集内容は「編集内容を送信」ボタンをクリックしてエコ.WebⅣに送信するま では反映されません。途中で編集内容をキャンセルしたい場合はそのまま画面を閉じてく ださい。
- ③ センサーの種類によって編集できるプロパティが異なります。新たに接続したばかりのセ ンサーは「無効」に設定されています。この画面でパラメータを「有効」に設定すると、 計測を開始します。
- ④ データ ID の交換により、センサー故障時のデータ移行が簡単に行えます。
- ⑤ 同じ種類のセンサーは入力したパラメータのコピー・貼り付けができます。
- ⑥ 登録抹消ボタン(下記を参照してください。)
- ⑦ 通常、起動時に自動的にセンサーの検出が行われますが、未検出のセンサーがあった場合 はこの操作で再検索できます。【注意】検索中は計測漏れが発生することがあります。
- ⑧ 表示順を変更すると、各コンテンツ画面でのセンサーの並び方に反映されます。

※ MicroLAN センサーには生産時より固有の 16 桁の ID が割り当てられています。16 桁の ID チャンネル番号 (ID CH) がセンサー名称の初期値として生成されます。

※ 1 パルスあたりの電力の設定は使用する CT やパルス入力仕様によって異なります。何 kW 使用すると 1 パルス出力されるかをよく確認して設定を行ってください。十分な計測精

度が得られるように、乗率はできる限り小さい値にしてください。

※名称は 50 文字まで指定できます。また、『","、"?"、"="、"&"、"#"』は使用不可とな っています。

#### ※ センサー情報の登録抹消

登録されたセンサー情報を削除するときは、センサーを MicroLAN 接続から外してから登 録抹消ボタンを押してください。

登録抹消ボタンを押すと選択画面が表示されます。

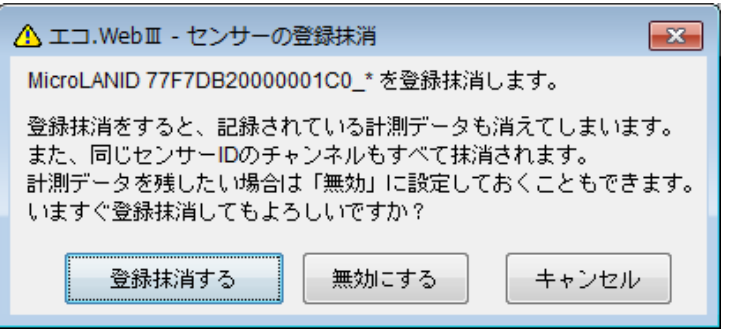

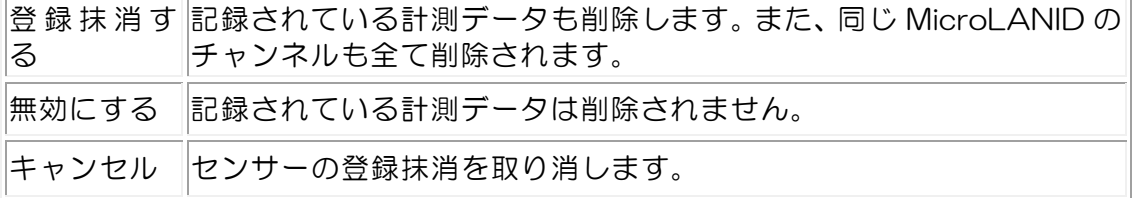

#### ■ MicroLAN PI センサー/電力量センサーのパルス設定

外部機器が出力するパルスを PI センサーで計測するときは、十分な計測精度を得るために、 乗率ができる限り小さい値になるように CT などを選定してください。1 パルスあたりの電 力(乗率を60倍した値)が計測精度の目安です。

使用する電流センサーCT により、次のように設定します。

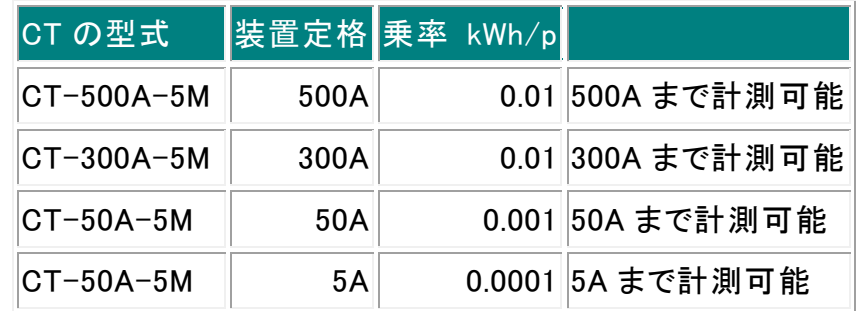

# ■ データID の交換

センサーが故障して機器の交換が必要になったときは、データ ID の交換により前のセン サーのデータを引き継ぐことができます。(この機能は MicroLAN センサーのみ利用可能で す。)

センサーの登録情報には、センサー固有の MicroLAN ID とエコ.WebⅣが管理するデータ ID が紐付けられています。これの紐付けを交換することにより、古いセンサーが記録してい たデータファイルへ新しいセンサーのデータを引き続き記録していくことができます。

データ ID の交換が完了したら、古いセンサーの情報を削除してください。

この画面上で編集中の反映されていないプロパティはデータ ID の交換により破棄されま すのでご注意ください。

# 5-13 デマンド監視設定コンテンツ

デマンド監視のパラメータを設定します。

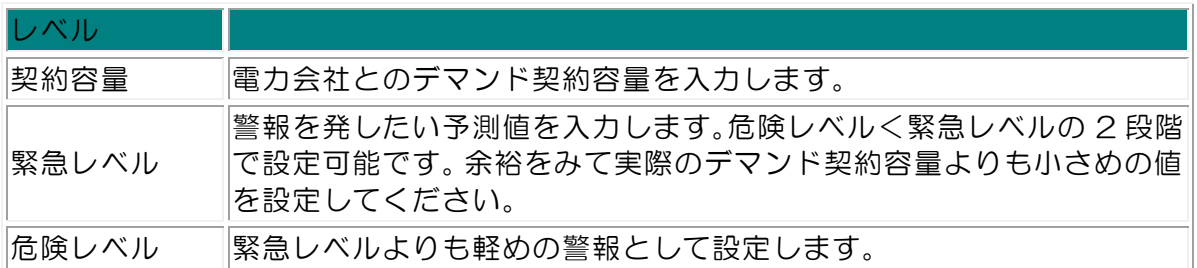

契約容量をオーバーした場合は、この画面で「解除」ボタンにより契約容量オーバー時の 警報出力を停止してください。

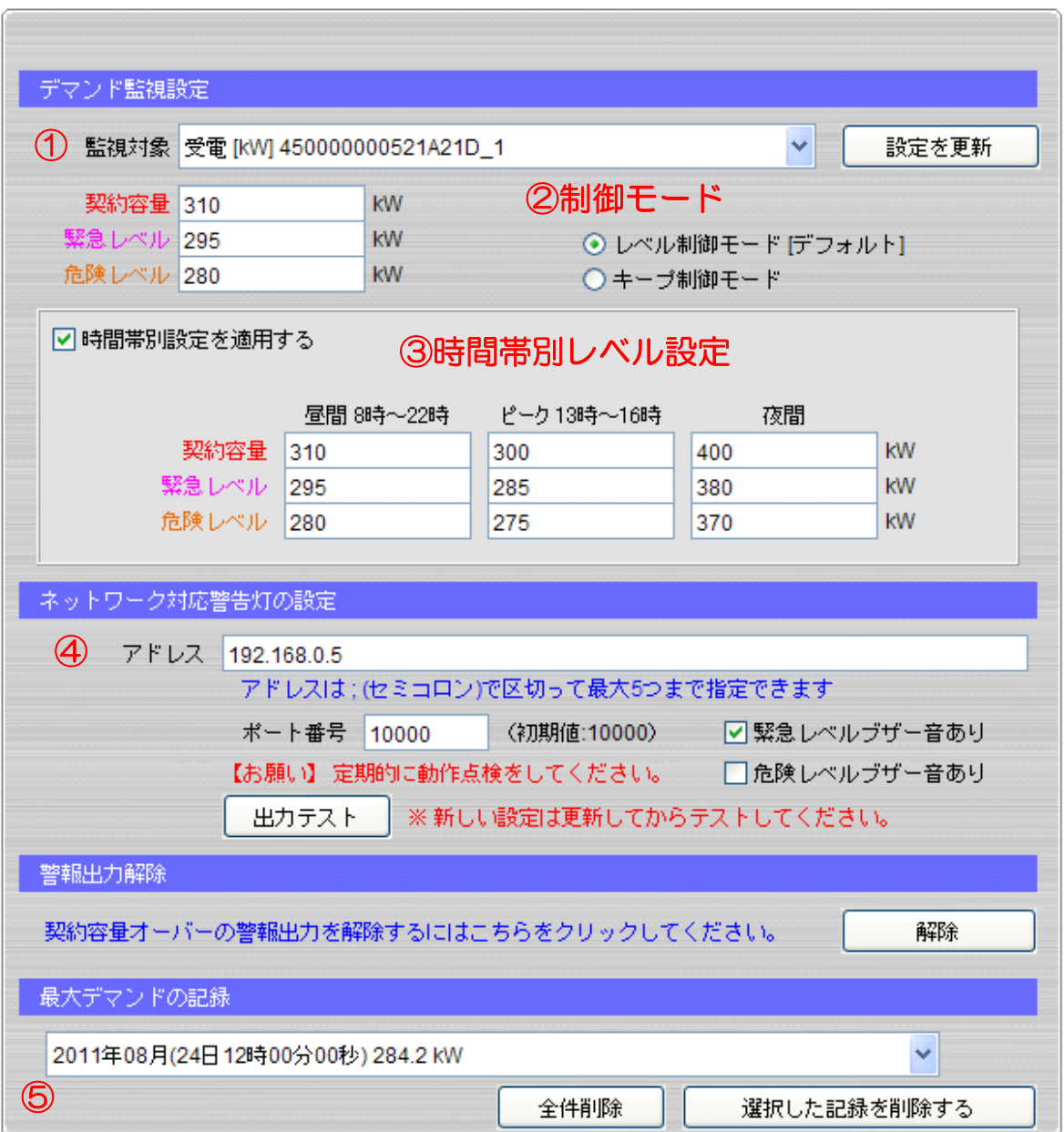

① 接続されているセンサーからデマンド監視対象を選択します。対象となるのは PI 系セン サーの 1 チャンネルのみです。

② 制御モードの選択をします。

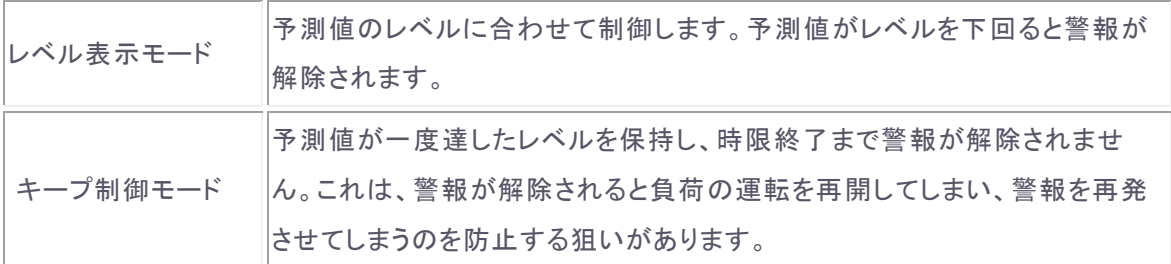

- ③ 時間帯別レベル設定を入力します。高圧季節別時間帯契約をしているお客さま向けの設定 です。□時間帯別設定を適用するにチェックを入れるとこちらの設定を優先してレベル判 定します。
- ④ ネットワーク対応型警告灯~株式会社パトライト社製 NHL-3FB1(およびその互換機) の IP アドレスを入力します。(ポート番号の初期値は 10000 番です。)アドレスは「;」 半角セミコロンで区切って 5 台まで指定できます。
- ⑤ エコ.WebⅣには過去 12 ヶ月分の各月最大デマンドが記録されています。これを削除し たい場合に使用します。

警報出力解除をクリックすると、画面左側のステータス表示が正常に戻り、パトライトへ の出力およびエコ.WebⅣ本体の DO ポート出力がリセットされます。警報が発生したデ マンド時限中の操作ではリセットされません。

#### 5-14 グループ設定コンテンツ

センサーをグループ分けしてグラフ表示を設定します。

登録可能なグループは 32 までです。同じ単位のセンサーを複数のグループに重複して設 定することができます。

グループ名称を重複して設定することはできません。

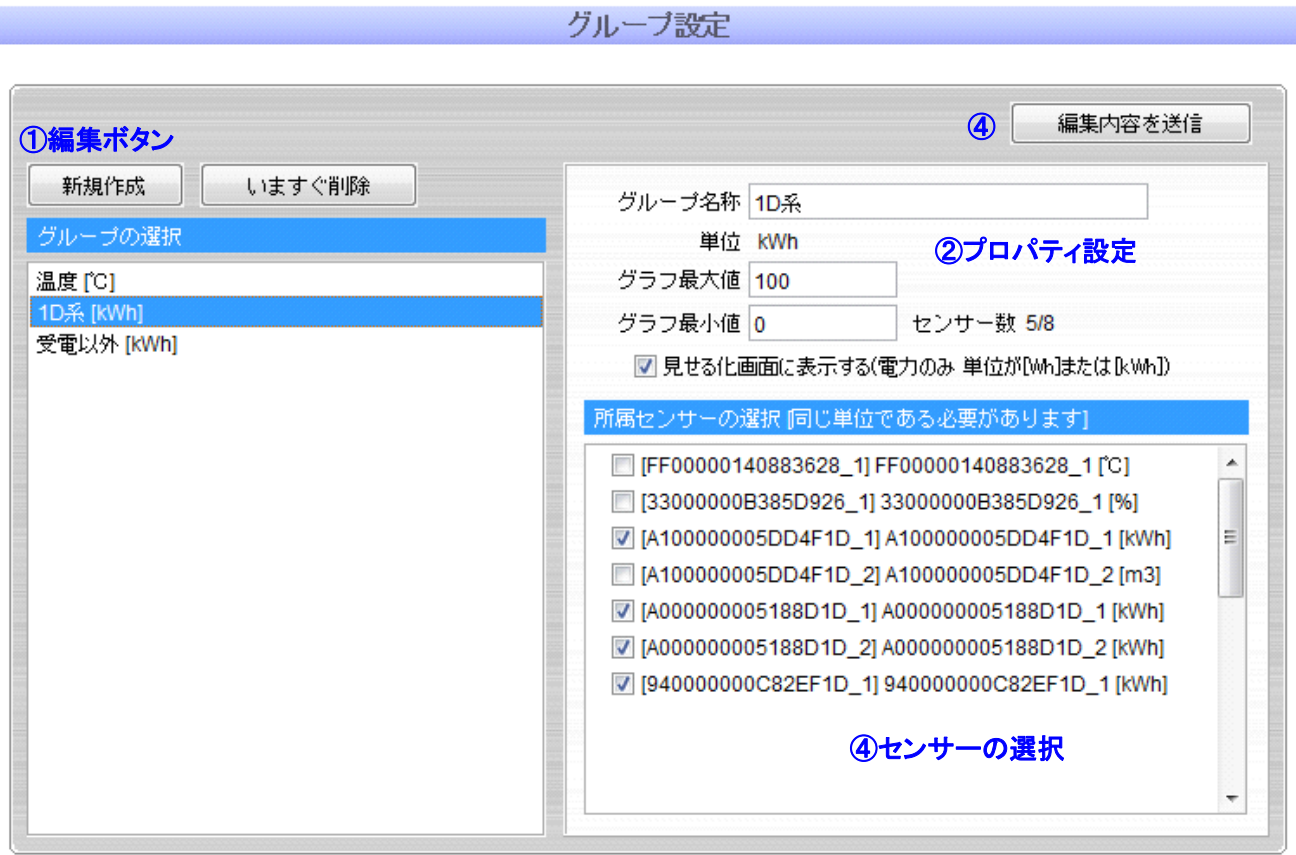

- ① 新規作成ボタンを押してグループを作成します。また「いますぐ削除」ボタンで選択した グループを削除することができます。
- ② 選択されているグループの設定情報が表示されます。見せる化画面に表示させる場合は、 電力を計測するグループのみ、選択することができます。
- ③ ここに接続されているセンサーの一覧が表示されますので同じ単位のセンサーを選択し てください。1 グループあたり 8 センサーまで登録できます。
- ④ 最大値・最小値は最新データ一覧のトレンドグラフ及びデータグラフのグラフスケールに なります。

編集内容を送信するまで、設定は反映されません。

# 5-15 ログコンテンツ

エコ.WebⅣの動作イベント履歴を表示します。 各項目で最新 50 件まで保持されます。

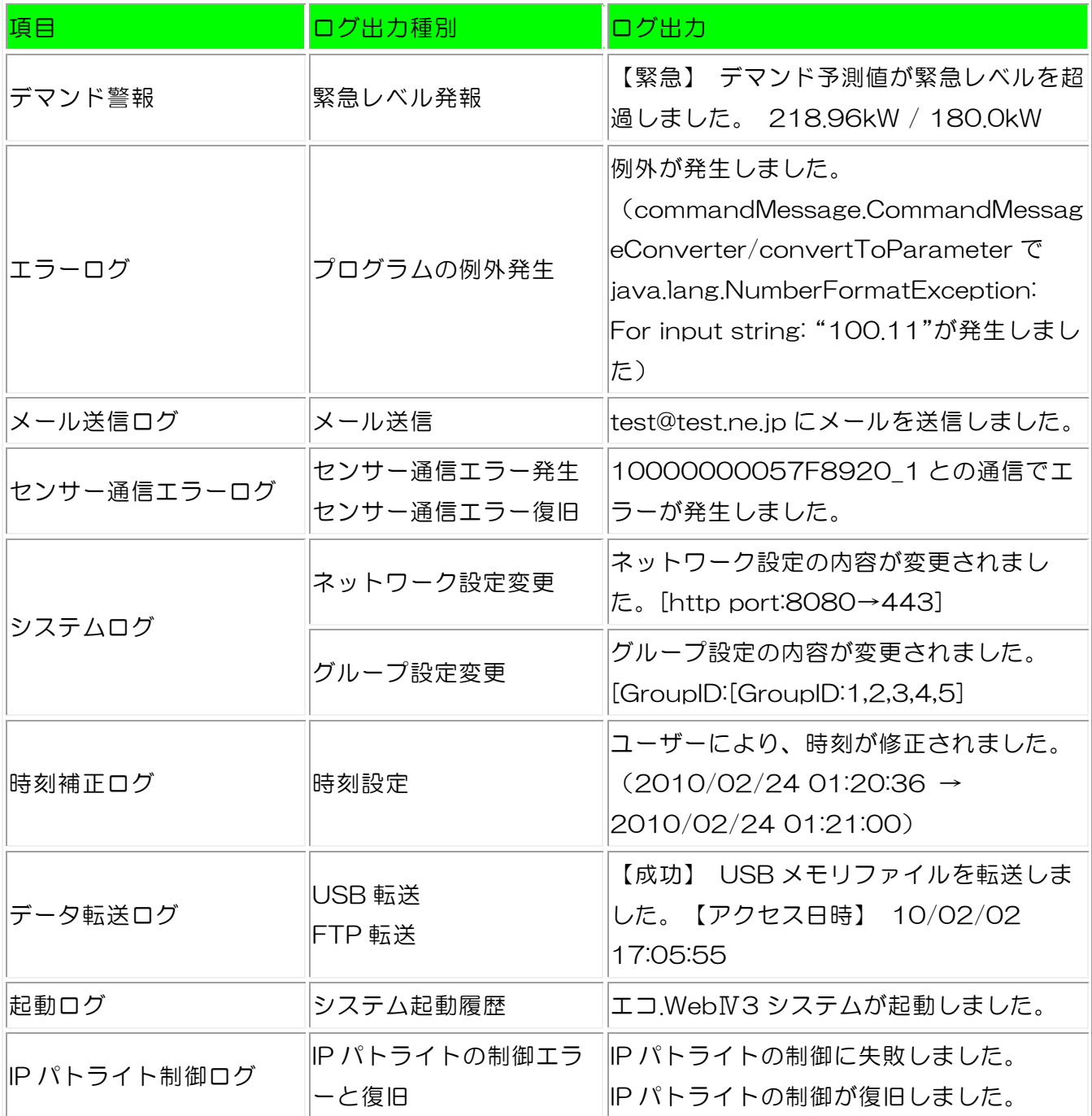

※ 契約容量オーバーのレベル判定は予測値ではなく実測値で行われます。契約容量オー バーの警報出力は、警報出力リセットをするまで解除されません。デマンド監視設定画面に て「警報出力リセット」をすることにより警報出力を停止することができます。 ※ ログに記録された内容は削除できません。

# 6. 機器の接続

#### 6-1 対応機器

(1) STiNCⅡ(エコ.WebⅣ)

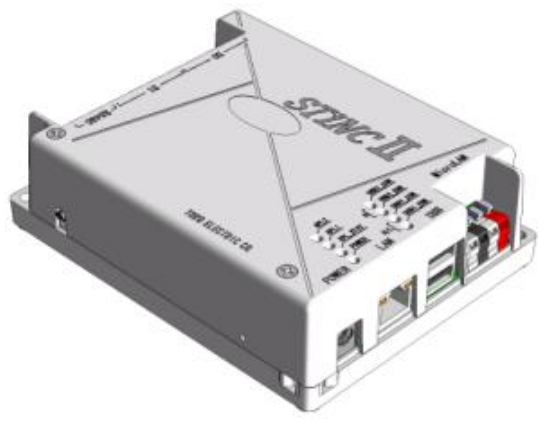

図6-1 エコ.WebⅣ

(2) 多回路エネルギーモニタ(Panasonic)

多回路エネルギーモニタで計測している積算電力量・電流・電圧・力率の 4 つの計測要素 をエコ.WebⅣに取り込みます。

- BT3720 本体ユニット
- **BT3721 表示設定ユニット**
- **BT3722 増設ユニット**

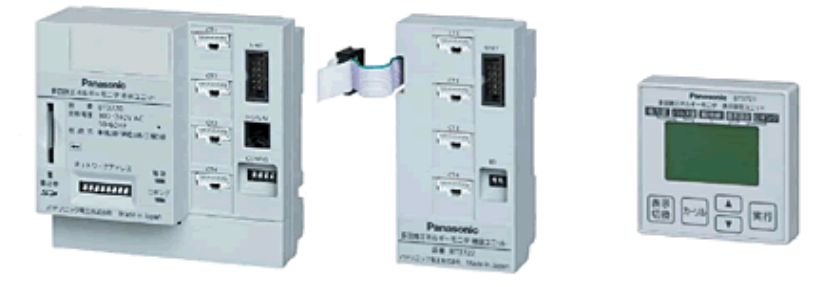

図6-2 左から BT3720 / BT3722 / BT3721

- ※ BT37201 異種系統ユニットには対応しておりません。
- ※ BT37202 三相 4 線ユニットには対応しておりません。
- ※ 計測要素として瞬時電力には対応しておりません。

(3) 多回路電力レコーダ KK11A/KK20A(東光東芝メーターシステムズ)

多回路電力レコーダで計測している計測要素をエコ.WebⅣに取り込みます。 KK11A と KK20A は同じ RS485 回線上に混在可能です。

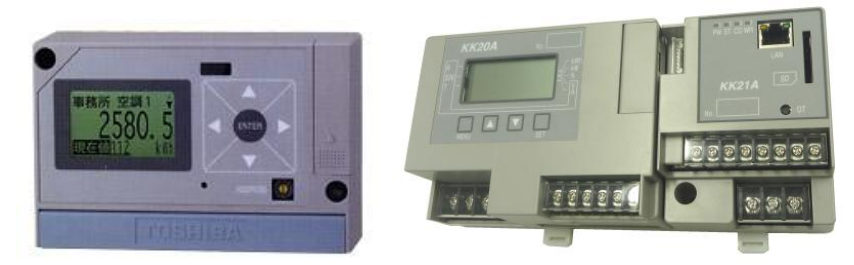

図6-3 多回路電力レコーダ(左から KK11A/KK20A)

※ KK11A に接続する電力計測ユニットの回路アドレスは 1~F を設定してください。 エコ.WebⅣでは、回路アドレス 0 は利用できません。

 $(4)$   $\mu$  TURTLE-RW(東洋電機製造)

μTURTLE-RW で計測しているμTURTLE 子機の計測要素をエコ.WebⅣに取り込みま す。

- μTURTLE-RW 受信ユニット
- μTURTLE-P 無線電力センサー
- μTURTLE-I 無線電流センサー
- μTURTLE-A 無線アナログセンサー
- μTURTLE-PL 無線パルスセンサー

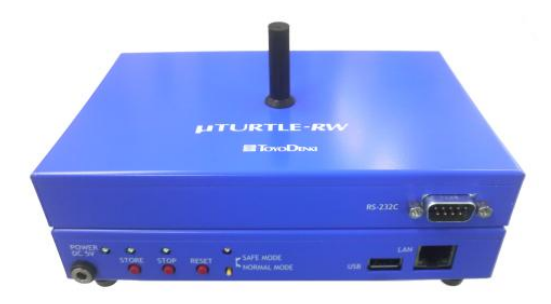

 $\boxtimes$  6-4  $\mu$  TURTLE-RW

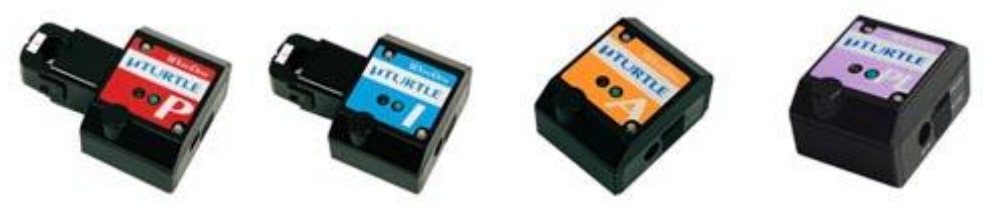

図6-5 左からμTURTLE-P/μTURTLE-I/μTURTLE-A/μTURTLE-PL

#### 6-2 多回路エネルギーモニタ BT3720 との接続

#### 6-2-1 BT3720 本体ユニットの準備

エコ.WebⅣで多回路エネルギーモニタの計測データを取得するには、あらかじめ表示設定 ユニットで回路設定をしておく必要があります。

多回路エネルギーモニタの取扱説明書をよく読んで設置から設定までを行ってください。

【注意】表示設定ユニットの通信設定にて、種類を MEWTOCOL、通信速度を 9.6kbps に

する必要があります。

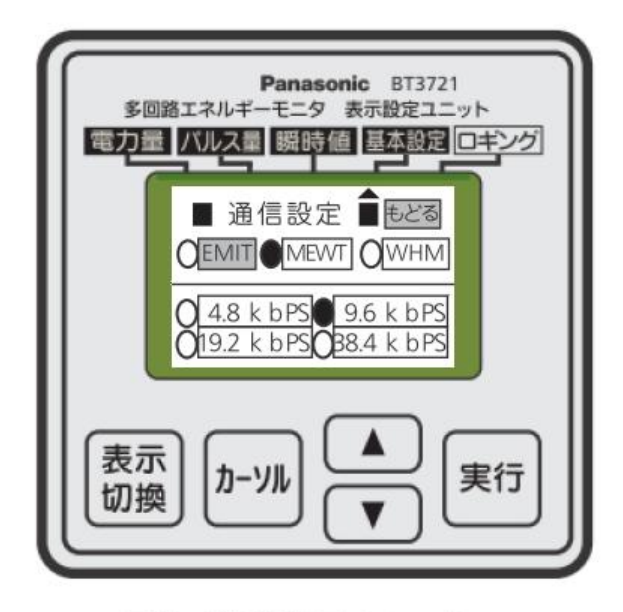

表示設定ユニット

必ず多回路エネルギーモニタが計測可能となっている状態で、表示設定ユニットを使用し て正しく動作していることを確認してからエコ.WebⅣに接続してください。回路の種類がエ コ.WebⅣに正しく認識されないことがあります。

【注意】RS485 ネットワーク ID は 1~31 の範囲で重複しないように設定してください。

図6-6 表示設定ユニットによる MEWTOCOL の設定

## 6-2-2 接続回路数と計測要素数

RS485 の最大伝送距離は 800m です。本体ユニットは最大 31 台まで接続することがで きますが、エコ.WebⅣで取得できるデータは各ユニットの回路から合計 32 要素と限られて います。

例えば、ある回路の「積算電力量」と「力率」はそれぞれ 1 要素(計 2 要素)と数えます。

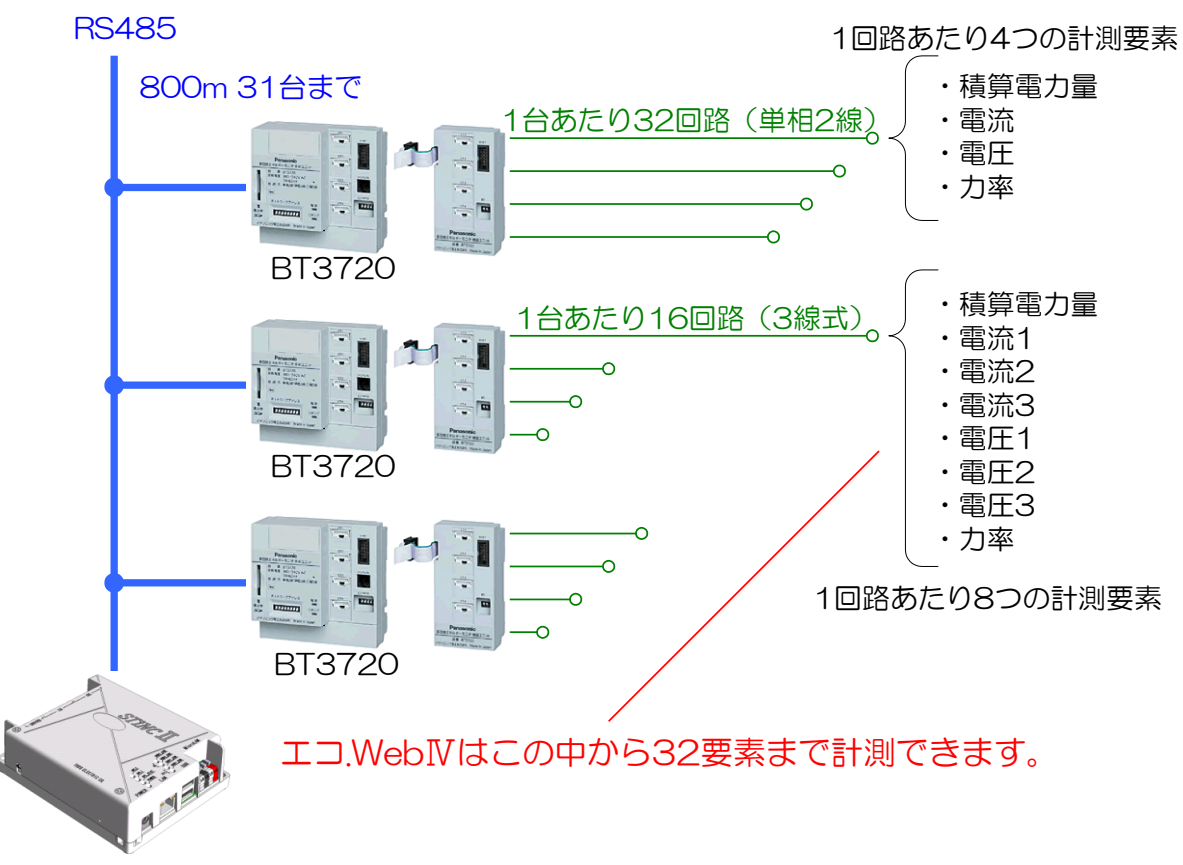

エコ.WebⅣ

## 6-2-3 RS485 ケーブルの接続

(1) RS485 ケーブルの接続

エコ.WebⅣと多回路エネルギーモニタを RS485 ケーブルで接続します。エコ.WebⅣの 電源投入時に認識されますので、電源を切った状態で接続するか電源をリセットしてくださ い。

※ エコ.WebⅣのシステム設定にて「多回路エネルギーモニタ」を選択する必要があ ります。

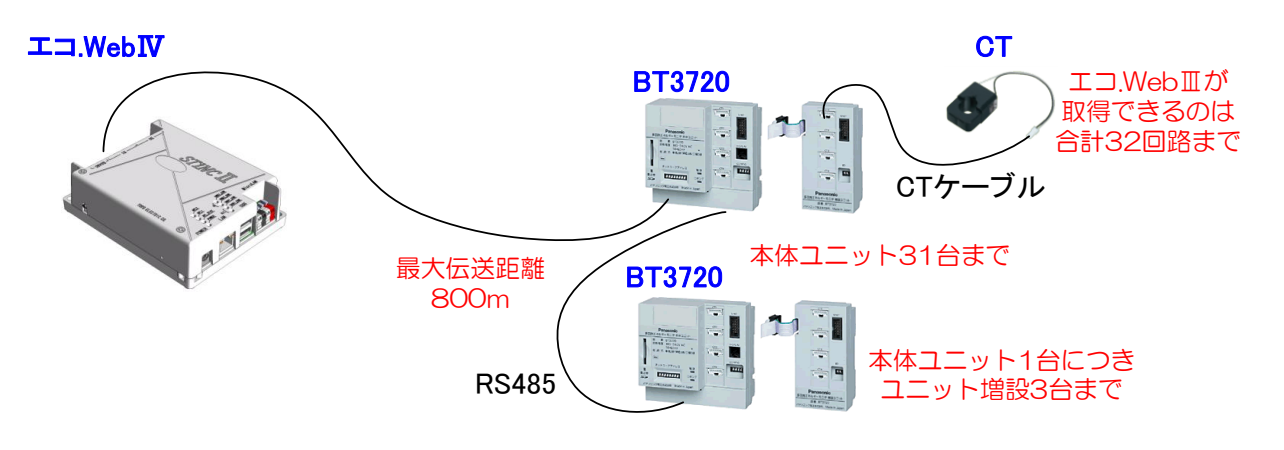

図6-7 接続構成

## (2) RS485 端子と BT3720 の接続

RS485 端子と BT3720 は 2 線式 (シールド付)の RS485 ケーブルで接続します。端 子番号 3(R+)と BT3720 の端子 TXD+、端子番号 4(R-)と BT3720 の端子 TXD-を つないでください。

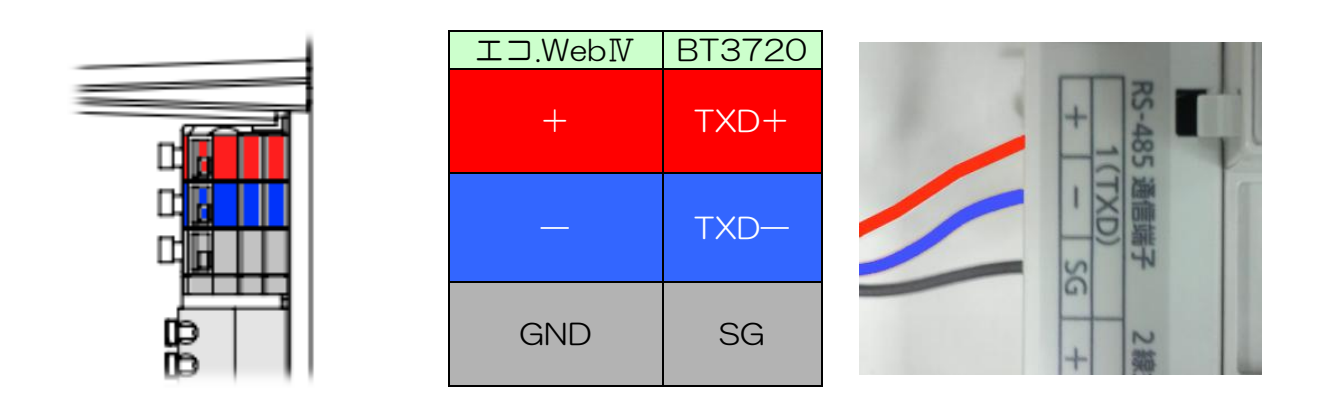

図6-8 BT3720 との RS485 接続

# 6-2-4 RS485 対応通信機器の選択(エコ.WebⅣのシステム設定)

エコ.WebⅣのシステム設定画面にて、[その他設定]-[対応通信機器の選択]を「多回路エ ネルギーモニタ」に切り替えてください。設定を送信後、再起動すると多回路エネルギーモ ニタが認識されるようになります。

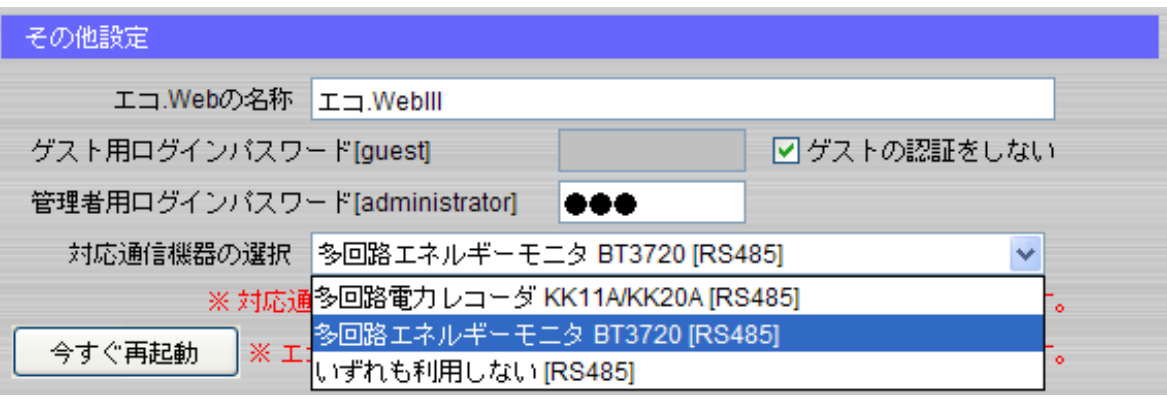

図6-9 システム設定画面 [その他設定]-[対応通信機器の選択]
#### 6-2-5 回路の登録

多回路エネルギーモニタの回路設定をして接続し、エコ.WebⅣを起動すると、センサーの ひとつとして回路が自動認識されます。エコ.WebⅣが計測できるのは 32 計測要素までです。 エコ.WebⅣにアクセスし、センサー設定画面にて、登録された計測要素の名称やグラフ表 示などの設定変更をすることができます。

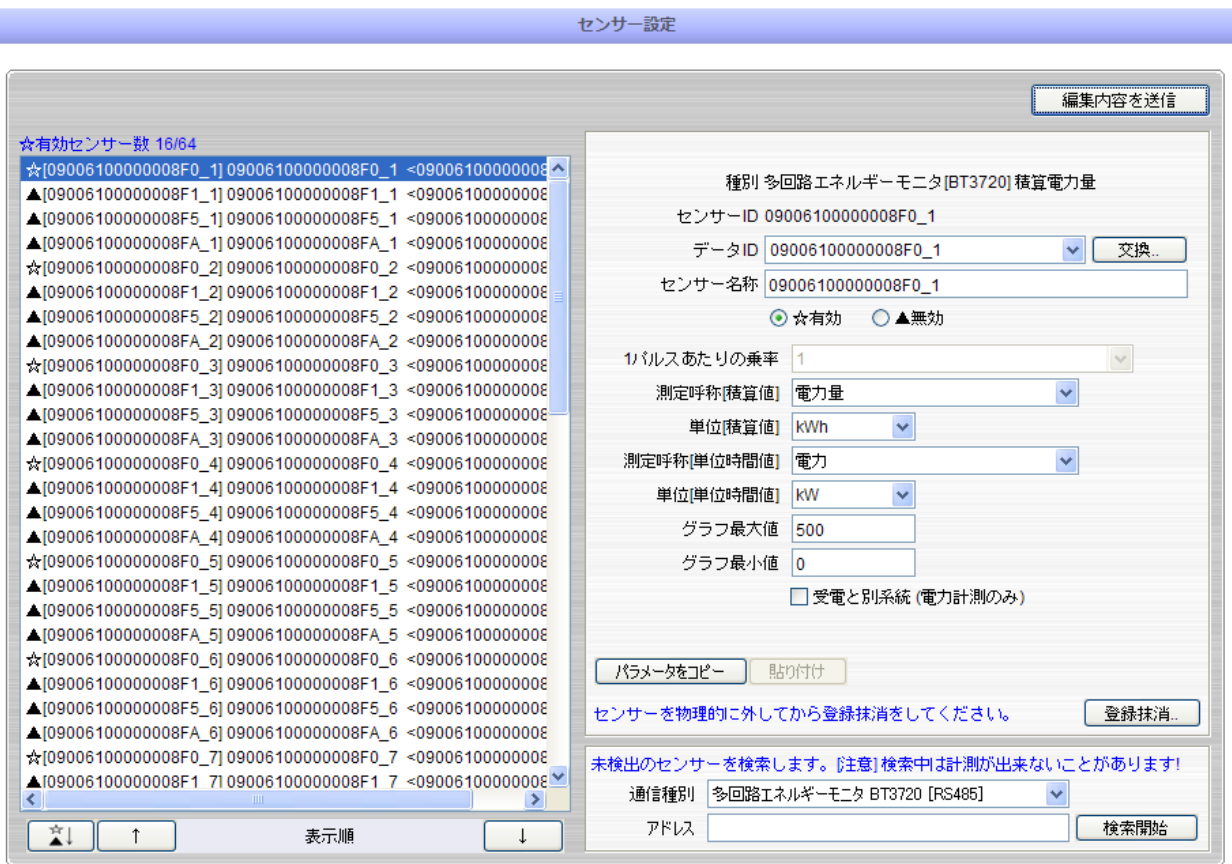

図6-10 センサー設定コンテンツ

【注意】

必ず多回路エネルギーモニタが計測可能となっている状態で、表示設定ユニットを使用し て正しく動作していることを確認してからエコ.WebⅣに接続してください。

回路の種類(2線·3線)がエコ.WebNに正しく認識されないことがあります。

#### 6-2-6 センサーIDについて

エコ.WebⅣに登録された多回路エネルギーモニタの回路には、計測したデータを識別する ためのセンサーID が自動的に割り当てられます。センサーID は RS485 ネットワーク ID、 センサー種別コードと回路番号をもとに作成されます。10 番以降の回路番号にはアルファ ベットが割り当てられます。

\\\\\\000000@@F\$0\_#

(¥¥¥¥¥¥がエコ.WebⅣの固有キー、@@が RS485 ネットワーク ID、F\$がセンサー種 別コード、#が回路番号)

| 計測要素       | センサー種別コード (2桁) |
|------------|----------------|
| 積算電力量      | FΟ             |
| 電圧 (2線式)   | F <sub>1</sub> |
| 電圧R (3線式)  | F <sub>2</sub> |
| 電圧S (3線式)  | F <sub>3</sub> |
| 電圧 T (3線式) | F4             |
| 電流 (2線式)   | F <sub>5</sub> |
| 電流 R (3線式) | F <sub>6</sub> |
| 電流 S (3線式) |                |
| 電流 T (3線式) | F <sub>8</sub> |
| 力率         | FΑ             |

表6-1 "F\$" センサー種別コード表

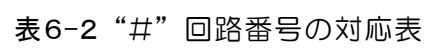

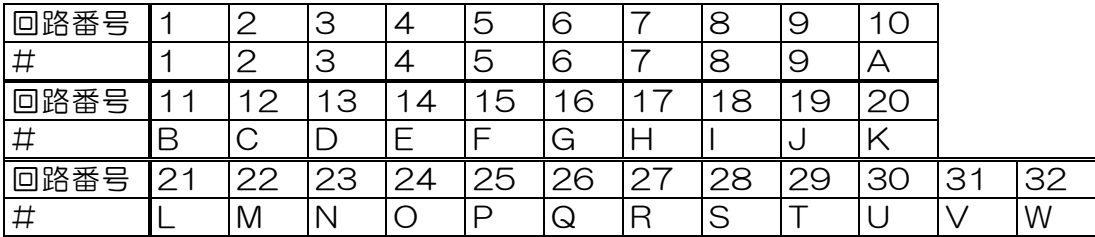

### 6-2-7 多回路エネルギーモニタの計測データ

多回路エネルギーモニタから取得することができる計測データは積算電力量・電圧・ 電流・力率の 4 種になります。(※瞬時電力には対応しておりません。)

取得した計測データは、Web 画面で確認することができます。デマンド監視やグラ フ表示、日報集計、データファイルのダウンロードなどの機能が利用できます。

多回路エネルギーモニタのデータは、MicroLAN 電力量センサーのデータと同等の扱 いになります。

#### (1) 最新データ

Web 画面の最新データ一覧コンテンツでは、各回路の 1~2 分毎の最新値を確認すること ができます。

| 積算電力量 | 現在の電力[kW]と本日の積算電力量[kWh]が確認できます。(現在の電力[kW] |
|-------|-------------------------------------------|
|       | は前回値との差分から 1 時間あたりの電力量を算出したものです。)背景に表示    |
|       | されるバーメーターは、センサー設定で指定した電力[kW]のグラフ最大値に対す    |
|       | る割合を示しています。                               |
| 雷圧    | 現在の電圧値[V]が確認できます。背景に表示されるバーメーターは、センサー     |
|       | 設定で指定した電圧値[V]のグラフ最大値に対する割合を示しています。        |
| 電流    | 現在の電流値[A]が確認できます。背景に表示されるバーメーターは、センサー     |
|       | 設定で指定した電流値[A]のグラフ最大値に対する割合を示しています。        |
| 力率    | 現在の力率[%]が確認できます。背景に表示されるバーメーターは、センサー設     |
|       | 定で指定した力率[%]のグラフ最大値に対する割合を示しています。          |

表6-3 計測要素

|                    |          |                  |                    |          | 文字サイズ 中 → ⊙名称 ○ID |
|--------------------|----------|------------------|--------------------|----------|-------------------|
| ヤンサー               | 時刻       | IE               | ヤンサー               | 時刻       | 佢                 |
| 00040D00000001F0_2 | 16:44:00 | 1.2 kW[1.57 kWh] | 00040D00000001F5 2 | 16:44:01 | 0.14A             |
| 00040D00000001F1_2 | 16:44:00 | 93.4V            | 00040D00000001FA 2 | 16:44:01 | 72 %              |

図6-11 最新データ一覧コンテンツ

回路毎の個別データファイルは、エコ.WebⅣのデータアップロード機能によって取得する ことができます。FTP サーバーへは定期的に、USB メモリには本体の USB ポートへ差し 込んだときに個別データファイルをコピーします。

また、別売りの Windows 用ソフトウェア「エコ.Web データ集計ユーティリティ」を使 用すると、LAN 内のエコ.WebⅣから個別データを簡単に取得することができます。

個別データファイルは、CSV 形式のテキストファイルで、回路毎に 1 日 1 ファイル生成 されます。ファイルの保存先ディレクトリは年月で分けられており、各ファイルには 10 分 ごとのデータが記録されています。文字コードは Shift-JIS です。

ファイル名とディレクトリ構成は以下のようになっています。

¥ data ¥ データ ID ¥ 年月 ¥ データ ID 年月日.txt

個別データファイルの内容は、以下の例のようになっています。

【積算電力量】

(例) ¥data\00040D00000001F0\_2\201009\00040D000000001F0\_2\_F0\_20100901.txt

データ ID,00040D00000001F0\_2, 日付,2010/09/01, センサー名称,受電, 測定名称,電力量, ID\_CH, 00040D00000001F0\_2, 単位,kWh, 2010/09/27 00:00:07,0.00,14250.00 2010/09/27 00:10:04,2.46,14252.46 2010/09/27 00:20:05,4.38,14254.38 2010/09/27 00:30:06,6.49,14256.49 2010/09/27 00:40:05,8.90,14258.90 2010/09/27 00:50:04,11.30,142511.30 ① ② ③

時刻と計測値が記録されている行には、2 種類のデータがあります。カンマ,で区切られた ※ 左の列にはデータの日付時刻

② 中の列には 0 時を起点とした積算電力量データ

③ 右の列には工場出荷時を起点とした積算電力量データ

(9999999.99kWh の次が 0.01kWh になります。)

【電圧・電流・力率】

(例) ¥data¥00040D00000001F1\_2¥201009¥00040D00000001F1\_2\_F1\_20100901.txt

データ ID,00040D00000001F1\_2, 日付,2010/09/01, センサー名称,電圧, 測定名称,電圧, ID\_CH, 00040D00000001F1\_2, 単位,kWh, 2010/09/27 00:00:07,93.17 2010/09/27 00:10:04,93.07 2010/09/27 00:20:05,93.18 2010/09/27 00:30:06,93.30 2010/09/27 00:40:05,93.96 2010/09/27 00:50:04,94.06 ※ ②

時刻と計測値が記録されている行には、カンマ,で区切られた

※ 左の列にはデータの日付時刻

② 右の列には 10 分平均値データ

が記録されています。

1 日あたりのデータ容量は 4~6kB になります。

# 6-3 多回路電力レコーダとの接続

### 6-3-1 多回路電力レコーダ KK11A の準備

エコ.WebⅣで多回路エネルギーモニタ KK11A の計測データを取得するには、あらかじ め本体ユニットで回路設定をしておく必要があります。

多回路電力レコーダの取扱説明書をよく読んで設置から設定までを行ってください。

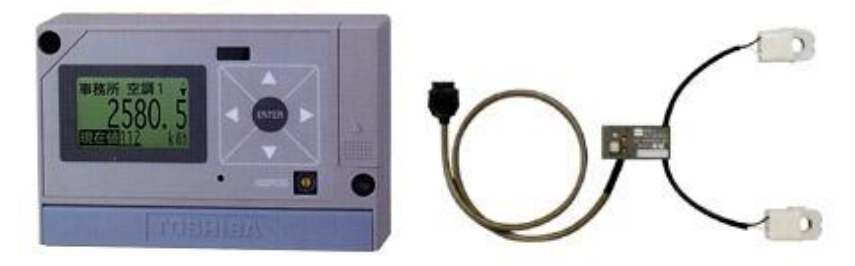

図6-12 本体ユニット(KK11A)と電力計測ユニット

【注意】電力計測ユニットのアドレスは 1~F の範囲で設定してください。エコ.WebⅣで は 0 は使用できません。(本体ユニットのアドレスについては 0~F の範囲で設定できます。)

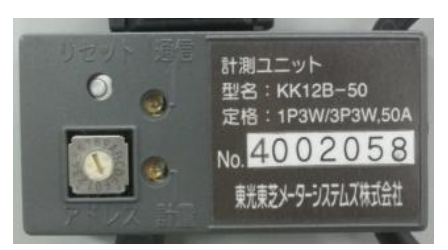

図6-13 ロータリースイッチによるアドレス設定は"0"以外に

必ず多回路電力レコーダが計測可能となっている状態で、正しく動作していることを確認 してからエコ.WebⅣに接続してください。

### 6-3-2 多回路電力レコーダ KK20A の準備

エコ.WebⅣで多回路エネルギーモニタ KK20A の計測データを取得するには、あらかじ め本体ユニットで回路設定をしておく必要があります。

多回路電力レコーダの取扱説明書をよく読んで設置から設定までを行ってください。

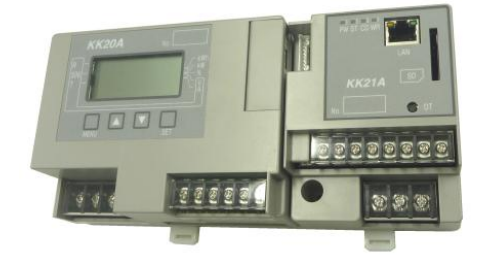

図6-14 本体ユニット(KK20A)

# 6-3-3 接続回路数と計測要素数

RS485 の最大伝送距離は 500m です。本体ユニットは最大 15 台まで接続することがで きますが、エコ.WebⅣで取得できるデータの要素数は合計 32 要素までと限られています。 例えば、ある回路の「積算電力量」と「力率」はそれぞれ 1 要素(計 2 要素)と数えます。

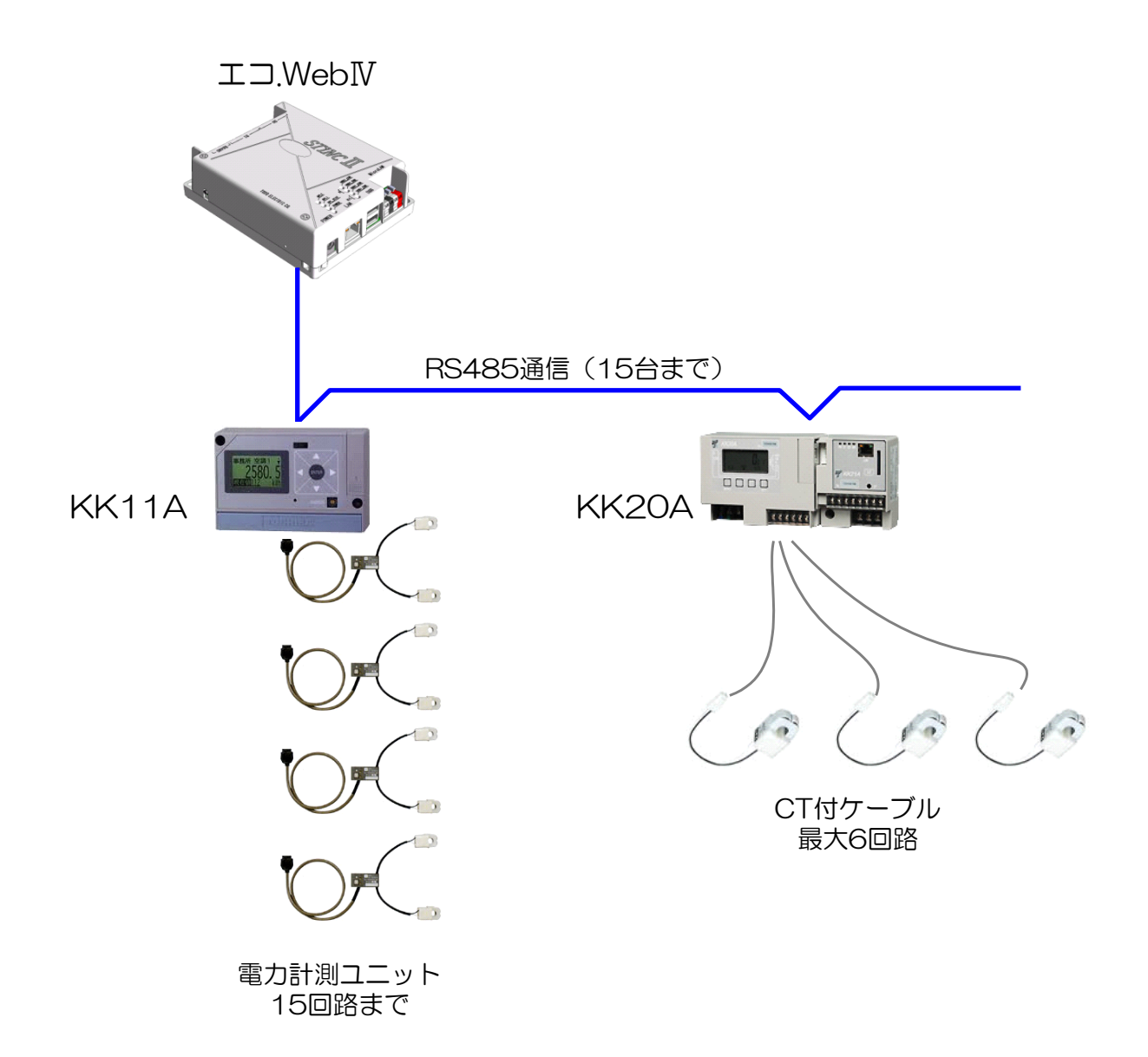

# 6-3-4 RS485 端子への接続

(1) RS485 ケーブルの接続

エコ.WebⅣの電源投入時に認識されますので、電源を切った状態で接続するか電源をリセ ットしてください。

※ エコ.WebⅣのシステム設定にて多回路電力レコーダを選択する必要があります。

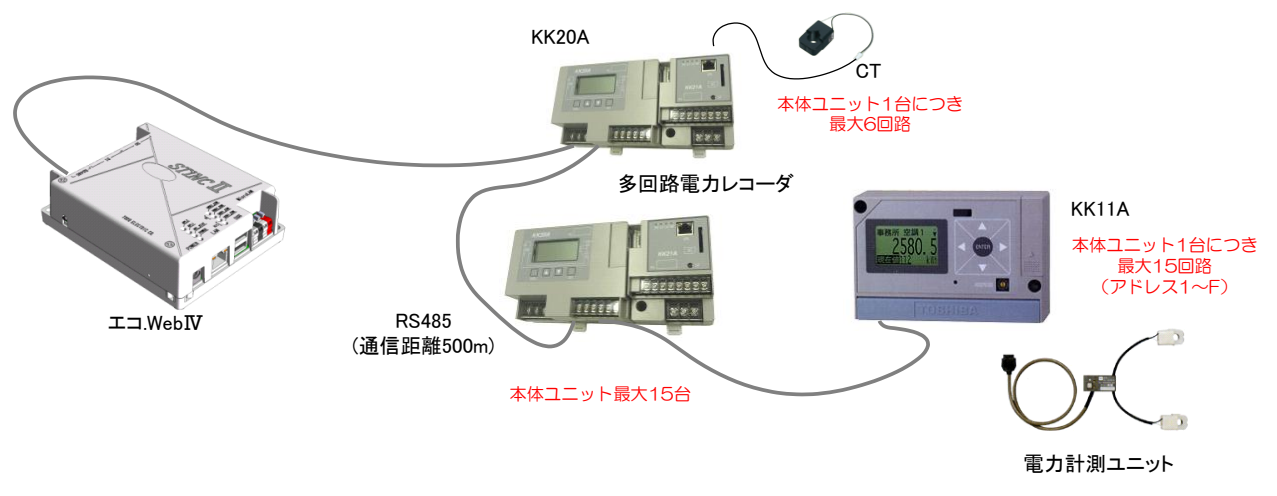

図6-15 接続構成

(2) RS485 端子と多回路電力レコーダの接続

RS485 端子と多回路電力レコーダは 2 線式 (シールド付)の RS485 ケーブルで接続し ます。下表のようにそれぞれの端子をつないでください。

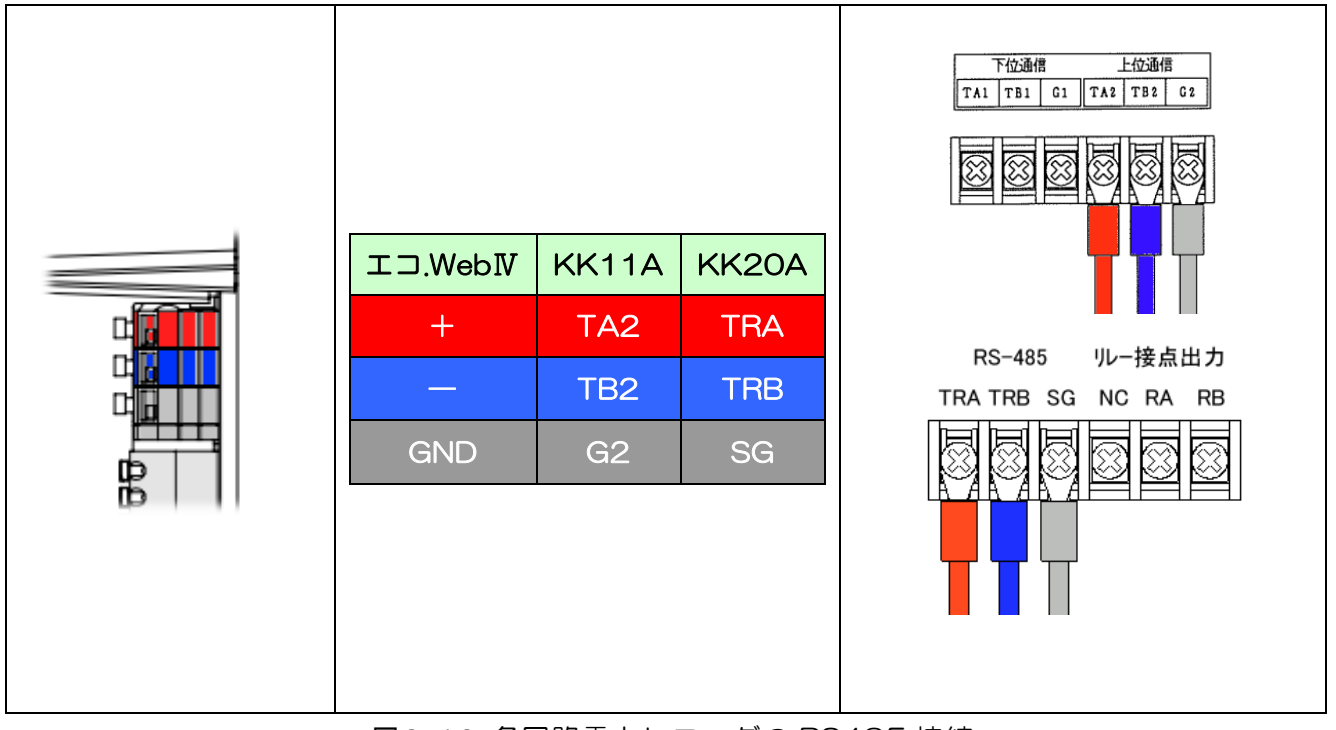

図6-16 多回路電力レコーダの RS485 接続

# 6-3-5 RS485 対応通信機器の選択 (エコ.WebIVのシステム設定)

エコ.WebⅣのシステム設定画面にて、[その他設定]-[対応通信機器の選択]を「多回路電 力レコーダ」に切り替えてください。その後、再起動すると多回路電力レコーダが認識され るようになります。

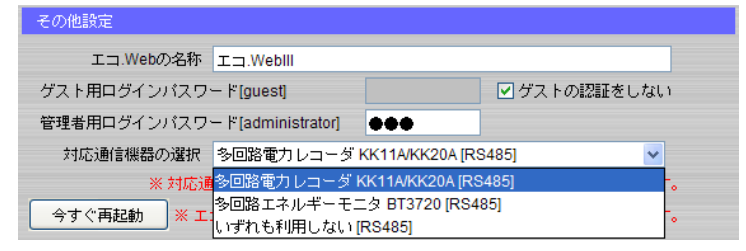

図6-17 システム設定画面 [その他設定]-[対応通信機器の選択]

### 6-3-6 回路の登録

多回路電力レコーダの回路設定をしてエコ.WebⅣを起動すると、回路が自動認識されます。 エコ.WebⅣが計測できるのは 32 計測要素までです。

エコ.WebⅣにアクセスし、センサー設定画面にて、登録された計測要素の名称やグラフ表 示などの設定変更をすることができます。

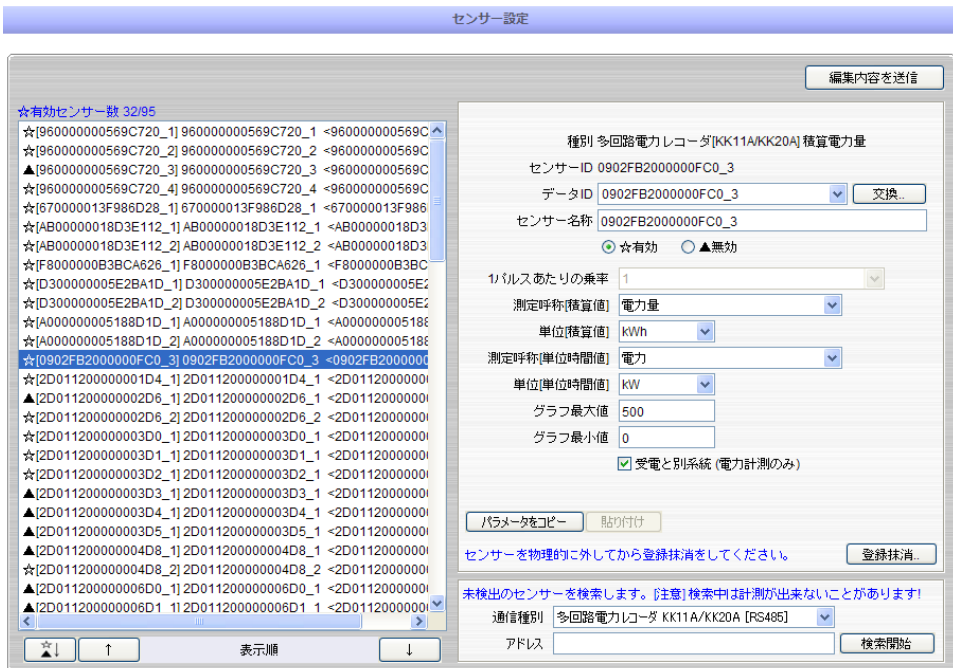

図6-18 センサー設定コンテンツ

【注意】必ず多回路電力レコーダ単体で計測可能となっている状態で、正しく動作してい ることを確認してからエコ.WebⅣに接続してください。

# 6-3-7 センサーID について

エコ.WebⅣに登録された多回路エネルギーモニタの回路には、計測したデータを識別する ためのセンサーID が自動的に割り当てられます。センサーID は RS485 ネットワーク ID、 機種別コード、センサー種別コードと回路アドレス(1~F)をもとに作成されます。

\\\\\\\*\*0000@@C\$0\_#

(¥¥¥¥¥¥がエコ.WebⅣの固有キー、\*\*が機種別コード、@@が RS485 ネットワーク ID、C\$がセンサー種別コード、#が回路アドレス)

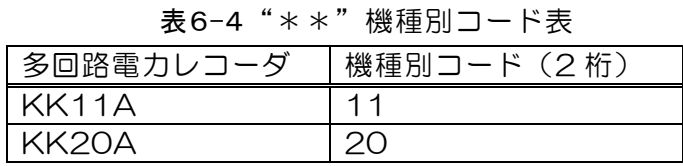

表6-5 "C\$" センサー種別コード表

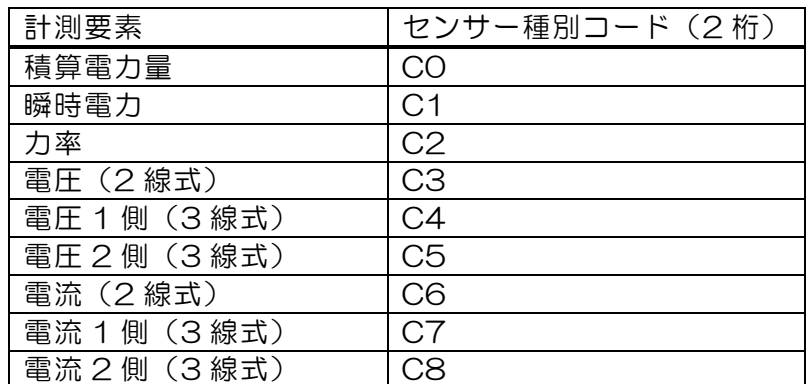

### 6-3-8 多回路電力レコーダの計測データ

多回路エネルギーモニタから取得することができる計測データは積算電力量・瞬時電力・ 電圧・電流・力率の 5 つになります。

取得した計測データは、Web 画面で確認することができます。デマンド監視やグラフ表示、 日報集計、データファイルのダウンロードなどの機能が利用できます。

積算電力量データは、MicroLAN 電力量センサーのデータと同等の扱いになります。

(1) 最新データ

Web 画面の最新データ一覧コンテンツでは、各回路の 1~2 分毎の最新値を確認すること ができます。

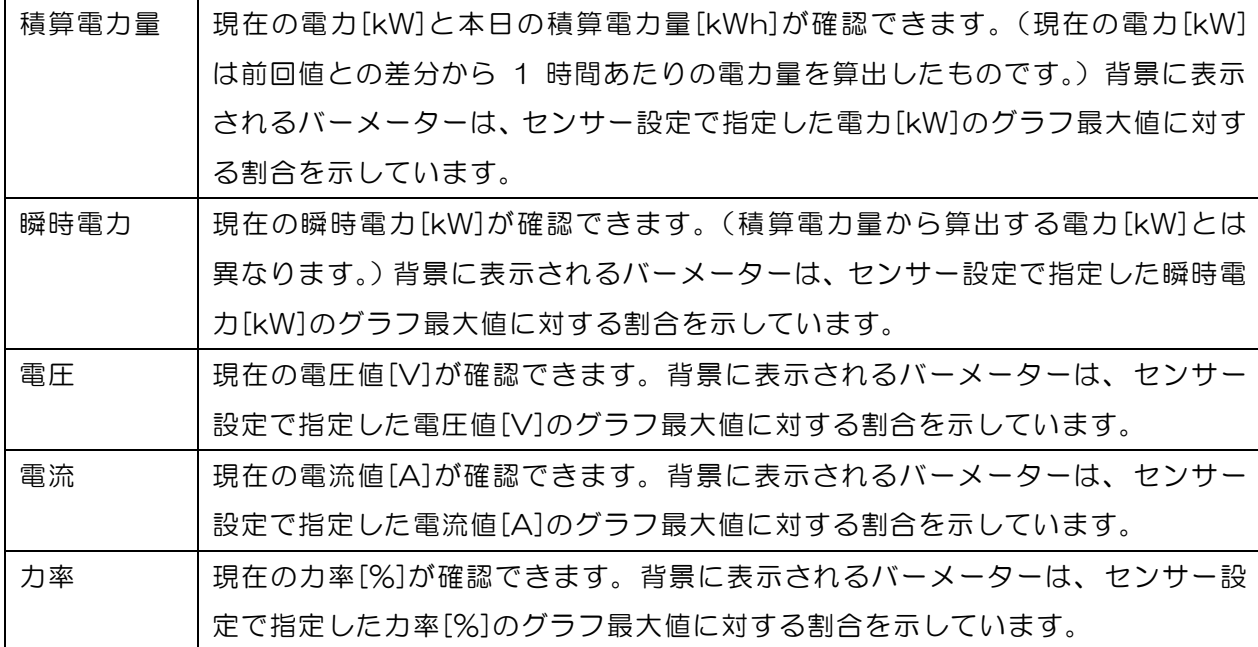

表6-6 計測要素

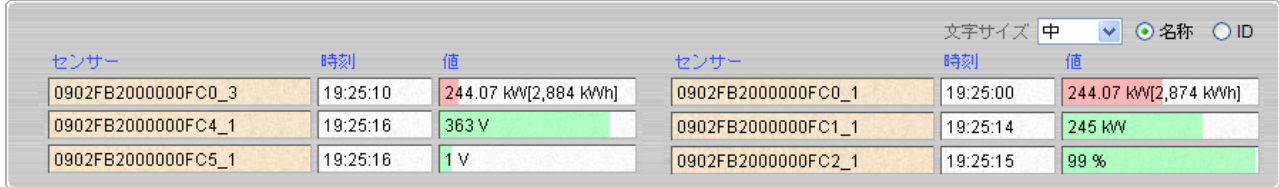

図6-19 最新データ一覧コンテンツ

(2) 個別データファイル

回路毎の個別データファイルは、エコ.WebⅣのデータアップロード機能によって取得する ことができます。FTP サーバーへは定期的に、USB メモリーには本体の USB ポートへ差 し込んだときに個別データファイルをコピーします。

また、別売りの Windows 用ソフトウェア「エコ.Web データ集計ユーティリティ」を使 用すると、LAN 内のエコ.WebⅣから個別データを簡単に取得することができます。

個別データファイルは、CSV 形式のテキストファイルで、回路毎に 1 日 1 ファイル生成 されます。ファイルの保存先ディレクトリは年月で分けられており、各ファイルには 10 分 ごとのデータが記録されています。文字コードは Shift-JIS です。

ファイル名とディレクトリ構成は以下のようになっています。

¥ data ¥ データ ID ¥ 年月 ¥ データ ID 年月日.txt

個別データファイルの内容は、以下の例のようになっています。

【積算電力量】

(例) \data\00040D0000001C0\_2\201009\00040D00000001C0\_2\_C0\_20100901.txt

データ ID,00040D00000001C0\_2, 日付,2010/09/01, センサー名称,受電, 測定名称,電力量, ID\_CH, 00040D00000001C0\_2, 単位,kWh, 2010/09/27 00:00:07,0.00,14250.00 2010/09/27 00:10:04,2.46,14252.46 2010/09/27 00:20:05,4.38,14254.38 2010/09/27 00:30:06,6.49,14256.49 2010/09/27 00:40:05,8.90,14258.90 2010/09/27 00:50:04,11.30,142511.30 ① ② ③

時刻と計測値が記録されている行には、2 種類のデータがあります。カンマ,で区切られた ※ 左の列にはデータの日付時刻

② 中の列には 0 時を起点とした積算電力量データ

③ 右の列には工場出荷時を起点とした積算電力量データ

(999999.9kWh の次が 000000.0kWh になります。)

【瞬時電力・電圧・電流・力率】

(例) ¥data\00040D00000001C1\_2\201009\00040D00000001C1\_2\_C1\_20100901.txt

データ ID,00040D00000001C1\_2, 日付,2010/09/01, センサー名称,瞬時電力, 測定名称, 瞬時電力, ID\_CH, 00040D00000001C1\_2, 単位,kWh, 2010/09/27 00:00:07,93.17 2010/09/27 00:10:04,93.07 2010/09/27 00:20:05,93.18 2010/09/27 00:30:06,93.30 2010/09/27 00:40:05,93.96 2010/09/27 00:50:04,94.06 ※ ②

時刻と計測値が記録されている行には、カンマ,で区切られた

※ 左の列にはデータの日付時刻

② 右の列には 10 分平均値データ

が記録されています。

1 日あたりのデータ容量は 4~6kB になります。

# 6-4 μTURTLE-RW(東洋電機製造)との接続

### 6-4-1 μTURTLE-RW の準備

 $\Box$   $\Box$   $\Box$  Web $\overline{N}$   $\overline{C}$   $\overline{L}$   $\overline{C}$   $\overline{C}$   $\over$ TURTLE-RW を設定し、システムを構築しておく必要があります。エコ.WebNからu TURTLE-RW の設定を編集する機能はありません。

μTURTLE-RW の取扱説明書をよく読んで設置からセンサーの設定までを行い、

μTURTLE-RW の Web 画面にてセンサーから値が正しく取得できることを確認してくださ い。

エコ.WebⅣはμTURTLE-RW の Modbus 通信(TCP/IP)を利用してデータを取得しま す。

エコ.WebⅣ1 台に複数台のμTURTLE-RW を登録することも可能です。

【注意 1】μTURTLE のセンサーを利用してデマンド監視はできません。

【注意 2】μTURTLE-RW の設定画面にて、各センサーに「Modbus アドレス」を設定 する必要があります。

単相電力センサ

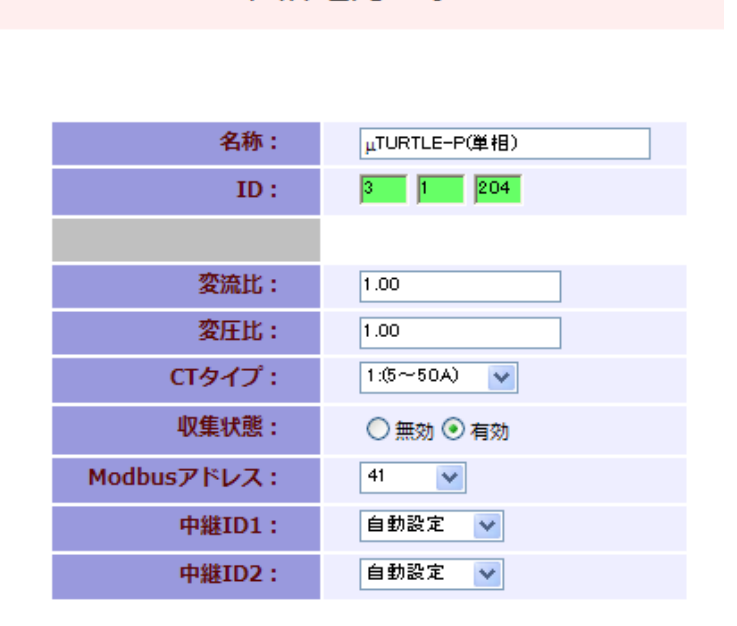

図6-20 Modbus アドレスの設定

【注意 3】μTURTLE-RW の設定画面にて、[環境設定]>[収集設定]>[Modobus/TCP 設定]を「定期収集設定応答モード」にする必要があります。

# DAQ0080f

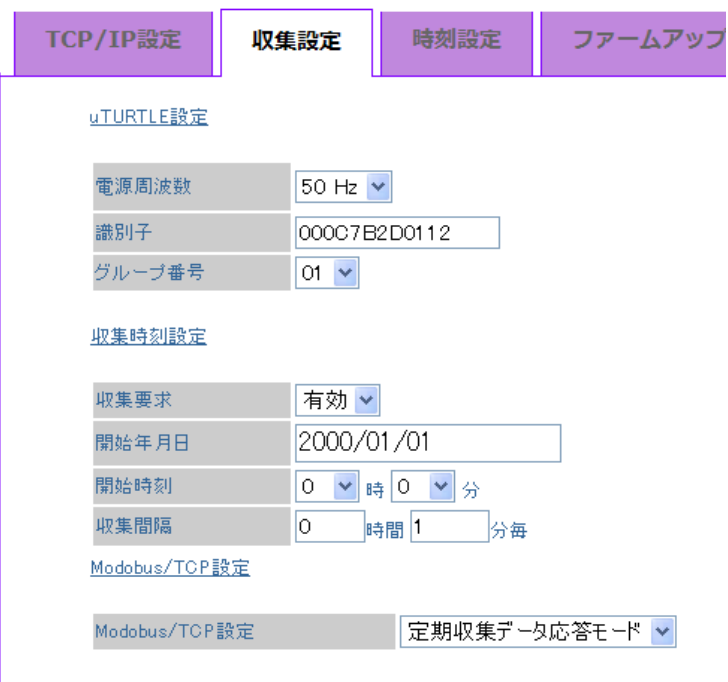

図6-21 定期収集設定応答モードの設定

【注意 4】パルスセンサー(μTURTLE-PL)の換算値上限の設定は、初期値の 1000000 のままにしてください。

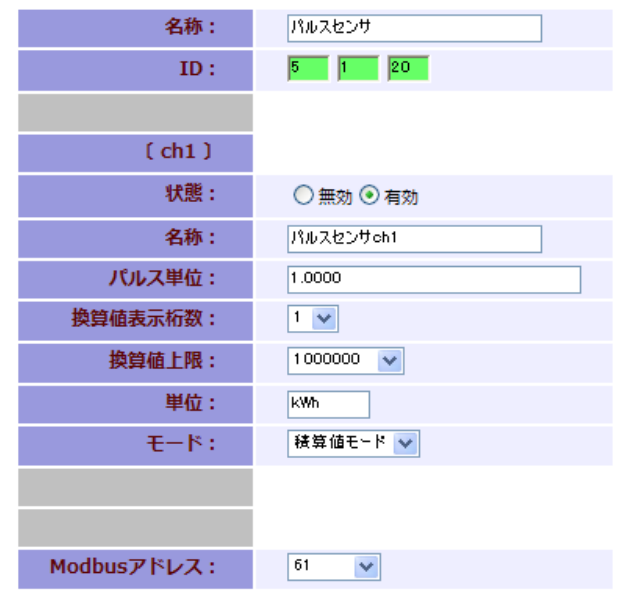

図6-22 換算値上限の設定

# 6-4-2 接続台数と計測要素数

 $\mu$ TURTLE-RW の接続台数に制限はありませんが、エコ.Web $N$ で取得できるデータは合  $\exists$  32 要素と限られています。例えば、 $\mu$ TURTLE-P の「積算電力量」と「力率」はそれ ぞれ 1 要素(計 2 要素)と数えます。

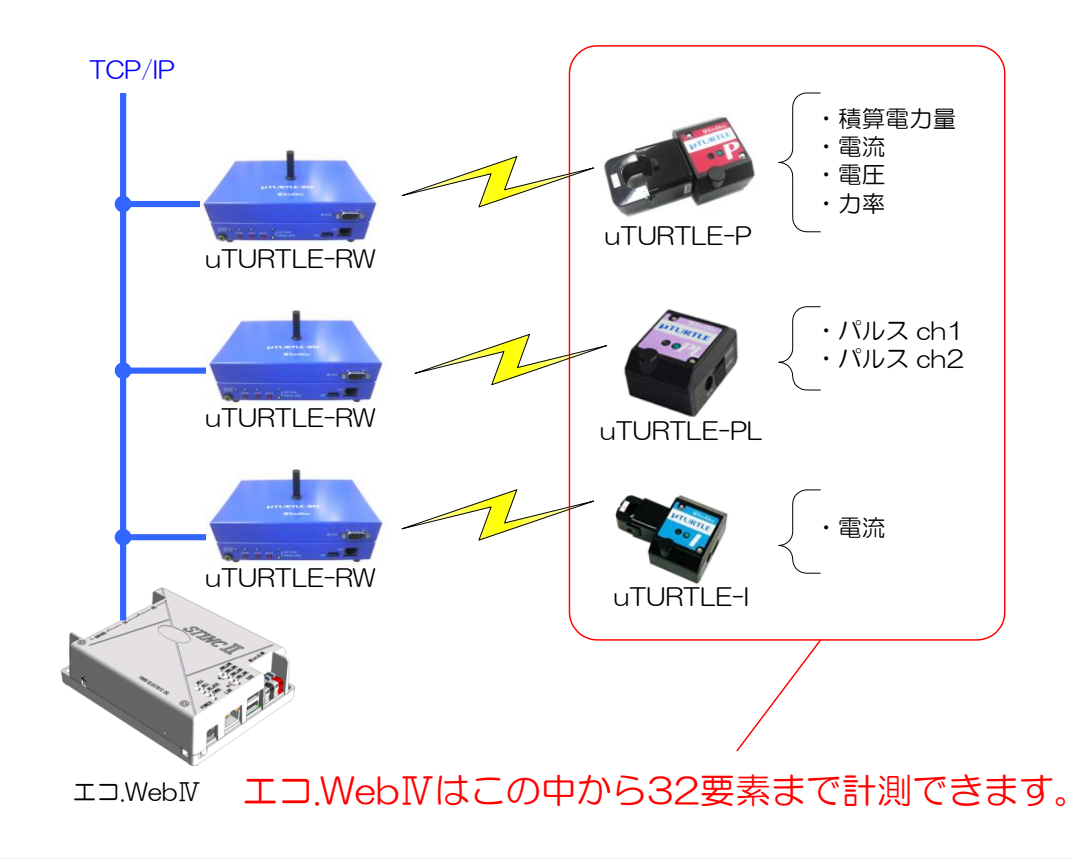

# 6-4-3 μTURTLE センサーの登録

エコ.WebⅣにμTURTLE センサーを登録するには、エコ.WebⅣのセンサー設定画面にて ネットワークアドレスの指定をする必要があります。指定されたネットワーワークアドレス  $\Omega$ <sub>μ</sub>TURTLE-RW から、自動的に登録されているセンサーの情報を検索して取得します。 画面右下の[通信種別]に「μTURTLE [TCP/IP]」を選択し、[アドレス]にμTURTLE-RW のネットワークアドレス※を入力して [検索開始] ボタンをクリックしてください。

※ μTURTLE-RW のアドレスには :(半角コロン)のあとに Modbus 通信用 TCP ポート番号を付加してください。Modbus 通信用 TCP ポート番号の初期値は 502 です。

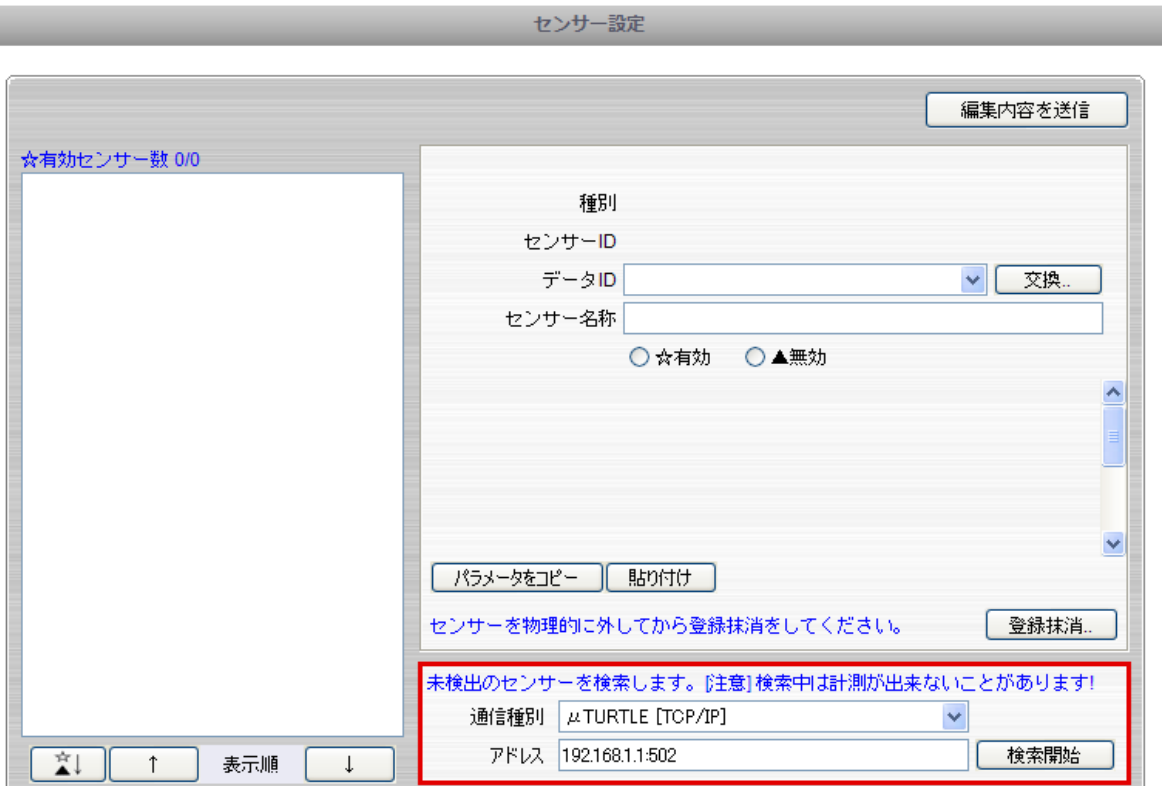

図6-23 センサー設定コンテンツ

# 6-4-4 センサーIDについて

エコ.WebⅣに登録されたμTURTLE センサーの計測要素には、計測したデータを識別す  $\delta$ ためのセンサーID が自動的に割り当てられます。センサーID は  $\mu$  TURTLE –RW の固有 キーと Modbus 子機アドレス、センサー種別コードとチャンネル番号をもとに作成されま す。

\\\\\\0000@@@@D\$\_#

(¥¥¥¥¥¥がμTURTLE-RW の固有キー、@@@@が Modbus 子機アドレス(1~1261)、 D\$がセンサー種別コード、#が回路番号)

| 計測要素  | センサー種別コード (2桁) | 回路番号                               |
|-------|----------------|------------------------------------|
| 積算電力量 | DO             | 1 のみ                               |
| 有効電力  | $\bigcap$ 1    | 1 のみ                               |
| 皮相電力  | D2             | 1 のみ                               |
| 力率    | DЗ             | 1 のみ                               |
| 電流    | D4             | 2線式の場合 1のみ                         |
| 電圧    | D5             | 3線式の場合 1 (マスター)<br>3線式の場合 2 (スレーブ) |
| アナログ  | D6             | 1と2                                |
| パルス   | 26             | 1と つ                               |

表6-7 "D\$" センサー種別コード表

# 6-4-5 パラメータ設定について

エコ.WebⅣが自動取得できるμTURTLE センサーの情報は、センサーの種別までです。 単位や名称など、その他の必要なパラメータはエコ.WebⅣにて設定する必要があります。

# 6-4-6 μTURTLEの計測データ

 $\mu$  TURTLE から取得することができる計測データの要素は積算電力量·有効電力· 皮相電力・電圧・電流・力率・アナログ・パルスの 8 つになります。

取得した計測データは、Web 画面で確認することができます。グラフ表示、日報集 計、データファイルのダウンロードなどの機能が利用できます。

#### (1) 最新データ

Web 画面の最新データ一覧コンテンツでは、1~2 分毎の最新値を確認することができま す。

| 積算電力量 | 現在の電力[kW]と本日の積算電力量[kWh]が確認できます。(現在の電力[kW]は前回値    |
|-------|--------------------------------------------------|
|       | との差分から 1 時間あたりの電力量を算出したものです。)背景に表示されるバーメータ       |
|       | ーは、センサー設定で指定した電力[kW]のグラフ最大値に対する割合を示しています。        |
| 有効雷力  | 現在の有効電力[kW]が確認できます。背景に表示されるバーメーターは、センサー設定        |
|       | で指定したグラフ最大値に対する割合を示しています。                        |
| 皮相雷力  | 現在の皮相電力「kVA1が確認できます。背景に表示されるバーメーターは、センサー設定       |
|       | で指定したグラフ最大値に対する割合を示しています。                        |
| 電圧    | 現在の電圧値「V1が確認できます。背景に表示されるバーメーターは、センサー設定で指        |
|       | 定したグラフ最大値に対する割合を示しています。                          |
| 電流    | 現在の電流値[A]が確認できます。背景に表示されるバーメーターは、センサー設定で指        |
|       | 定したグラフ最大値に対する割合を示しています。                          |
| 力率    | 現在の力率[%]が確認できます。μTURTLE-RW では力率が 0.0~1.0 で表現されます |
|       | が、エコ Web IV では 100 倍した%単位での表現となります。背景に表示されるバーメー  |
|       | ターは、センサー設定で指定したグラフ最大値に対する割合を示しています。              |
| アナログ  | 現在のアナログ値1が確認できます。背景に表示されるバーメーターは、センサー設定で         |
|       | 指定したグラフ最大値に対する割合を示しています。                         |
| パルス   | 現在の平均カウントと本日のカウント総量が確認できます。(現在の平均カウントは前回         |
|       | 値との差分から 1 時間あたりのカウント暈を算出したものです。)背景に表示されるバー       |
|       | メーターは、センサー設定で指定したグラフ最大値に対する平均カウントの割合を示して         |
|       | います。                                             |

表6-8 計測要素

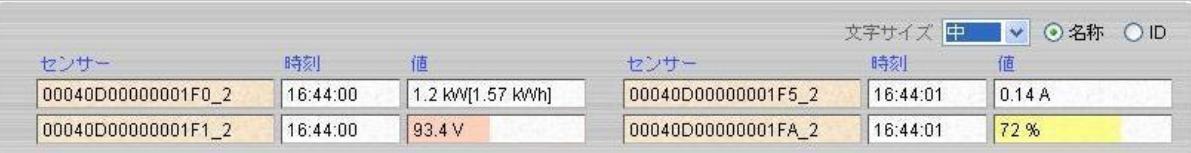

図6-24 最新データ一覧コンテンツ

(2) 個別データファイル

計測要素毎の個別データファイルは、エコ.WebⅣのデータアップロード機能によって取得 することができます。FTP サーバーへは定期的に、USB メモリーには本体の USB ポート へ差し込んだときに個別データファイルをコピーします。

また、別売りの Windows 用ソフトウェア「エコ.Web データ集計ユーティリティ」を使 用すると、LAN 内の複数のエコ.WebⅣから個別データを簡単に取得することができます。

【ご注意】

μTURTLE-RW に記録される計測データファイルとエコ.WebⅣに記録される計測データ ファイルのフォーマットは異なります。エコ.WebⅣは最新値のみを取得して記録しますの  $\sigma$ 、 $\mu$  TURTLE-RW にネットワーク接続ができなかった時間帯の計測データは、 $\mu$ TURTLE-RW の方に記録されていてもエコ.WebⅣでは欠損となります。

個別データファイルは、CSV 形式のテキストファイルで、回路毎に 1 日 1 ファイル生成 されます。ファイルの保存先ディレクトリは年月で分けられており、各ファイルには 10 分 ごとのデータが記録されています。文字コードは Shift-JIS です。

ファイル名とディレクトリ構成は以下のようになっています。

 $\angle$  data  $\angle$  データ ID  $\angle$  年月  $\angle$  データ ID 年月日 txt

個別データファイルの内容は、以下の例のようになっています。

【積算電力量・パルスカウント量】

(例) \data\00040D0000001D0\_2\201009\00040D00000001D0\_2\_D0\_20100901.txt

データ ID,00040D00000001D0\_2, 日付,2010/09/01, センサー名称,受電, 測定名称,電力量, ID\_CH, 00040D00000001D0\_2, 単位,kWh, 2010/09/27 00:00:07,0.00,14250.00 2010/09/27 00:10:04,2.46,14252.46 2010/09/27 00:20:05,4.38,14254.38 2010/09/27 00:30:06,6.49,14256.49 2010/09/27 00:40:05,8.90,14258.90 2010/09/27 00:50:04,11.30,142511.30 ① ② ③

時刻と計測値が記録されている行には、2 種類のデータがあります。カンマ,で区切られた ※ 左の列にはデータの日付時刻

- ② 中の列には 0 時を起点とした積算電力量データ
- ③ 右の列には工場出荷時を起点とした積算電力量データ

(9999999.99kWh の次が 0.01kWh になります。)

【皮相電力・有効電力・電圧・電流・力率・アナログ】

(例) ¥data¥00040D00000001D1\_2¥201009¥00040D00000001D1\_2\_D1\_20100901.txt

データ ID,00040D00000001D1\_2, 日付,2010/09/01, センサー名称,電圧, 測定名称,電圧, ID\_CH, 00040D00000001D1\_2, 単位,kWh, 2010/09/27 00:00:07,93.17 2010/09/27 00:10:04,93.07 2010/09/27 00:20:05,93.18 2010/09/27 00:30:06,93.30 2010/09/27 00:40:05,93.96 2010/09/27 00:50:04,94.06 ※ ②

時刻と計測値が記録されている行には、カンマ,で区切られた

※ 左の列にはデータの日付時刻

② 右の列には 10 分平均値データ

が記録されています。

1 日あたりのデータ容量は 4~6kB になります。

# 7. その他

#### 7-1 デマンド監視仕様

注意:デマンド監視には接点出力・ネットワーク対応警告灯を使用してください。メール 出力や Web ブラウザ画面の警報音のみを常時監視用途に使用しないでください。

(1) デマンド警報発生時の接点出力について

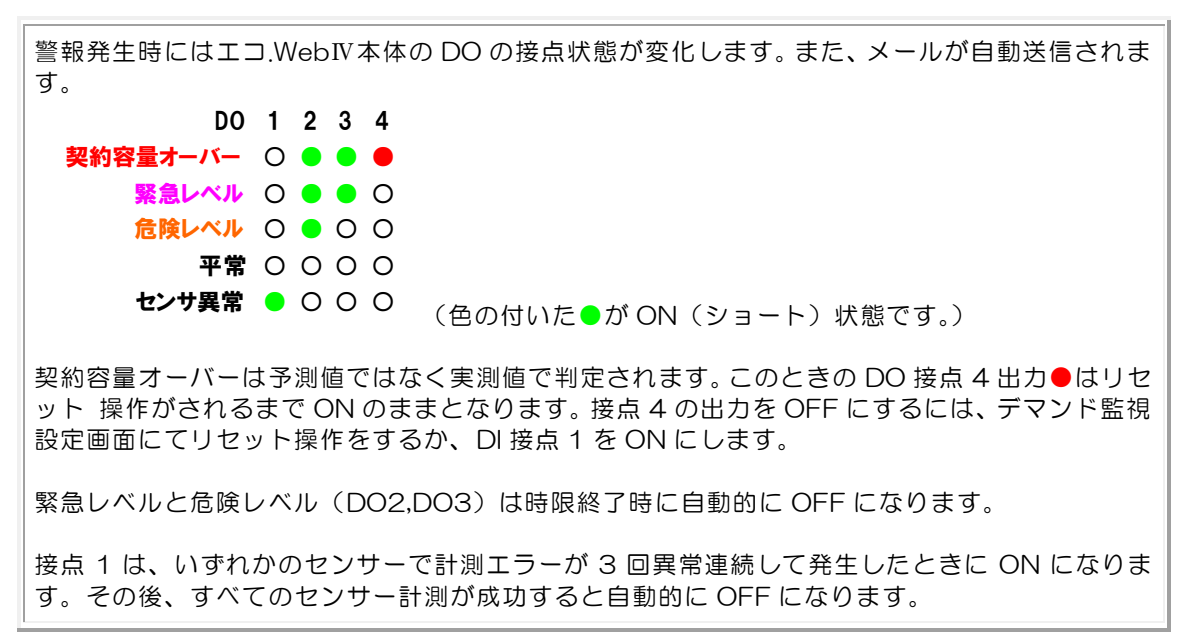

(2) 「時限」とは・・・・?

デマンド値は、0 時 00 分~0 時 30 分、0 時 30 分~1 時 00 分といったように 1 日を 30 分ごとに 48 等分に区切った時間帯で算出します。エコ.WebⅣでは、この時間 帯のことを「時限」と呼んでいます。

(3) デマンド予測方法について

1 分ごとに予測した値と設定された各警報レベル(デマンドレベル)と比較を行い、必 要に応じて警報を出力します。

時限開始 20 分間は 3 分前、残り 10 分間は 2 分前からの傾きをもとに、以下の計算 式で行います。(以下の計算式は時限開始 20 分間(傾き 3 分)の例)

予測値 P[kW] = y(t) +  $\frac{y(t) - y(t-3)}{3\frac{\lambda}{2}}$ <sub>フ81 弁 ムバ 55 成 <sub>25 公</sub>」 20 カ 同 、 <sub>は(2</sub> 0 カ フ シカリ<br>- y(t-3) x (30分 - t) × 2 t<sup>:0分または30分からの経過時間[分]<br>3分 v(t-3):3分前までの累積値<br>v(t-3):3分前までの累積値</sub></sup> y(t):現在までの累積値 y(t-3):3分前までの累積値

#### DAQ0080f

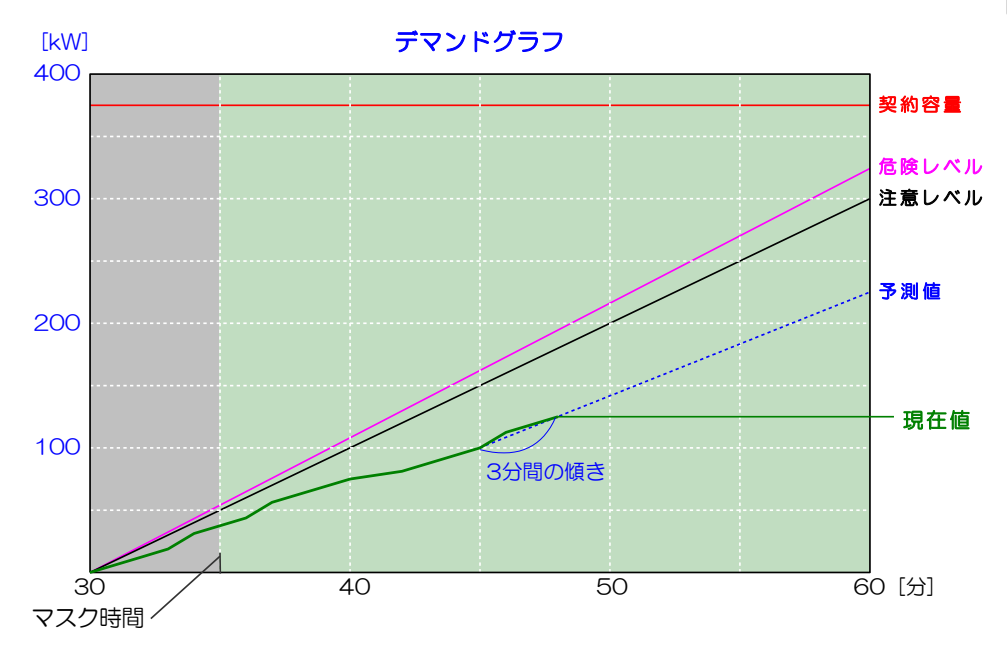

図7-1 デマンドグラフ模式図

(4) マスク時間について

時限の最初 5 分間は十分な予測精度が得られないため、デマンド予測を行いません。 Web 画面では、マスク時間内は前の時限のデマンド監視結果を表示します。

(5) 時限内に 1 分以上の時刻修正があった場合

時限内に 1 分以上の時刻修正があった場合、予測値の計算結果の信頼性が低くなるた め、その時限のデマンド監視を一時停止します。

(6) 装置をリセットした場合

時限内に装置(エコ.WebN)のリセット(電源の入切)があった場合、デマンド監 視は継続されますが、使用するセンサーによっては予測値の精度が低下することがあり ます。

PI センサーもしくはパル検センサーは、エコ.WebⅣから電源が供給されているため、 電源が OFF の間はメーターからのパルスをカウントできません。そのため、実際より も低い電力量を示すことがあります。

(7) 電力会社との契約について

本装置による監視結果は、電力会社との契約には適用されません。また、稼動させる ことにより契約容量の削減ができることを保証するものではありません。あくまで補助 ツールとしてご利用ください。

# 7-2 ネットワーク対応型警告灯の制御(オプション)

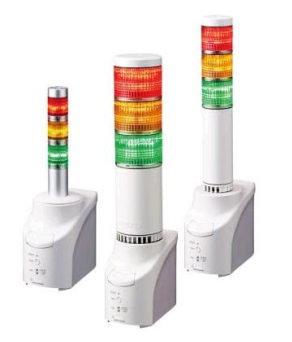

株式会社パトライト のネットワーク対応型警告灯 NHO-3FBE1 (お よびその互換機…NH○-3FB および PHN-3FB1 シリーズ)の制御に対 応しています。

この装置を利用すると、デマンド予測値のレベルに応じてライトの点灯 やブザーの制御がネットワーク経由で行えます。

取り付け方法や設定方法については取扱説明書をご覧ください。装置を 利用するためにはネットワーク対応型警告灯の IP アドレス情報が必要と

なりますので、取扱説明書をよくお読みになり、IP アドレスを設定してください。

※ ユニットポート番号の初期値は 10000 番です。

Web 画面のデマンド監視設定でネットワーク対応型警告灯の IP アドレスを設定するだけ で自動的に制御を行います。

デマンド監視のレベルに応じて以下のようなライトの点灯制御を行います。ブザーは危険 レベルと緊急レベルそれぞれを有効に設定しないと鳴りません。

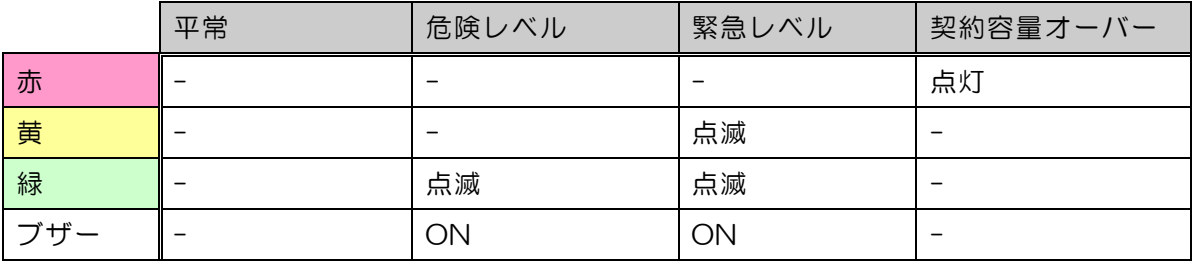

- ●制御信号は 1 分毎(レベル判定後)に送信されます。
- 本体の CLEAR ボタンを押すと、ランプの点灯やブザーが一時的に止まりますが、1 分 後に制御(ライトの点灯のみ)が戻ります。
- 契約容量オーバーの点灯は、Web 画面もしくは接点入力によりリセット操作をしない と消えません。
- ●危険レベル(緑)と緊急レベル(黄)の点滅・ブザー音は 30 分間の時限終了時に自動 的にクリアされます。
- ブザーは予測レベルが上がった最初の 1 分間のみ鳴動します。
- ※ 万一の動作不良がないよう、必ず定期的な動作点検を実施してください。デマンド監視 設定画面より、テスト出力をすることができます。
- ※ 警告灯の「Ping 監視機能」を活用することをお薦めします。定期的にエコ.WebⅣとの 通信を確認し、ネットワークの異常時に通知動作をすることができます。
- ※ 機器の使用方法や動作不良・故障などへの対応につきましては、当社では負いかねます ので機器メーカーへお問い合わせください。

# 7-3 FTP アップロード機能

FTP サーバーをご用意いただくことにより、計測データの自動転送を利用することができ ます。

UNIX 準拠の FTP サーバーにて動作を確認しています。

この機能をご利用いただくには、システム設定コンテンツにて FTP サーバーの設定をす る必要があります。初めてご利用いただくときまたは定期的に FTP 転送テストボタンにて 動作を確認してください。

本機能のトラブル問い合わせの多くが、ファイヤウォール設定によるものとなっています。 十分ご確認ください。

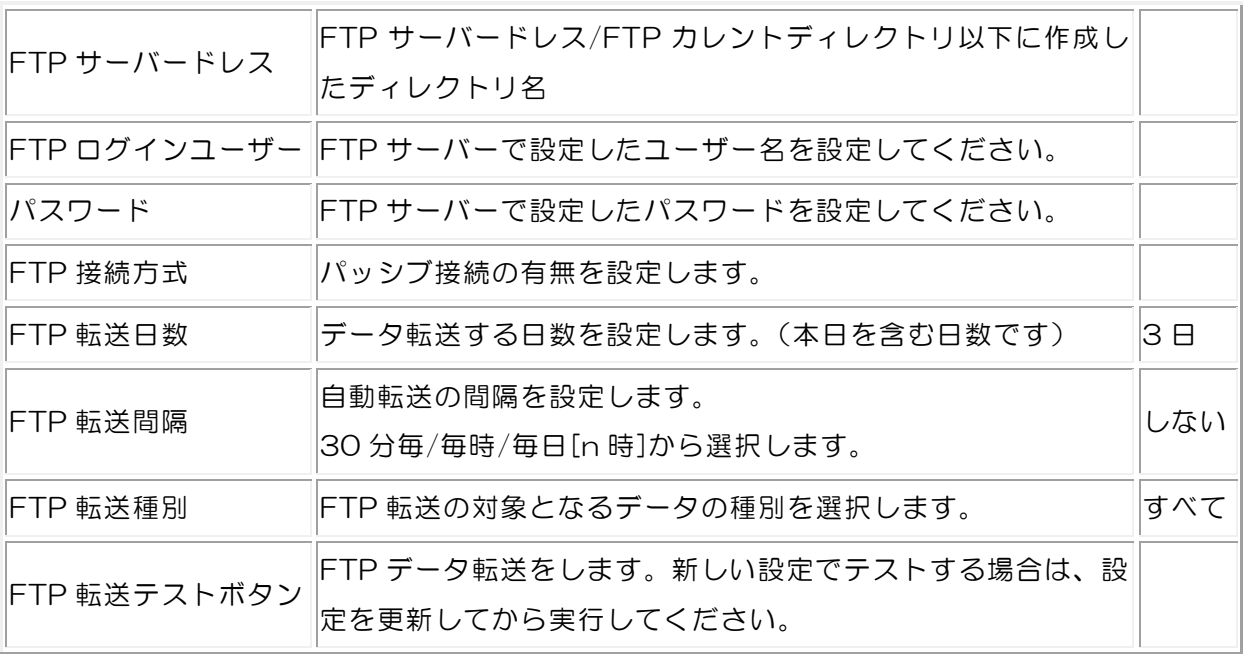

FTP サーバーへのデータアップロードは時間がかかる場合があります。FTP 転送間隔を 短く設定する場合は、通信量を減らすため FTP 転送日数を少なくしたり、送信するデータ の種類を限定してください。また、FTP 転送テストボタンを 2 回以上続けて利用しないよ うにしてください。

### 7-4 保証期間

保証期間は納入日より 1 年とします。ただし、次に該当する場合は、この保証の対象範囲 から除外させていただきます。

- ① 誤った使用方法、不適当な工事や設定、設置、および不適当な改造、修理により故障 した場合
- ② 納入品以外の周辺機器が原因で故障した場合
- ③ その他、天災、災害などで故障した場合

# 7-5 お問い合わせ先

■本製品に関する Web ページ

http://www.tktk.co.jp/product/energy/saving\_ecoweb4/

連絡先

株式会社東光高岳 Iネルギーソリューション事業本部 ソリューション営業部 ソリューション営業グループ 電話 03-6371-4441 月~金曜日 8:30~17:00(12:00~12:45 除く) ※ 祝祭日、当社の休日を除く FAX 03-6371-5441